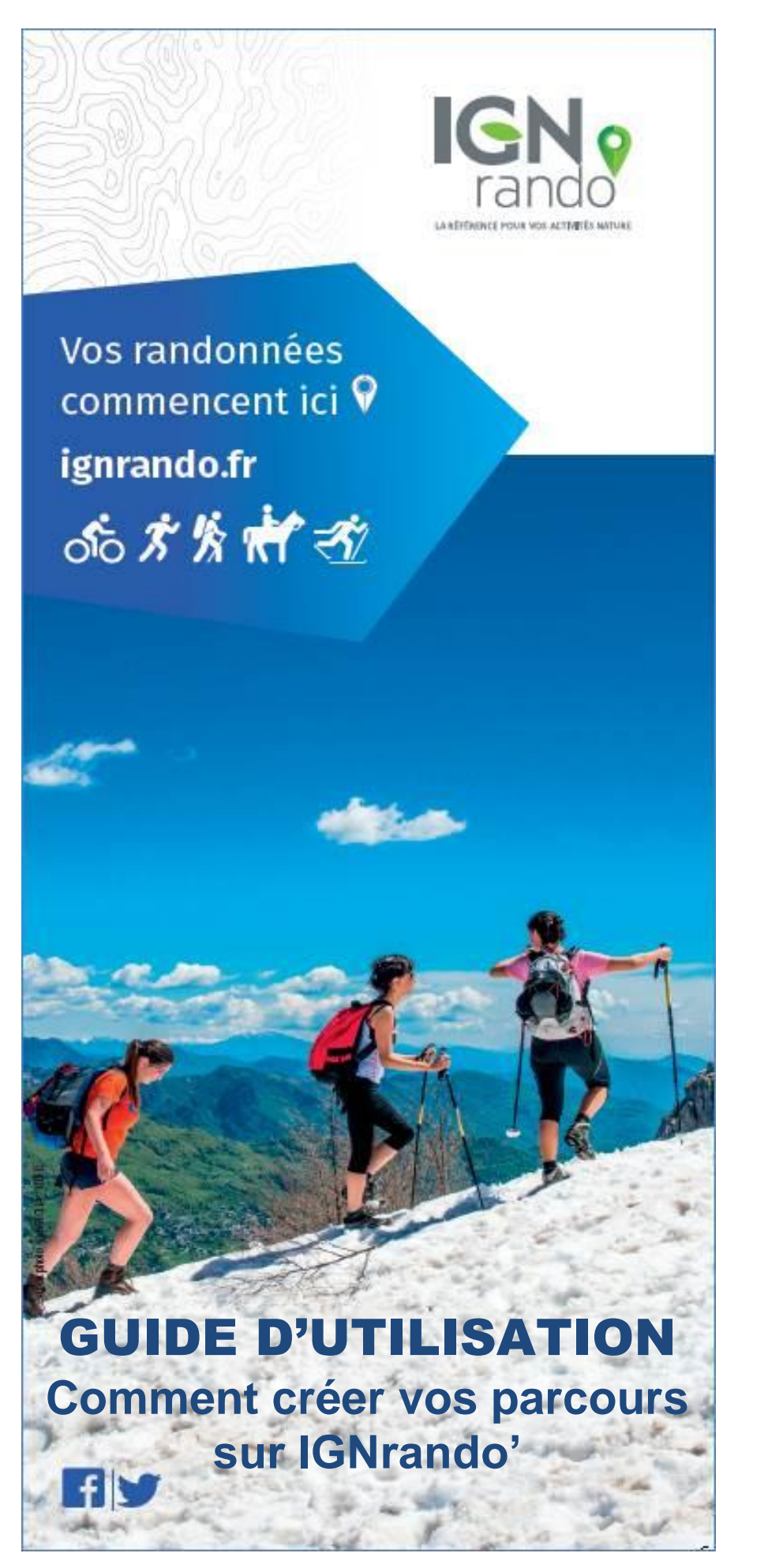

# SOMMAIRE

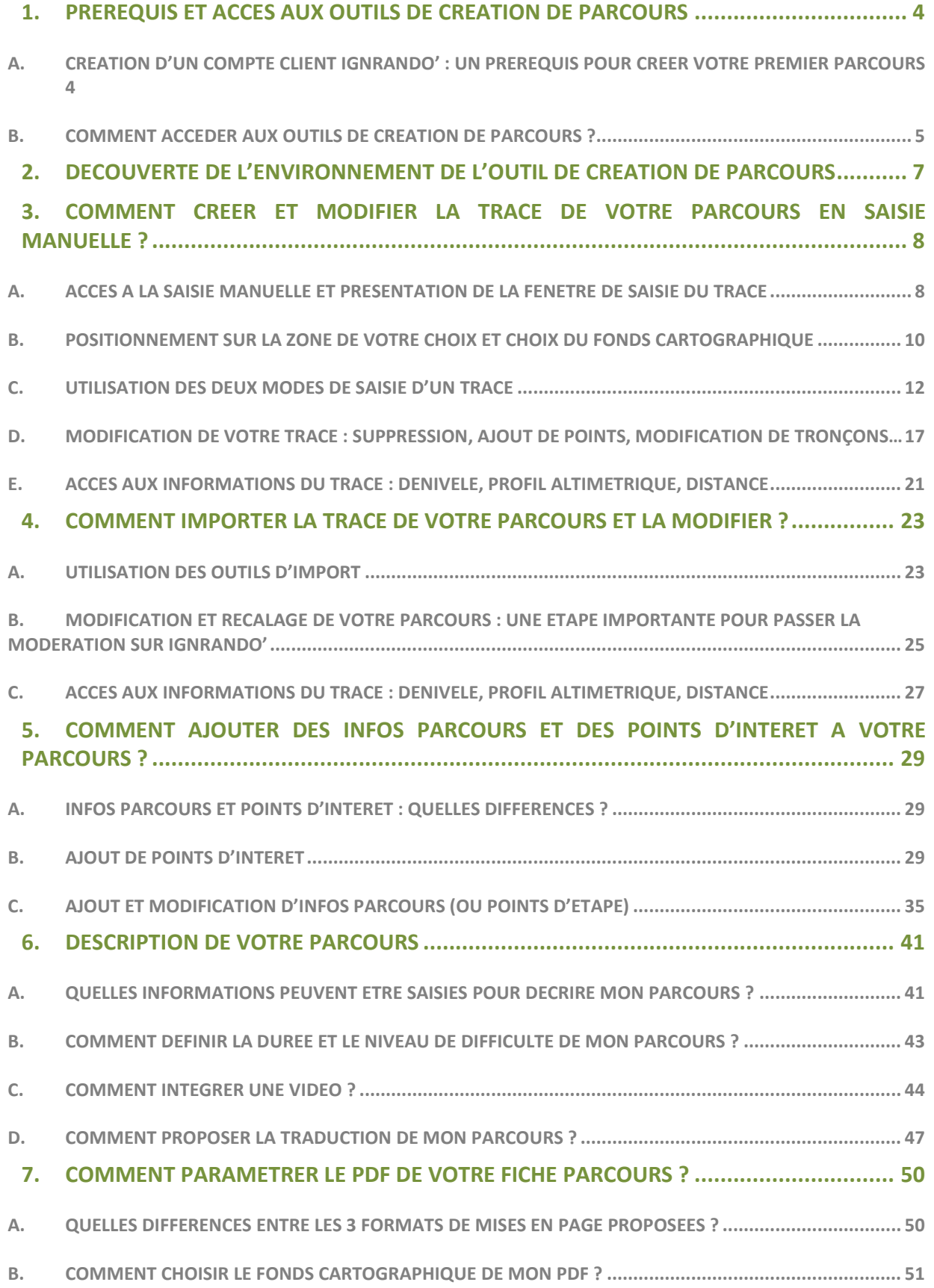

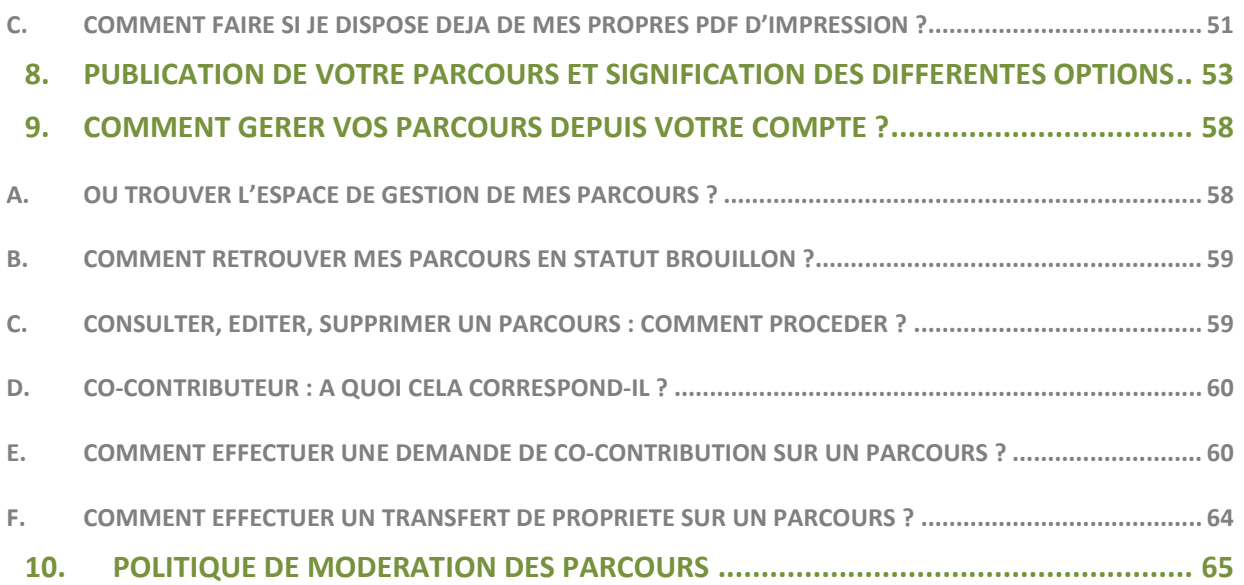

### <span id="page-3-0"></span>Illustration page de couverture : © MY GOOD IMAGES - Shutterstock.com

## **1. PREREQUIS ET ACCES AUX OUTILS DE CREATION DE PARCOURS**

<span id="page-3-1"></span>**A. CREATION D'UN COMPTE CLIENT IGNRANDO' : UN PREREQUIS POUR CREER VOTRE PREMIER PARCOURS**

Pour créer votre compte, il vous faut cliquer sur « **Mon compte** » situé en haut de l'écran.

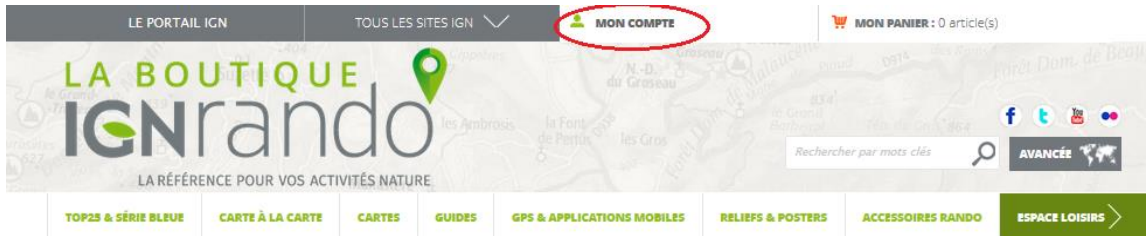

Si vous possédez déjà un compte sur notre Boutique IGNrando' <http://ignrando.fr/boutique/> inutile d'en créer un nouveau, vos identifiants et mots de passe fonctionneront. Sinon, cliquez sur « **Créer un compte** ».

#### À LIRE AVANT DE CRÉER VOTRE COMPTE

Si vous possédez déjà un compte client sur notre Boutique loisirs, celui-ci est valable sur l'Espace loisirs. Inutile donc de créer un nouveau compte, il suffit de vous identifier sur la partie droite de l'écran !

## **CONNECTEZ-VOUS OU CRÉEZ UN COMPTE**

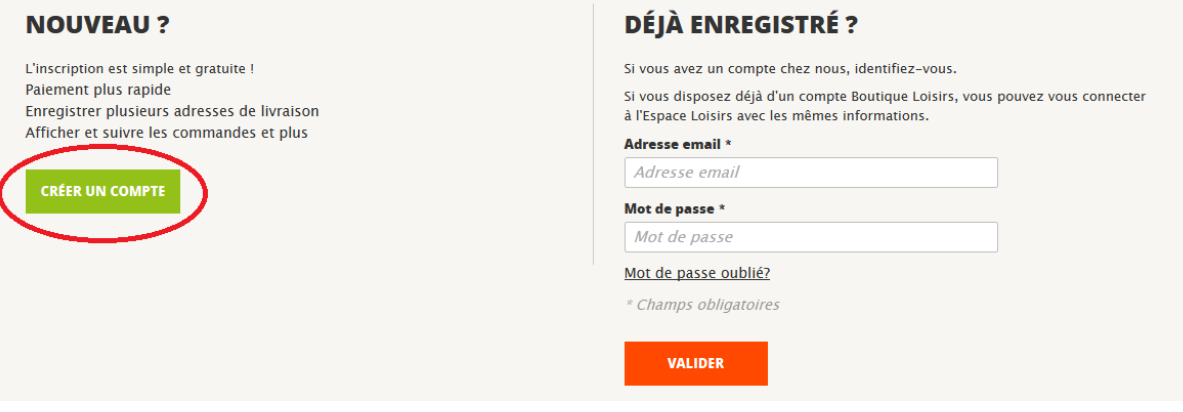

Vous pouvez ainsi renseigner vos données personnelles et choisir un mot de passe pour vos connexions ultérieures. Votre identifiant sera **toujours** votre adresse email. **Votre mot de passe doit comporter au moins 6 caractères.** Si vous possédiez déjà un compte avec un mot de passe de moins de 6 caractères, il vous faudra créer un nouveau mot de passe. Vous recevrez alors par mail les instructions pour renouveler votre mot de passe.

Il vous est également possible de créer votre communauté sur IGNrando'. Vous trouverez plus d'informations sur les communautés en suivant ce lien [: http://ignrando.fr/aide-communautes](http://ignrando.fr/aide-communautes)

Afin de valider votre création de compte, **il est nécessaire que vous validiez les Conditions Générales d'Utilisation d'IGNrando'** (vous les retrouverez en suivant ce lien : [http://ignrando.fr/cgu\)](http://ignrando.fr/cgu) en cochant la case associée. Cliquez ensuite sur « Valider ».

#### À LIBE AVANT DE CRÉER VOTRE COMPTE À LIRE AVANT DE CRÉER VOTRE COMPTE

Si vous possédez déjà un compte client sur notre Boutique loisirs, celui-ci est valable sur l'Espace loisirs. Inutile donc de créer un nouveau compte, il suffit de vous identifier sur la partie droite de l'écran !

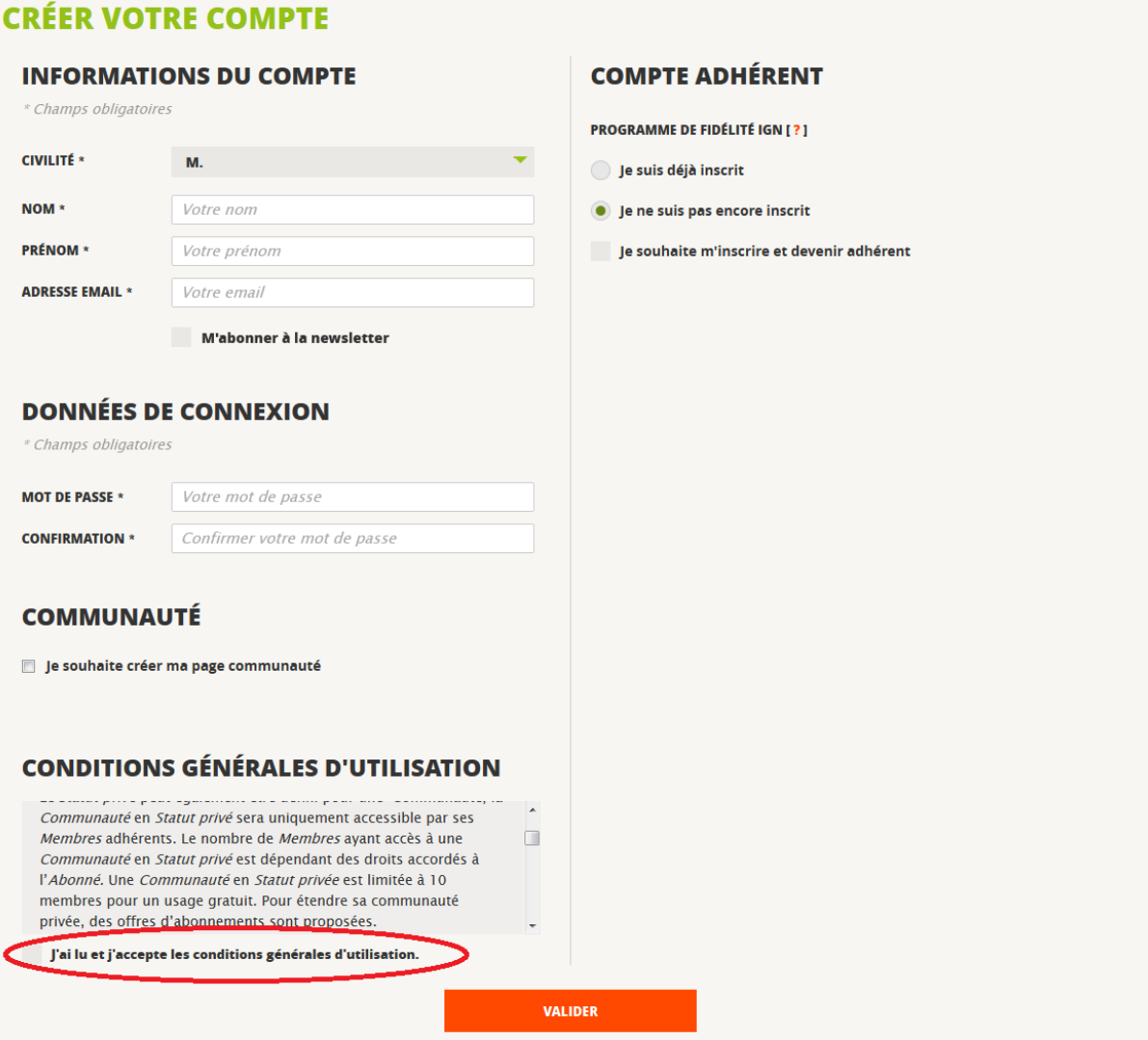

**Votre compte sur IGNrando' est maintenant créé !** Vous êtes prêt pour créer votre premier parcours.

#### <span id="page-4-0"></span>**B. COMMENT ACCEDER AUX OUTILS DE CREATION DE PARCOURS ?**

L'accès aux outils de création d'un parcours peut se faire depuis plusieurs zones sur IGNrando'. Le plus naturel est de passer par votre compte client (voir accès plus haut).

Après création de votre compte (voir section précédente), vous arrivez sur le tableau de bord de votre compte client. Cliquez sur le menu « **Mes parcours** » sur la gauche de l'écran.

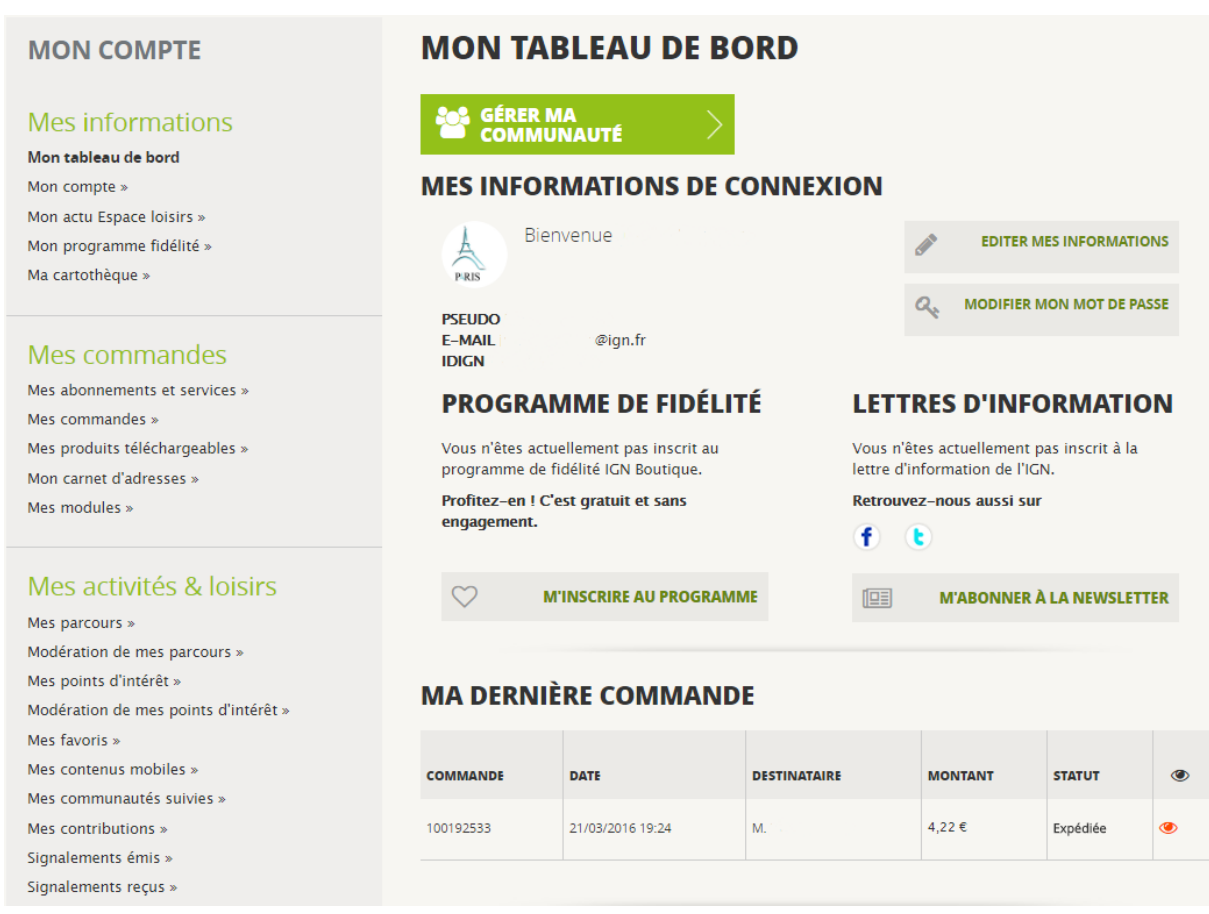

Vous accédez à l'espace de gestion de vos parcours. Dans cette page, cliquez sur le bouton « **Créer un parcours** » situé en haut à droite. Vous accédez aux outils de création.

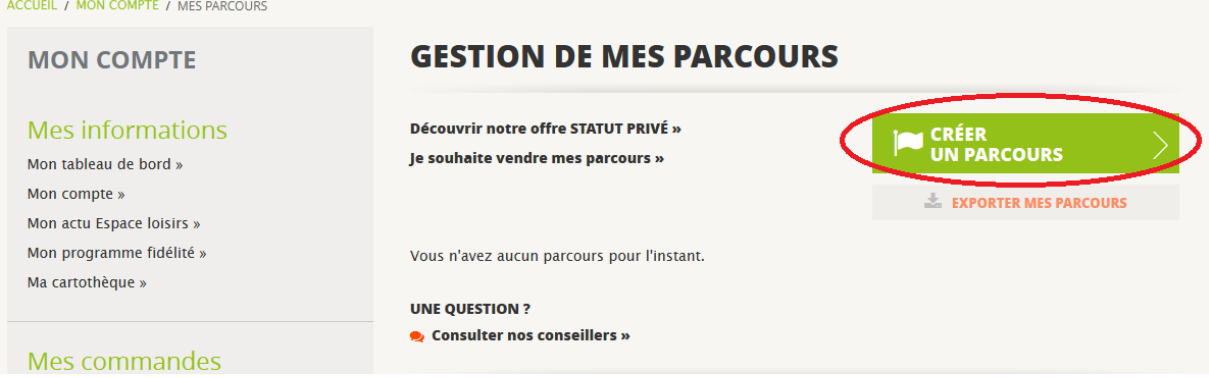

Sur IGNrando', vous retrouverez ce bouton sur chaque fiche d'illustration d'un parcours ou encore sur la page d'accueil des parcours :<http://ignrando.fr/parcours>

**Pensez à vous connecter pour accéder aux outils, c'est indispensable !**

# <span id="page-6-0"></span>**2. DECOUVERTE DE L'ENVIRONNEMENT DE L'OUTIL DE CREATION DE PARCOURS**

Suite à votre première connexion à l'outil de création de parcours, vous devez arriver sur la page suivante :

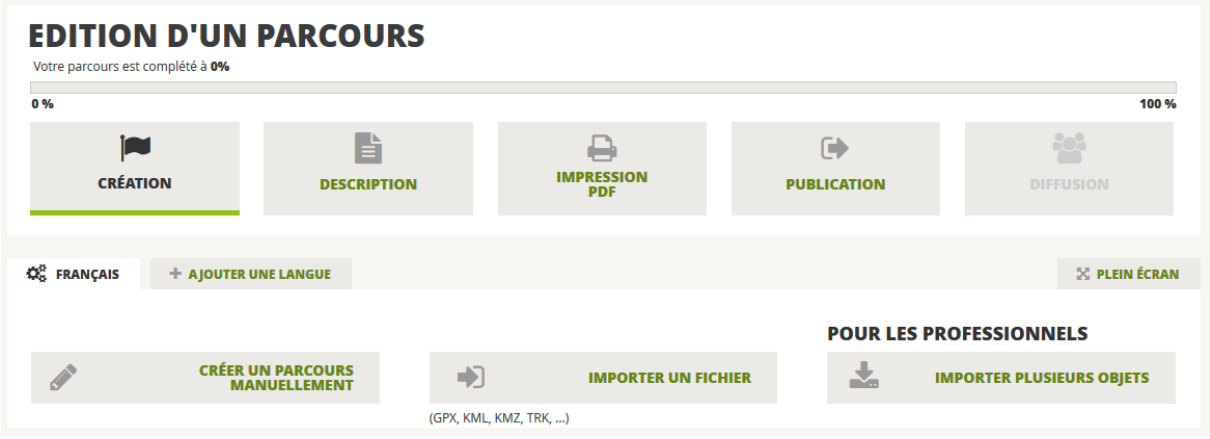

Toute la partie haute de cette fenêtre sera fixe durant la création de votre parcours. Vous constaterez la présence de la **barre de complétude** qui vous renseigne sur l'état d'avancement de votre parcours. Notez qu'il n'est pas obligatoire d'atteindre un taux de complétude de 100% pour publier ou utiliser votre parcours. Cet indicateur vous informe sur l'avancement de la création et est utilisé par l'IGN pour assurer une modération des parcours publiés (plus d'informations sur la politique de modération sont fournies dans ce document).

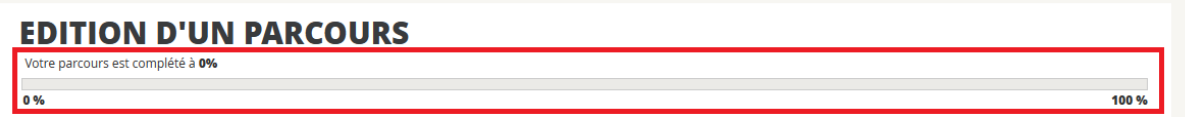

Le menu présentant **les différentes étapes de la création du parcours** vous est proposé. Chaque onglet est cliquable. En cliquant sur un onglet vous accédez directement au paramétrage de cette étape de la création de votre parcours. La première étape correspond à la création d'un parcours. Chacune des étapes est détaillée dans ce tutoriel.

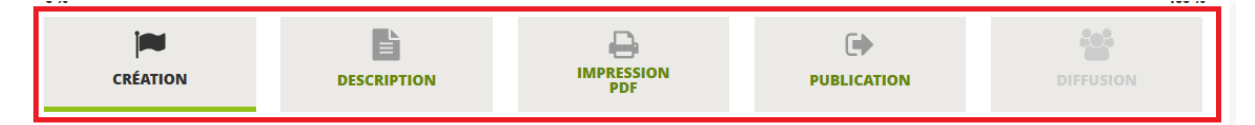

Juste en-dessous du menu, vous accédez à la **gestion des langues de votre parcours**. Par défaut, votre parcours est créé en français, mais il vous est possible d'ajouter d'autres langues. Vous retrouverez plus de précisions par la suite.

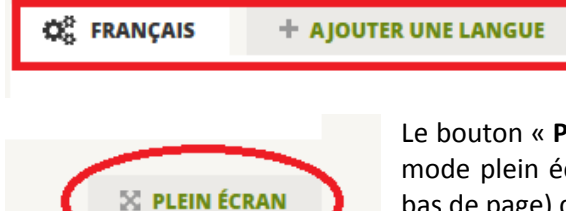

Le bouton « **Plein écran** » vous permet de travailler à la création en mode plein écran : le contexte du site IGNrando' (menu du site et bas de page) disparaît.

# <span id="page-7-0"></span>**3. COMMENT CREER ET MODIFIER LA TRACE DE VOTRE PARCOURS EN SAISIE MANUELLE ?**

<span id="page-7-1"></span>**A. ACCES A LA SAISIE MANUELLE ET PRESENTATION DE LA FENETRE DE SAISIE DU TRACE**

Le premier écran de l'outil de création de parcours vous propose de choisir entre deux modes de création de la trace de votre parcours : « Créer un parcours manuellement » et « Importer un fichier ». Cliquez sur « **Créer un parcours manuellement** ».

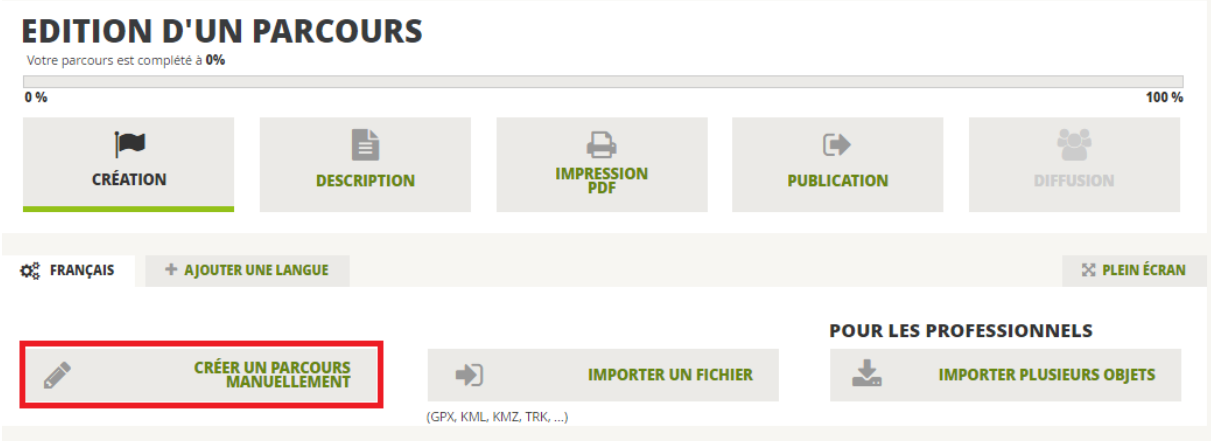

Vous arrivez sur la fenêtre vous permettant de tracer votre parcours comme présenté ci-dessous :

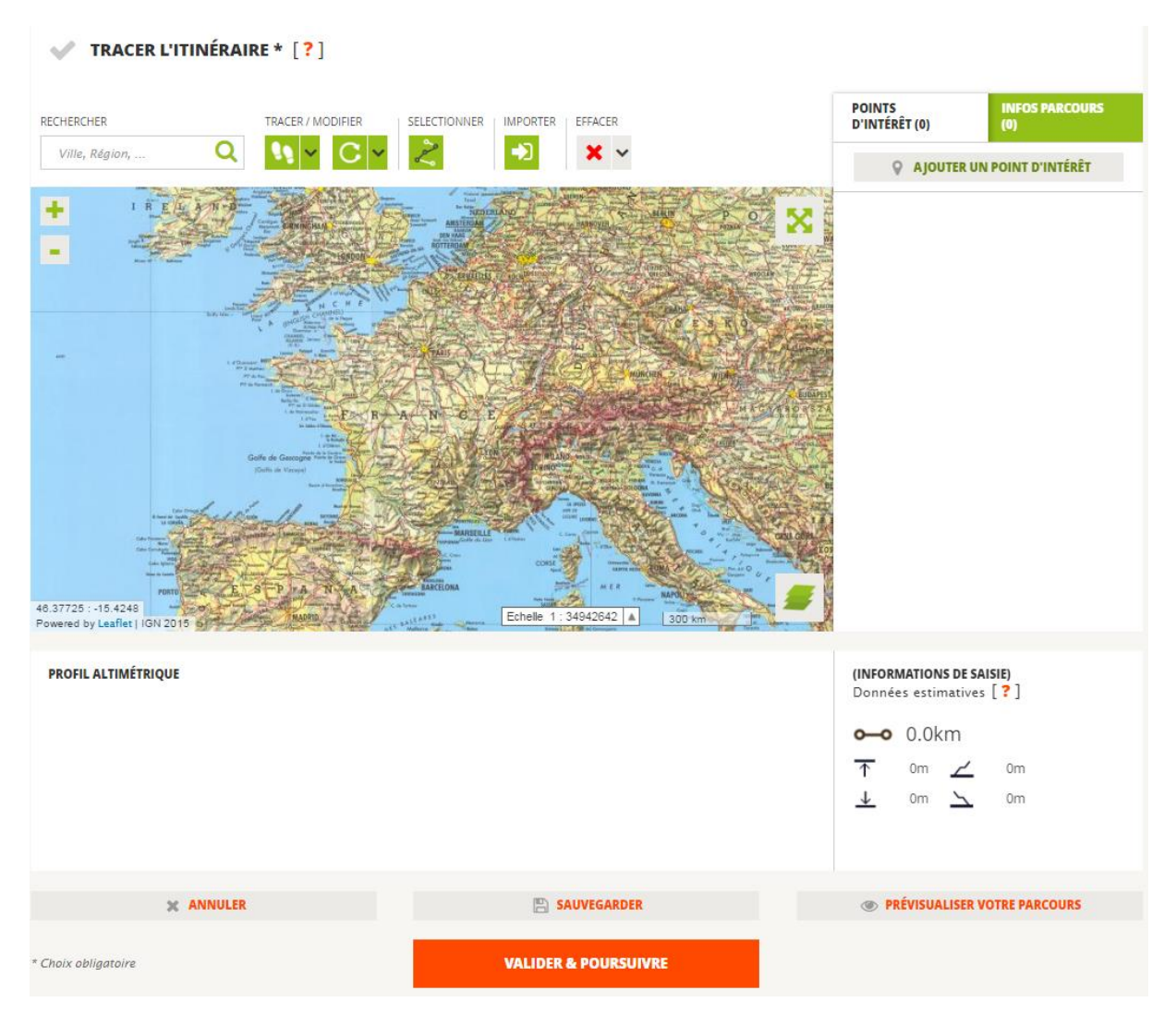

Dans cette fenêtre, vous retrouverez cinq zones distinctes vous permettant de travailler à la création de votre tracé du parcours. La première se compose des différents outils utiles à la réalisation du tracé. Nous détaillerons ces outils au fil du tutoriel et des besoins.

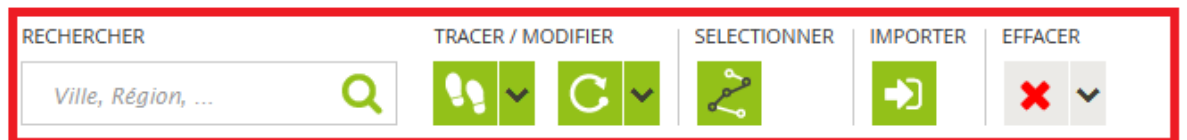

La deuxième zone est constituée de la carte, qui vous permettra de consulter différents fonds cartographiques et le tracé que vous êtes en train de réaliser.

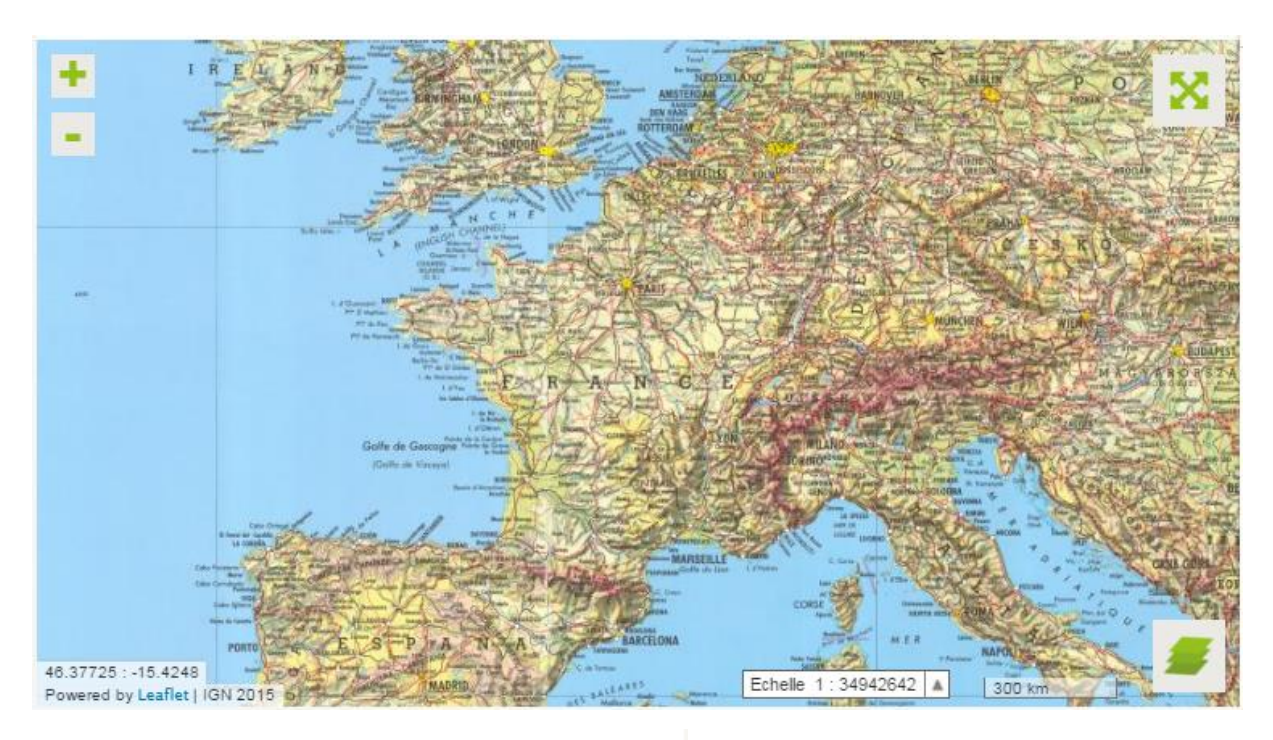

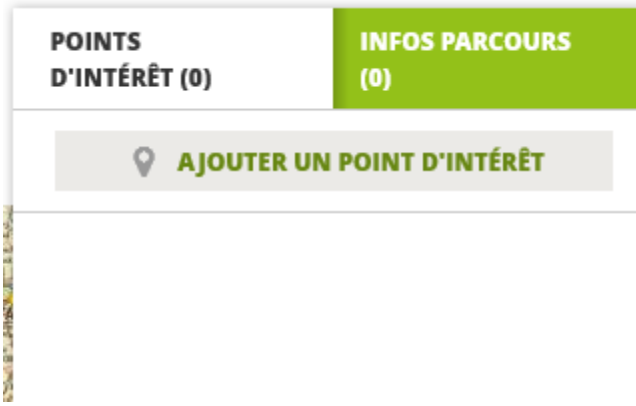

La troisième zone se situe sur la droite de la carte et vous permettra de gérer vos infos parcours et points d'intérêt.

La quatrième zone se situe en dessous de la carte et vous permettra de consulter les informations associées à votre tracé.

**PROFIL ALTIMÉTRIQUE** 

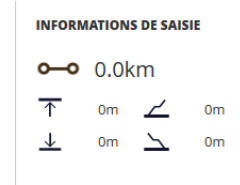

Enfin, vous trouverez les différents boutons d'action en bas de l'écran (enregistrement du tracé réalisé, prévisualisation du travail réalisé, suppression des dernières actions).

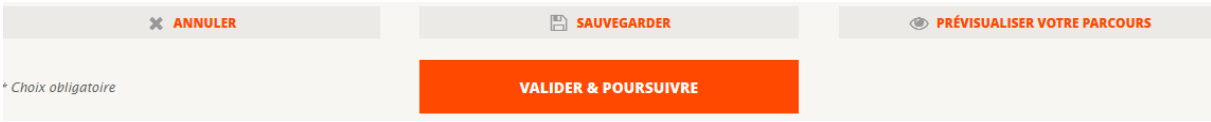

<span id="page-9-0"></span>**B. POSITIONNEMENT SUR LA ZONE DE VOTRE CHOIX ET CHOIX DU FONDS CARTOGRAPHIQUE**

**Pour commencer, positionnez-vous sur la commune de votre choix**. Pour cela, saisissez votre commune de départ dans l'outil de recherche situé au-dessus de la carte. **Notez qu'il vous est possible de rechercher des communes sur l'ensemble des territoires français**.

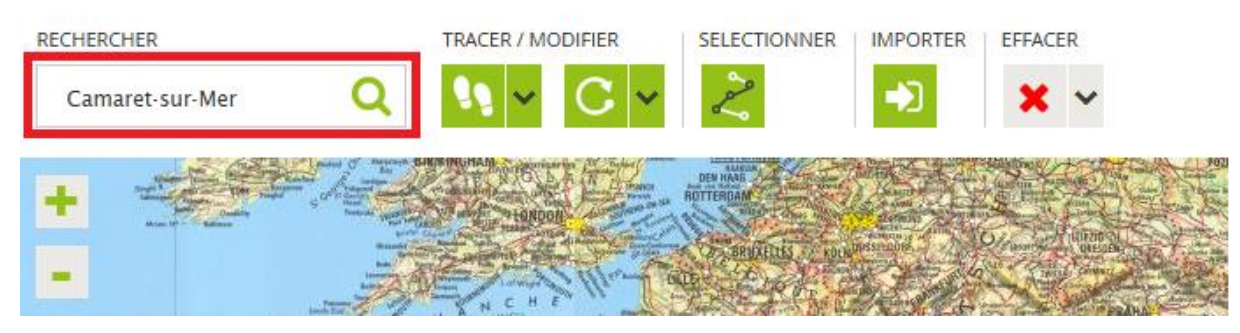

La carte se positionne automatiquement sur la commune saisie sur fonds de carte IGN. **Vous pouvez alors zoomer et dézoomer** dans la carte à l'aide de la molette de votre souris ou des boutons « + » et « - » situé en haut à gauche de la carte.

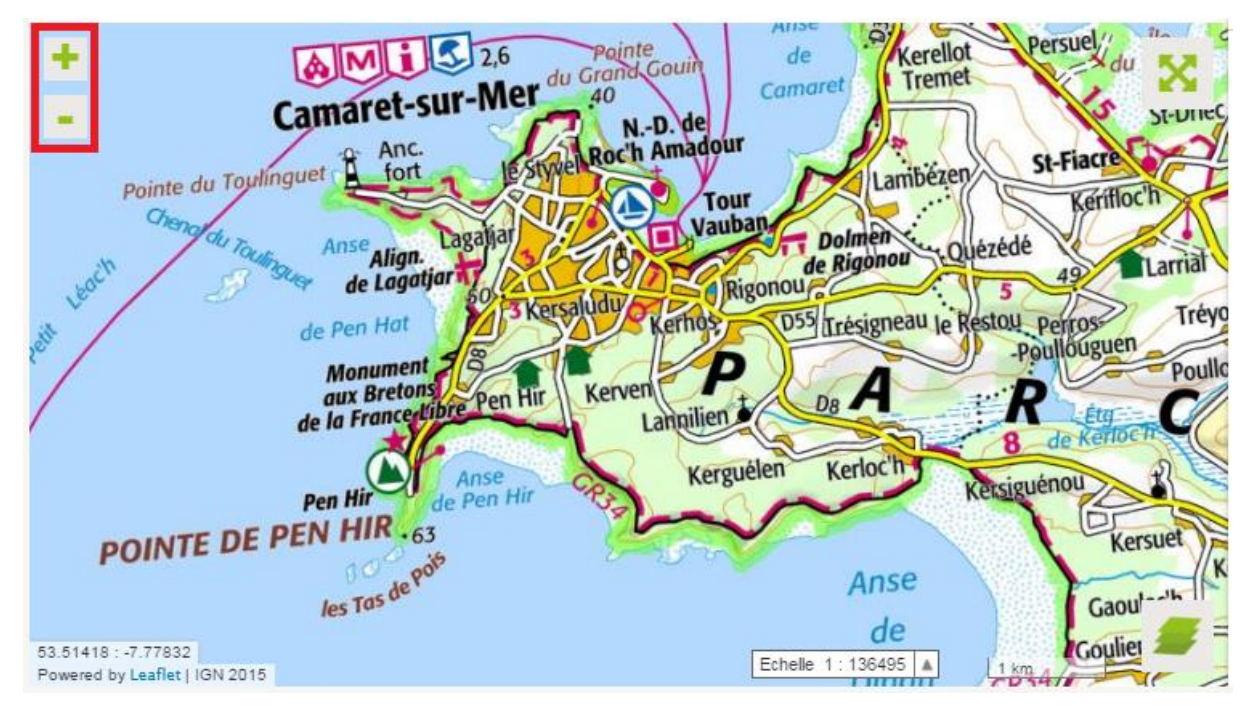

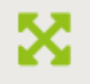

Pour plus de lisibilité, **vous pouvez également afficher la carte en mode plein écran** en cliquant sur le bouton situé en haut à droite de la carte.

Enfin, **nous vous conseillons de choisir le fonds cartographique qui vous convient le mieux en cliquant sur l'outil de gestion des fonds cartographiques situé en bas à droite de l'écran**. Huit fonds cartographiques sont proposés. Vous trouverez la présentation de ces fonds en consultant notre aide en ligne :<http://ignrando.fr/aide/>

Nous vous conseillons d'opter pour le SCAN EXPRESS IGN ou les CARTES TOPOGRAPHIQUES IGN qui correspondent aux cartes IGN Série Bleue et TOP25. Est illustrée ci-dessous la carte positionnée sur le lieu de départ sur fonds cartographique SCAN EXPRESS.

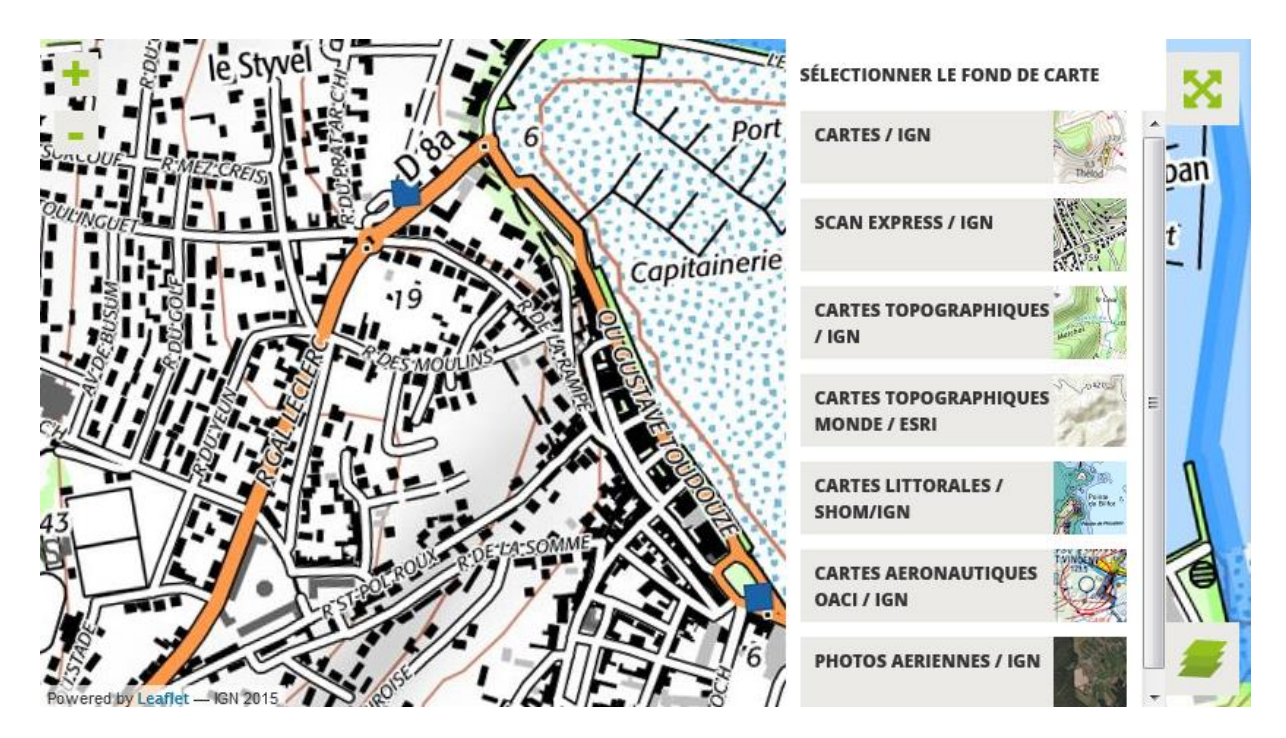

<span id="page-11-0"></span>**C. UTILISATION DES DEUX MODES DE SAISIE D'UN TRACE**

Une fois positionné sur votre lieu de départ, vous allez pouvoir débuter la saisie de votre tracé. Pour cela, deux outils sont proposés.

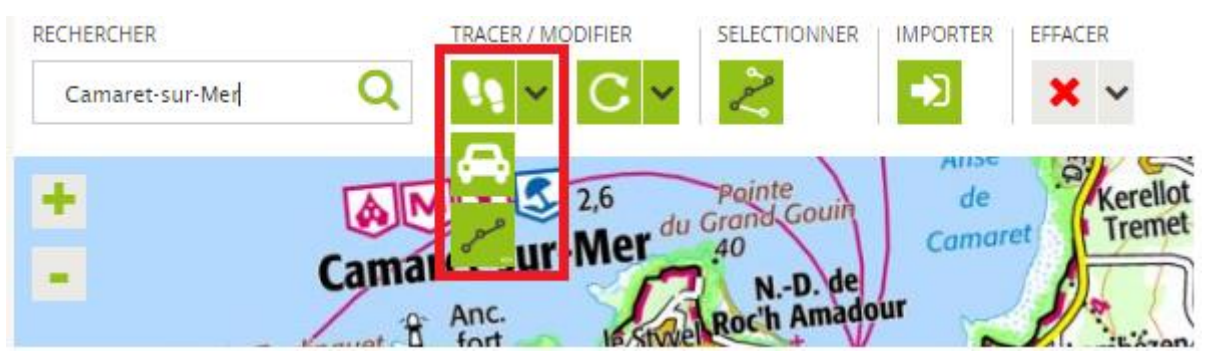

**Le premier outil de saisie vous permet de réaliser un tracé adapté aux déplacements piétons en mode de saisie guidée**. Autrement dit, vous allez positionner deux points sur la carte et l'outil va vous proposer un itinéraire adapté entre ces deux points. **Notez que le tracé proposé est dit calé sur le réseau des routes et sentiers IGN BD Topo.**

**Le second outil de saisie vous permet de réaliser un tracé point par point.** Autrement dit, vous allez positionner deux points sur la carte et l'outil tracera un tronçon droit entre ces deux points.

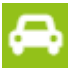

**Le troisième outil de saisie vous permet de réaliser un tracé adapté aux déplacements aux engins motorisés en mode saisie guidée.** Autrement dit, vous allez positionner deux points sur la carte et l'outil va vous proposer un itinéraire adapté entre ces deux points. **Notez que le tracé proposé est dit calé sur le réseau des routes et sentiers IGN BD Topo.**

Pour commencer, nous vous conseillons de sélectionner l'outil de saisie guidée en cliquant sur le pictogramme le représentant. **Positionnez alors le premier point de votre tracé en cliquant sur l'endroit souhaité sur la carte. Il se matérialise par un pictogramme vert qui restera fixe tout au long de votre tracé (point de départ du tracé).**

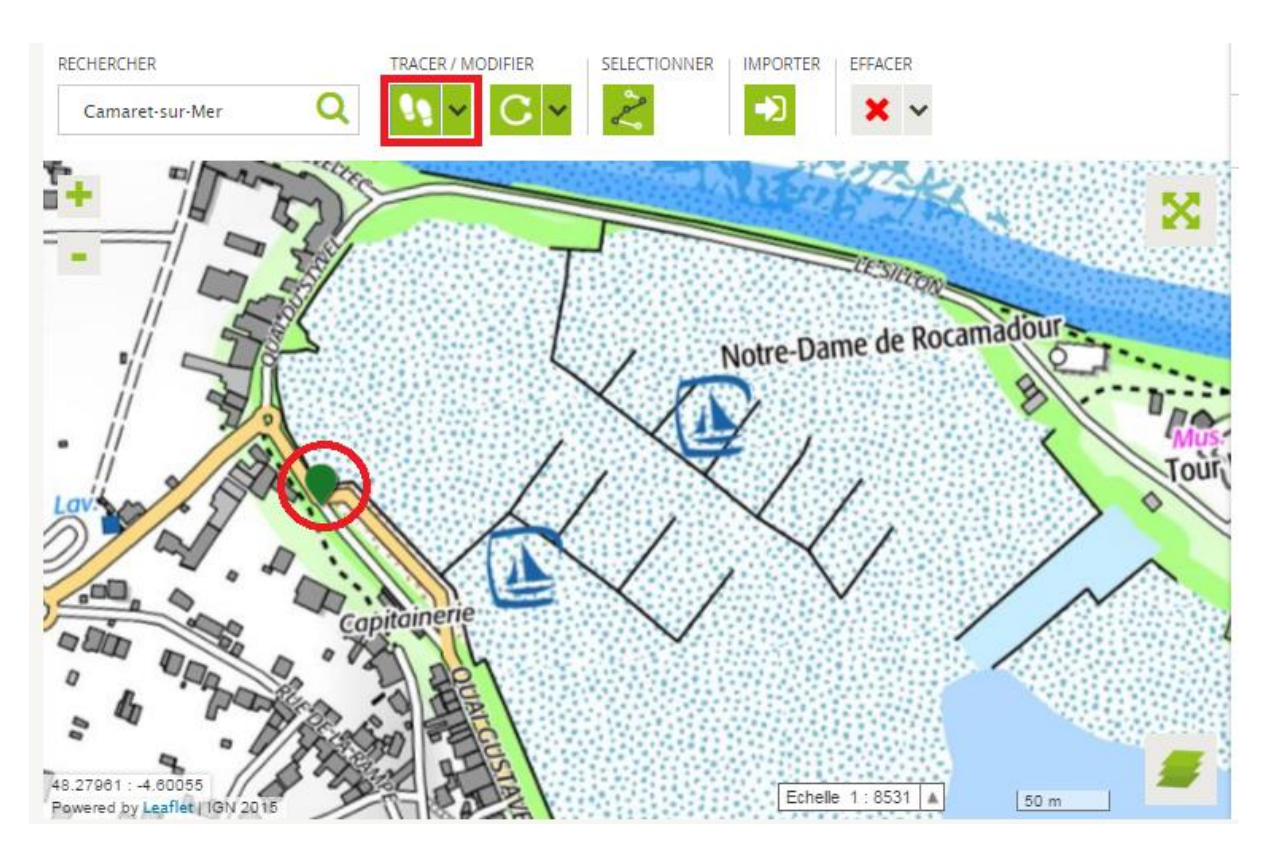

Positionnez alors le second point de votre tracé sur la carte. Votre tracé entre les deux points se calculera automatiquement et sera représenté en bleu sur la carte. **Notez qu'un tracé bleu correspond à un tracé réalisé avec l'outil de saisie guidée**. A ce stade le deuxième point de votre tracé est le point d'arrivée de votre parcours et est représenté par un pictogramme à damiers noir et blanc.

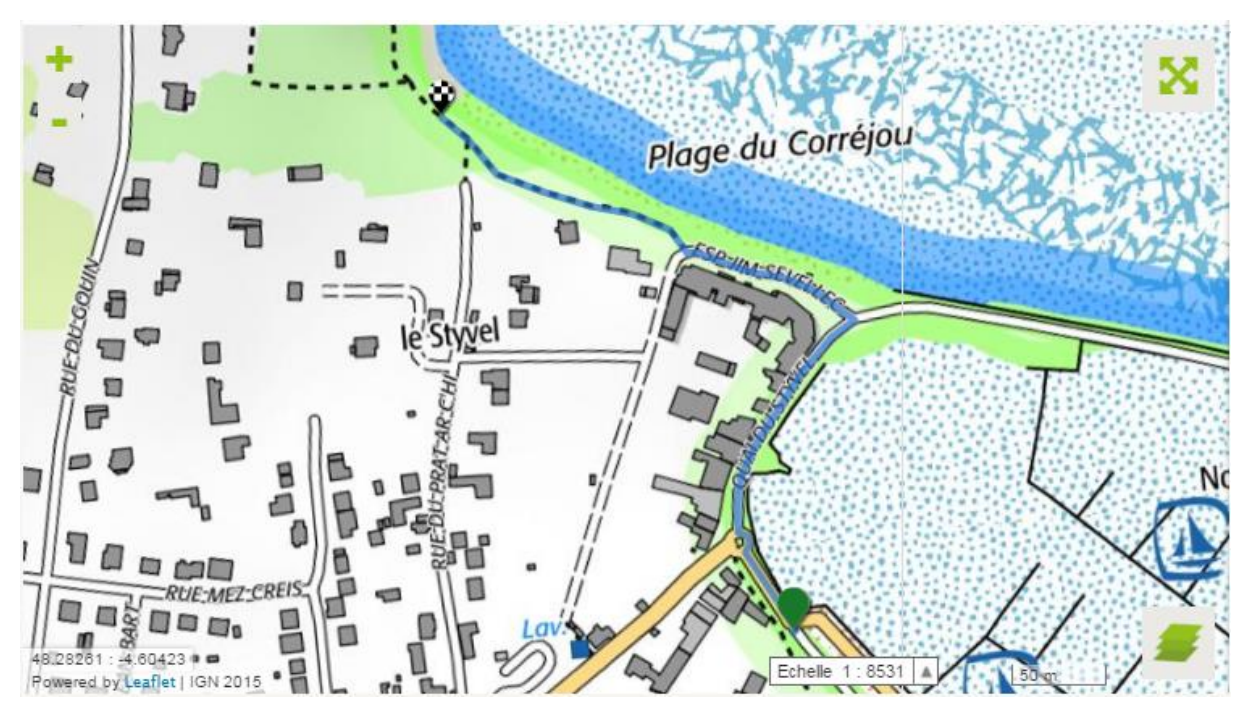

Continuez ensuite votre tracé en positionnant différents points que nous appellerons **points d'appui**. **Ces points d'appui sont matérialisés tout au long du tracé par des ronds blancs avec un point gris au milieu**. Vous les identifierez simplement ci-dessous, ce sont les éléments entourés en rouge. Gardez bien en tête cette dénomination car elle sera utile ultérieurement pour réaliser des modifications de tracé.

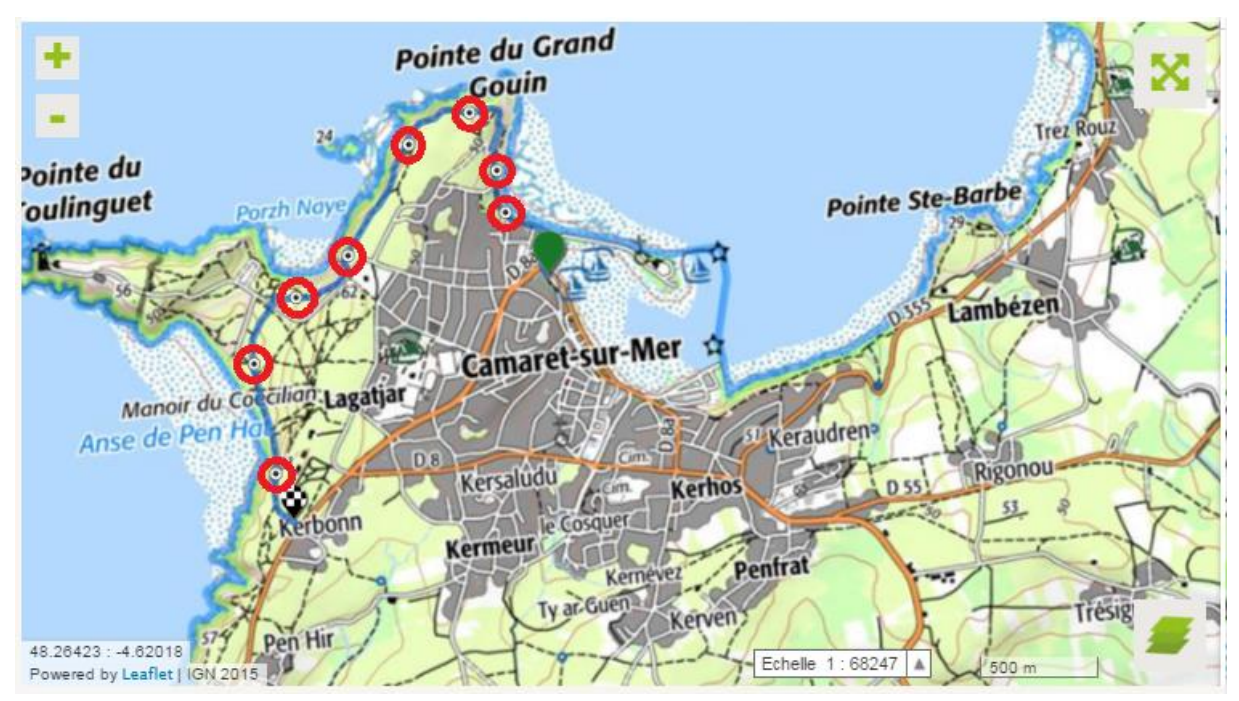

**Conseil :** N'hésitez pas à espacer vos points d'appui. Dans l'exemple ci-dessus, nous avons réalisé un tracé de 3,8 km en positionnant 10 points d'appui dont les points de départ et d'arrivée, soit un point tous les 400 mètres environ. Ainsi vous devriez pouvoir préparer ou numériser très rapidement et simplement vos parcours.

Si, au cours de votre tracé, vous vous trompez dans le positionnement d'un point d'appui, il vous suffit de cliquer sur la flèche rouge dans les outils de la section **« Effacer ». Cela annulera votre dernière action.**

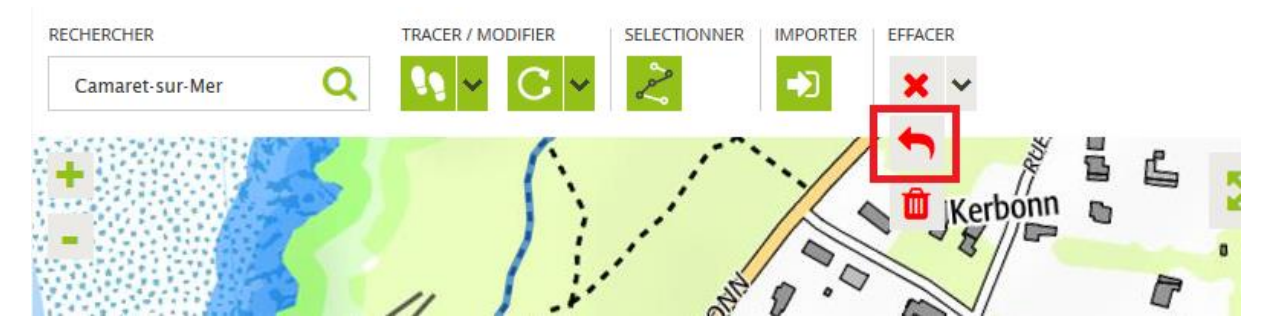

A ce stade de la présentation des outils de saisie, vous vous dites que l'outil de saisie point à point évoqué précédemment ne va pas nous servir. Ceci peut être vrai si tout se passe bien au cours de votre tracé. Autrement dit, vous êtes dans un cas où l'outil de saisie guidé vous propose des tracés conformes à vos attentes et où il connait l'ensemble du réseau de sentiers et routes que vous souhaitez emprunter. **Mais il existe certains tronçons inconnus de l'outil de saisie guidée. Dans ce cas, il vous faut utiliser l'outil de saisie point à point pour continuer votre tracé.** Cliquez alors sur l'outil, comme évoqué précédemment, et commencez votre saisie en positionnant vos points les uns à la suite des autres.

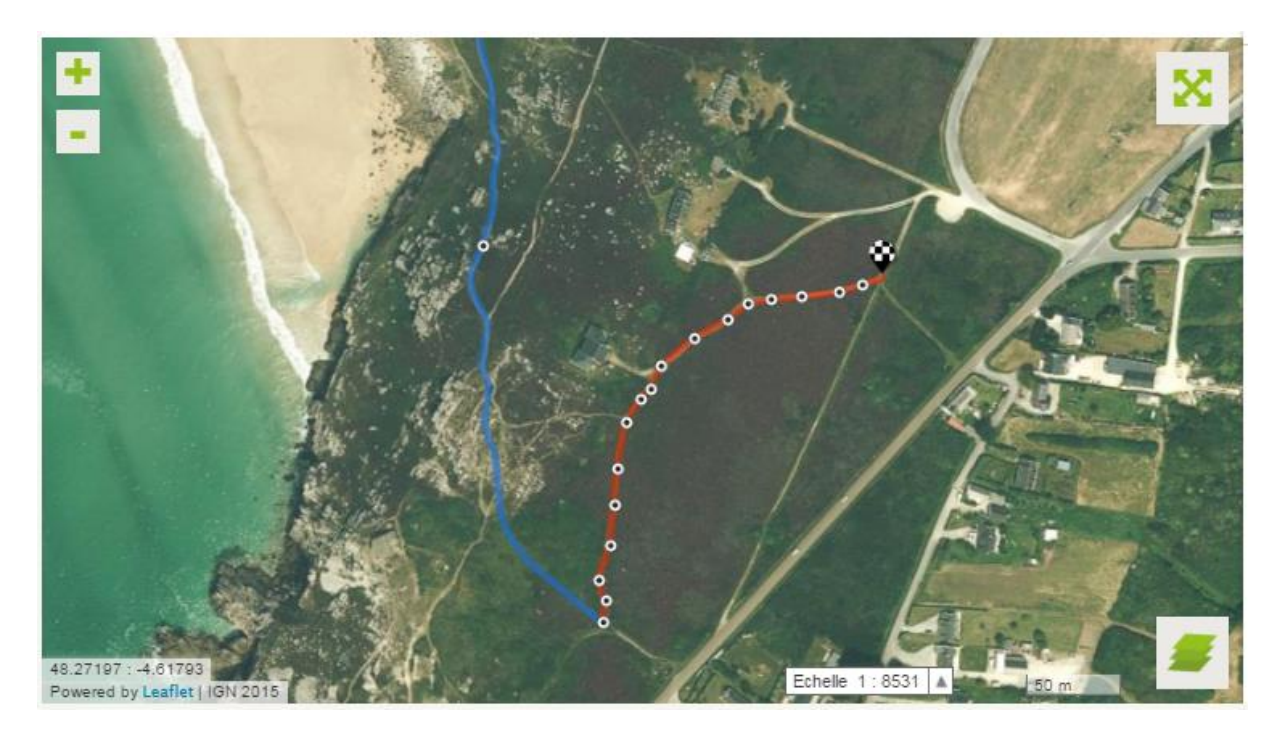

Votre tracé réalisé avec l'outil de saisie point à point sera clairement identifiable par sa couleur orange.

**Conseils** : contrairement à ce qui est préconisé pour l'outil de saisie guidée, **nous vous conseillons de rapprocher vos points d'appui dans le cas d'un tracé point à point**. Cela vous permettra de coller au plus juste au sentier que vous avez pu rencontrer sur le terrain. **Nous vous conseillons également d'utiliser les photos aériennes pour vos tracés réalisés avec l'outil point à point**. Cela vous permettra de visualiser le sentier que vous souhaitez emprunter et qui peut ne pas être représenté sur les fonds de cartes IGN.

En continuant ainsi, vous allez pouvoir finaliser votre tracé. Changez d'outil autant que de besoin. **Nous vous conseillons tout de même d'utiliser autant que possible l'outil de saisie guidée qui vous garantit un tracé sur routes et sentiers, gage de fiabilité pour les informations de distance et de dénivelés associées à votre parcours (voir ensuite).**

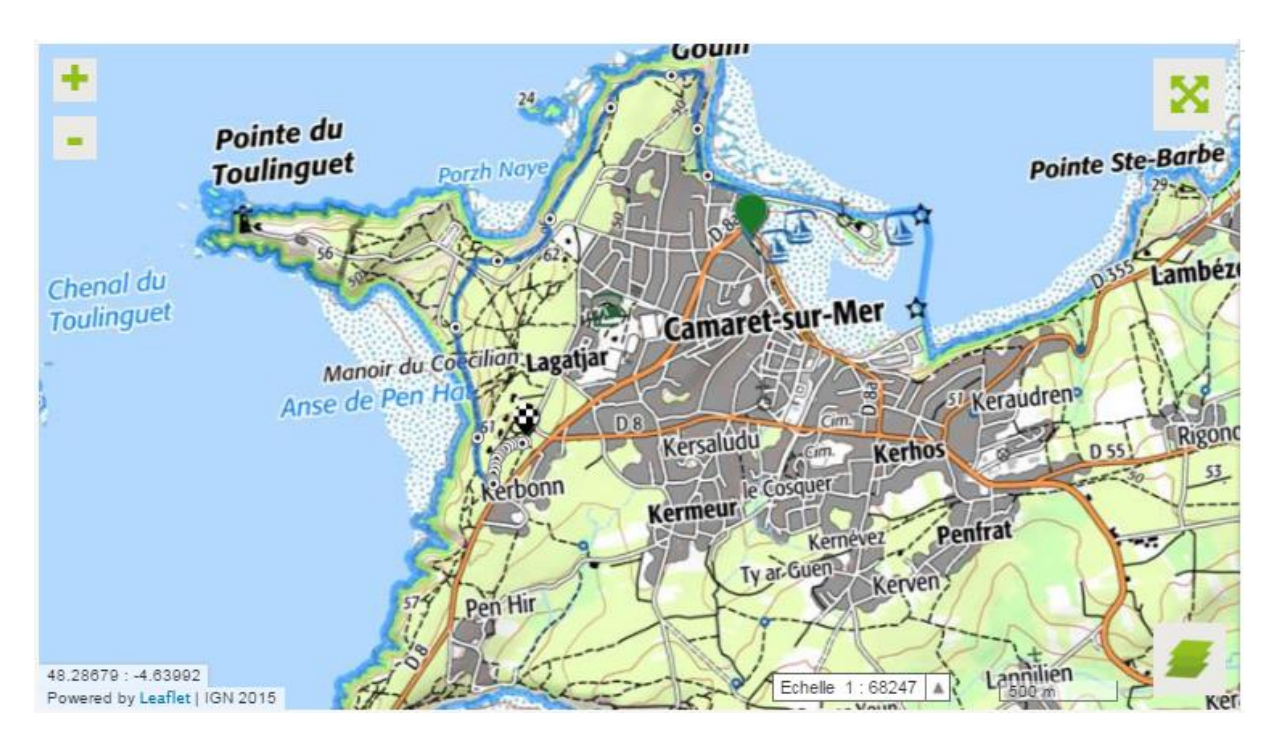

Enfin, dans le cas d'un circuit en boucle, ou aller-retour, vous pouvez **utiliser l'outil de fermeture de tracé** qui vous ramènera jusqu'à votre point de départ en utilisant l'outil de saisie actif (outil de saisie guidée ou outil de saisie point à point)

Une fois le tracé de votre parcours terminé, vous pouvez :

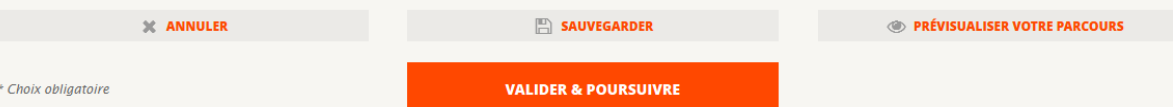

- « **Sauvegarder** » votre parcours : en cliquant sur ce bouton, vous sauvegardez les actions réalisées tout en restant sur cette étape de la création de votre parcours.
- « **Sauvegarder et poursuivre** » : en cliquant sur ce bouton, vous sauvegardez les actions réalisées et vous passez à l'étape suivante de la création de votre parcours.
- « **Prévisualiser votre parcours** » : en cliquant sur ce bouton vous accédez au rendu de votre fiche parcours en l'état de la création du parcours (illustration ci-dessous). **Notez que votre navigateur peut bloquer l'ouverture de la fenêtre de prévisualisation.** Auquel cas, il vous faudra accepter l'ouverture de la fenêtre dans votre navigateur.

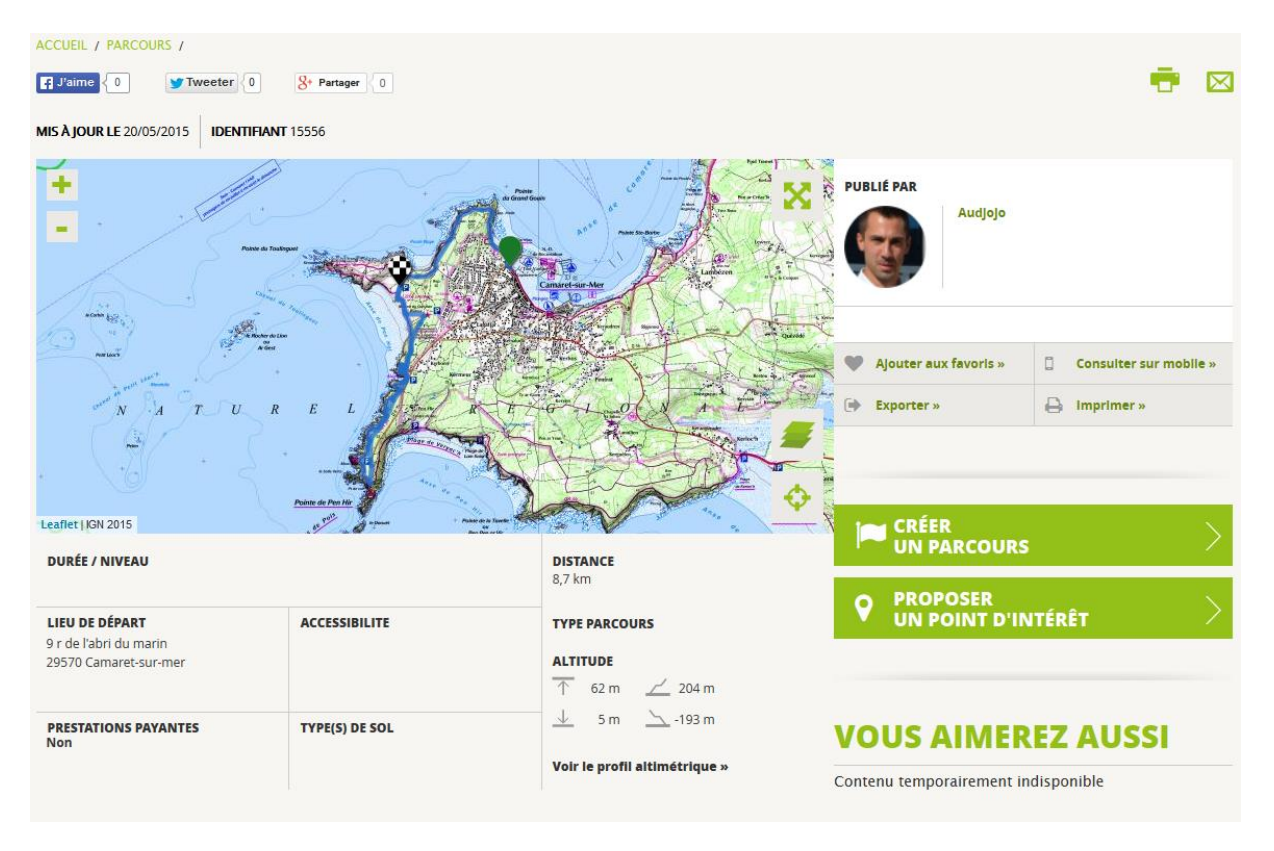

**Notez que le fonds cartographique sur lequel vous finalisez la saisie de votre tracé (dans l'exemple ci-dessus, le SCAN EXPRESS) sera repris pour l'affichage du tracé de votre parcours sur la fiche parcours.**

<span id="page-16-0"></span>**D. MODIFICATION DE VOTRE TRACE : SUPPRESSION, AJOUT DE POINTS, MODIFICATION DE TRONÇONS…**

Que ce soit en cours de tracé, à la fin de votre tracé ou après un import (voir section correspondante par la suite), vous aurez probablement besoin de modifier votre tracé de diverses manières. **Voici les actions que vous pouvez réaliser et que vous devez connaître pour exploiter pleinement les possibilités offertes par l'outil de création de parcours sur IGNrando'.**

## **Déplacer un point d'appui**

Comme évoqué précédemment dans le document, les points d'appui sont matérialisés par des ronds blancs avec un point gris le long de votre tracé. **Les points d'appui peuvent être sélectionnés et déplacés par un simple « glisser-déplacer »**. Inutile de sélectionner un outil pour cela. Vous remarquerez en vous positionnant au-dessus d'un point d'appui que votre pointeur souris change de forme, signe qu'il vous est possible de sélectionner et déplacer ce point.

**Notez qu'en déplaçant un point d'appui, les tronçons précédant et suivant ce point d'appui seront recalculés selon le mode de saisie utilisé pour réaliser le tracé correspondant.** Dans l'exemple cidessous, en déplaçant le point d'appui, le tracé réalisé a été recalculé avant et après avec un mode de saisie guidée, proposant ainsi un autre passage.

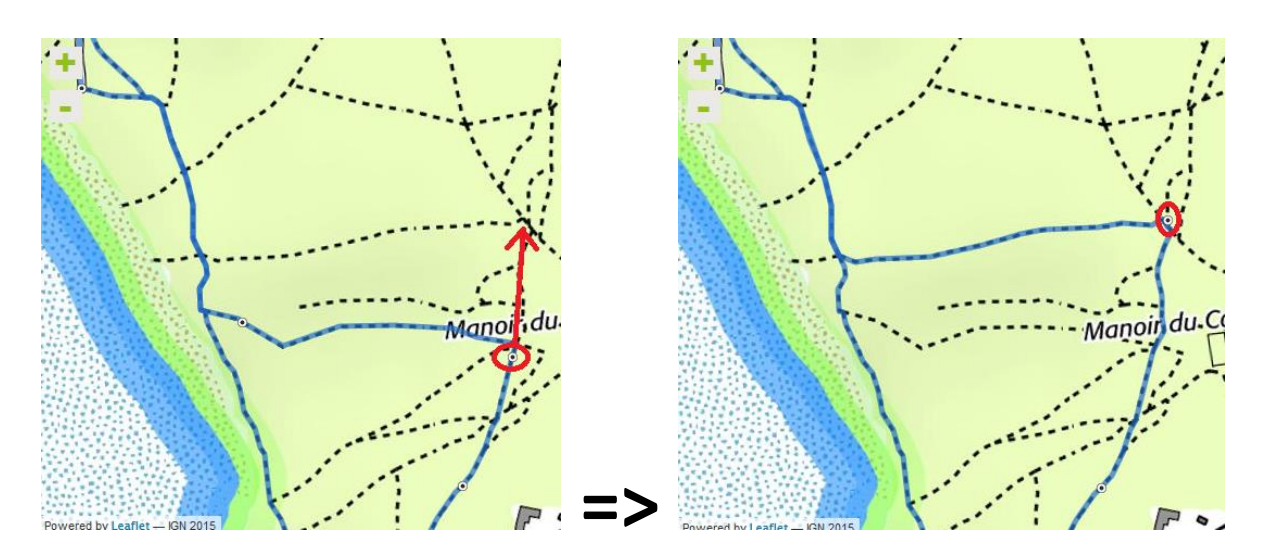

**Quels usages ?** Le déplacement d'un point d'appui vous sera particulièrement utile si le tracé proposé en mode de saisie guidée ne vous convient pas. Plutôt que de supprimer la dernière action, déplacez un ou plusieurs points d'appui pour contraindre le passage par les sentiers ou routes souhaités. Cela vous sera également utile pour modifier votre tracé une fois celui-ci finalisé, ceci afin de modifier une portion du parcours (besoin de rallonger ou raccourcir le tracé notamment).

**Notez que le point d'arrivée est un point d'appui qui peut être déplacé en sélectionnant le pictogramme le représentant.**

### **Supprimer un point d'appui**

Pour supprimer un point d'appui, **vous devez tout d'abord sélectionner le point d'appui en question**. Le point d'appui prend alors l'aspect illustré ci-dessous. Cliquez ensuite sur le bouton de suppression représenté par une croix rouge. Le point d'appui disparaît alors de votre tracé et **les tronçons précédant et suivant ce point d'appui seront recalculés selon le mode de saisie utilisé pour réaliser le tracé correspondant.**

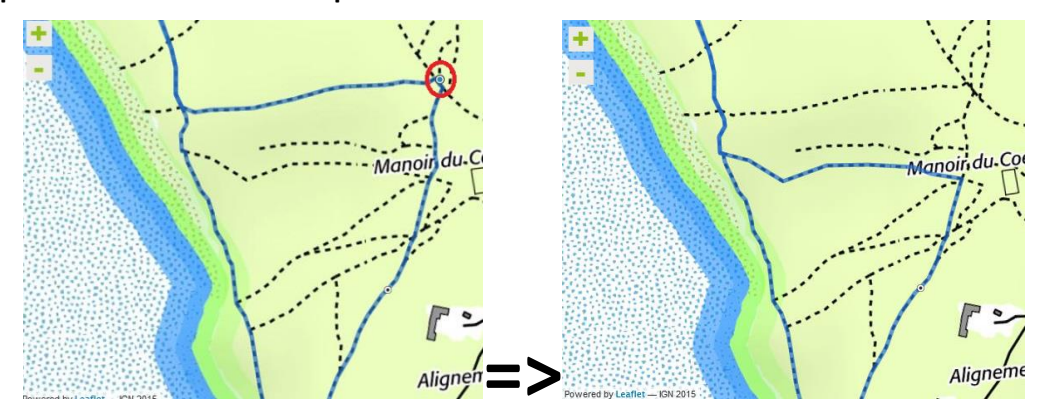

**Quels usages ?** La suppression d'un point d'appui peut être particulièrement intéressante pour retravailler un fichier importé qui propose de trop nombreux points d'appui non pertinents (relevé issu d'un GPS notamment). Cette utilisation sera illustrée dans le paragraphe dédié aux imports.

#### **Ajouter un point d'appui**

Nous parlons ici d'ajouter un point d'appui sur un tronçon du tracé et non l'ajout d'un point d'appui à dans la continuité du tracé (point d'arrivée). En passant le pointeur de votre souris sur le tracé du parcours, vous remarquerez que celui-ci change d'aspect. **Il vous est alors possible de cliquer sur le tracé à l'endroit de votre choix. Ceci a pour effet d'ajouter un point d'appui à cet endroit**. Le point d'appui ainsi créé peut être déplacé ou supprimé comme n'importe quel point d'appui. Dans

l'exemple ci-dessous, nous avons ajouté un point d'appui que nous avons déplacé pour modifier notre tracé du parcours.

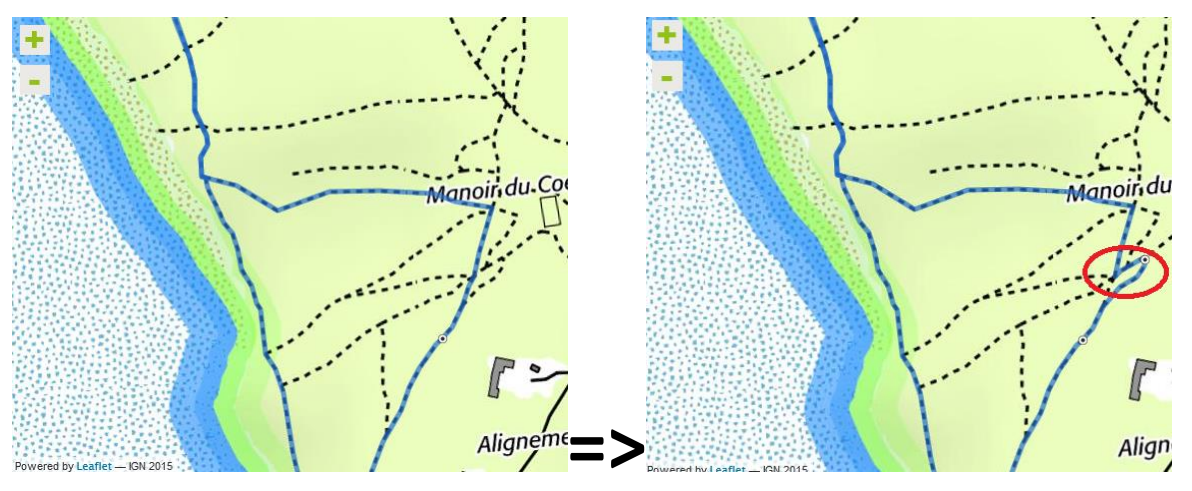

**Quels usages ?** L'ajout de points d'appui vous sera utile pour modifier des tronçons de votre tracé comme illustré ci-dessus. Cela sera notamment utile pour retravailler un parcours importé ou finalisé.

## **Modifier le mode de tracé (outil de saisie utilisé) d'un tronçon**

Cette fonctionnalité vous permet de sélectionner un tronçon et de modifier le mode de saisie utilisé. Autrement dit en s'appuyant sur les points d'appui du tronçon sélectionné l'outil de création recalculera les tronçons selon vos choix.

**Pour cela, vous devez d'abord sélectionner l'outil de sélection de tronçons**. Un message d'informations vous est alors proposé et l'outil apparaît comme sélectionné (vert foncé).

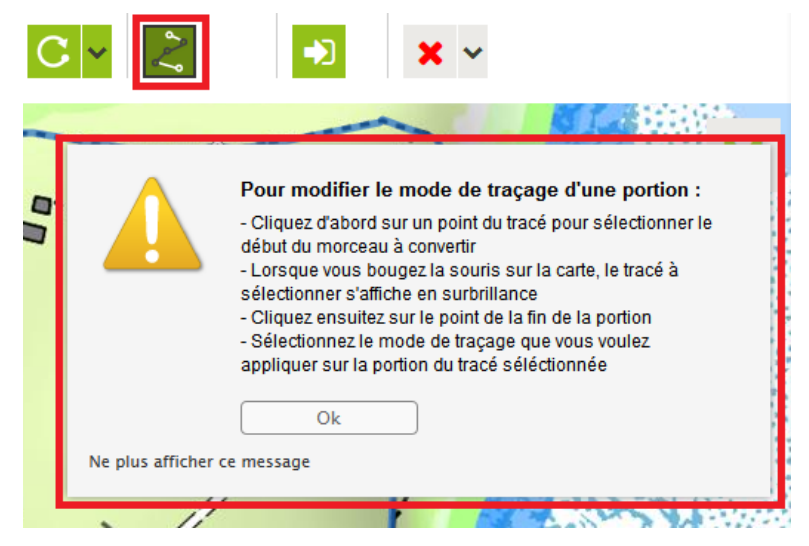

Une fois l'outil de sélection de tronçons activé, cliquez sur le premier point d'appui du tronçon. En déplaçant votre pointeur de souris sur la carte le long du tracé, vous remarquerez qu'une partie du tracé se colore alors en rose.

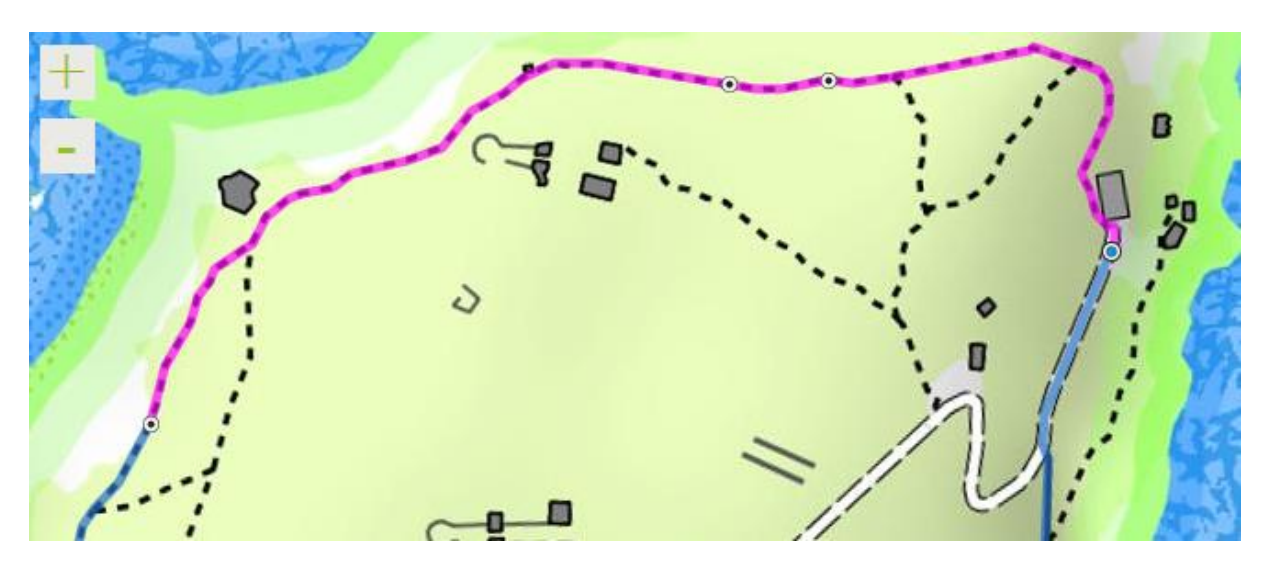

Cela correspond au tronçon que vous êtes en train de sélectionner pour modification. Afin d'affermir le tronçon sélectionné, cliquez sur le point d'appui qui ferme votre tronçon. Si la sélection des deux points d'appui, celui d'ouverture et celui de fermeture du tronçon, est bien réalisée, le déplacement du pointeur de votre souris n'occasionne plus aucune modification du tracé en rose.

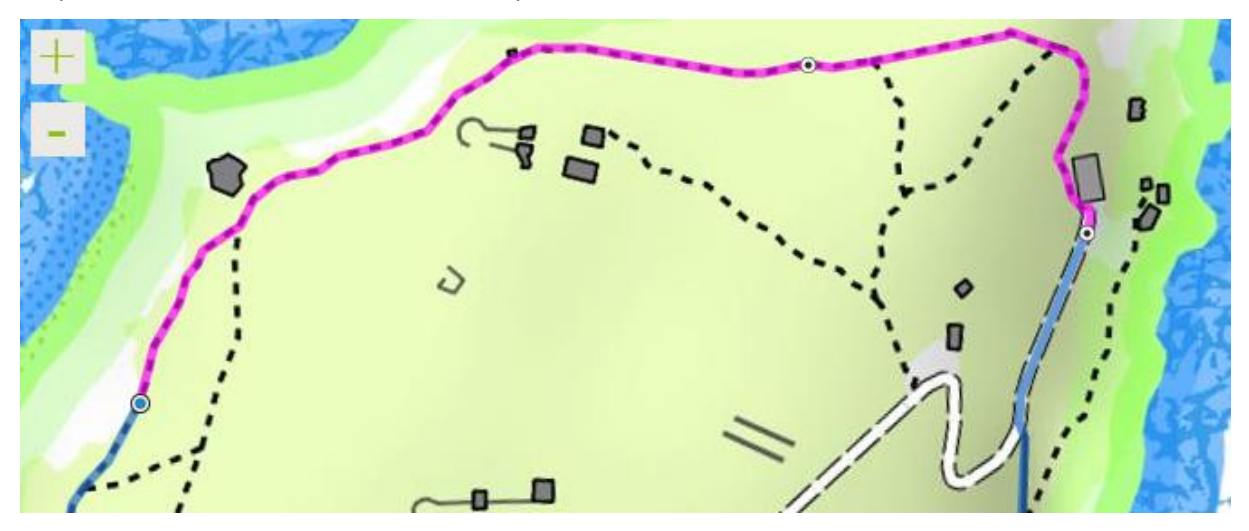

**Sélectionnez alors l'outil de saisie que vous souhaitez utiliser pour modifier le tronçon sélectionné (voir précédemment la présentation des outils de saisie)**. Dans le cas de notre exemple, le tracé étant réalisé en mode de saisie guidée, nous allons cliquer sur l'outil de saisie point à point. Un message vous demandant de confirmer votre souhait de modification du tronçon vous est proposé.

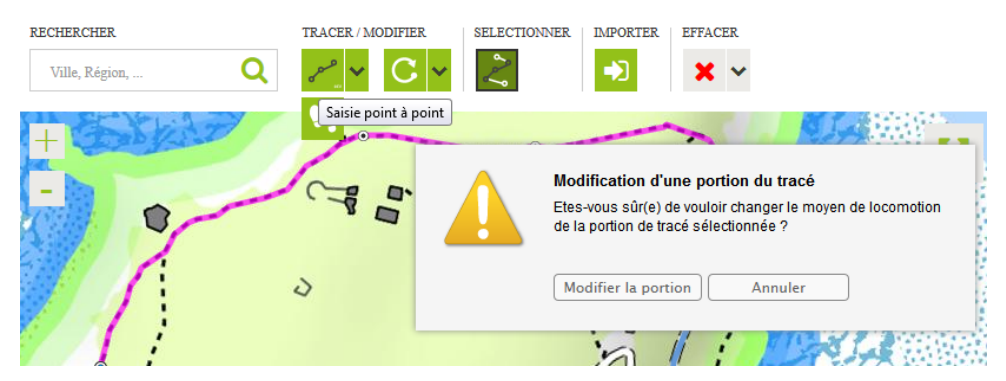

Cliquez sur « **Modifier la portion** » pour appliquer la modification. Le résultat est visible ci-dessous (bien que peu pertinent dans le cas présent). En réalisant la même opération dans le sens inverse, vous retrouvez le tracé en mode guidé qui suit les sentiers.

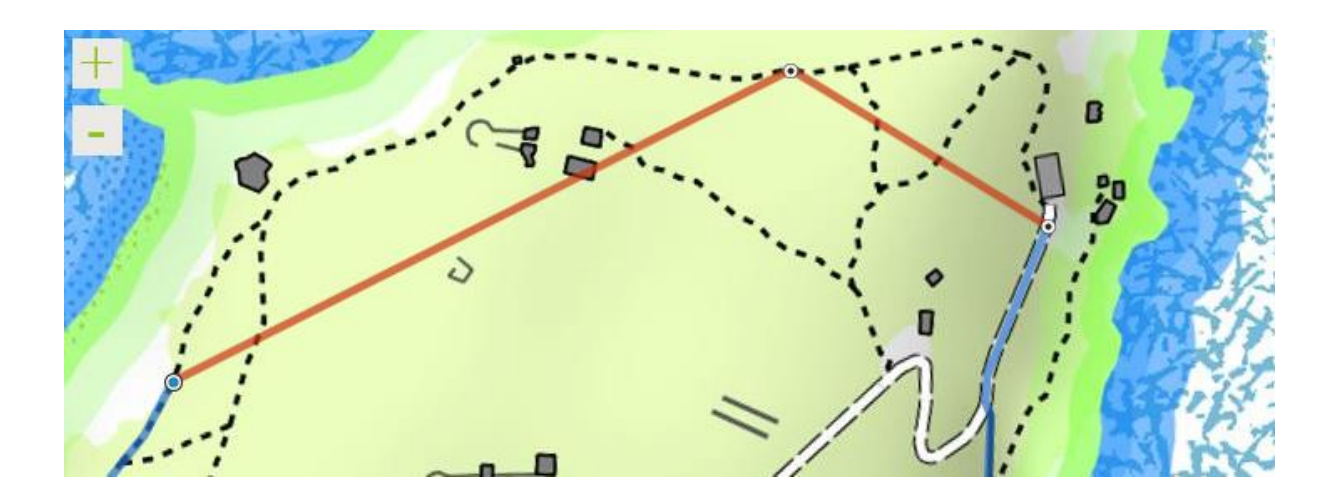

**Quels usages ?** Cette fonctionnalité vous sera particulièrement utile pour retravailler des tracés importés principalement (se reporter au paragraphe correspondant dans la suite du document).

### **Modifier le sens de votre tracé**

Cette fonctionnalité vous permet d'inverser le sens de votre tracé. Autrement dit le point de départ devient le point d'arrivée et vice-versa. Pour l'utiliser il vous suffit de cliquer sur le bouton correspondant (illustré sur la gauche). Un message d'information vous sera proposé avant validation de la demande.

**Quel usage ?** Après réalisation du tracé de votre parcours, si vous vous apercevez qu'il serait préférable de le réaliser dans l'autre sens que celui prévu initialement (finir par une descente plutôt qu'une montée par exemple), cette fonctionnalité vous sera bien utile.

#### **Annuler la dernière action**

Cette fonctionnalité vous permet de supprimer la dernière action réalisée. Pour l'utiliser il vous suffit de cliquer sur le bouton correspondant (illustré sur la gauche).

**Quel usage ?** En cas d'erreur, utilisez cette fonction pour effacer votre dernière action.

#### **Annuler les actions réalisées depuis la dernière sauvegarde**

Cette fonctionnalité vous permet de **3C ANNULER** supprimer les actions réalisées depuis

votre dernière sauvegarde. Pour l'utiliser il vous suffit de cliquer sur le bouton correspondant situé en bas de l'écran (illustré sur la gauche).

**Quel usage ?** Dans l'hypothèse où les modifications apportées au parcours ne vous conviendraient pas, il peut être plus simple de revenir à l'état d'origine du parcours.

<span id="page-20-0"></span>**E. ACCES AUX INFORMATIONS DU TRACE : DENIVELE, PROFIL ALTIMETRIQUE, DISTANCE**

Comme évoqué plus avant dans ce tutoriel, une zone située en bas de l'outil de création de votre tracé vous permet de consulter les informations associées à celui-ci. Les informations qui vous sont proposées sont les suivantes :

- A. Profil altimétrique de votre parcours
- B. Longueur du tracé
- C. Altitude du point le plus élevé du parcours
- D. Altitude du point le plus bas du parcours
- E. Dénivelé positif
- F. Dénivelé négatif

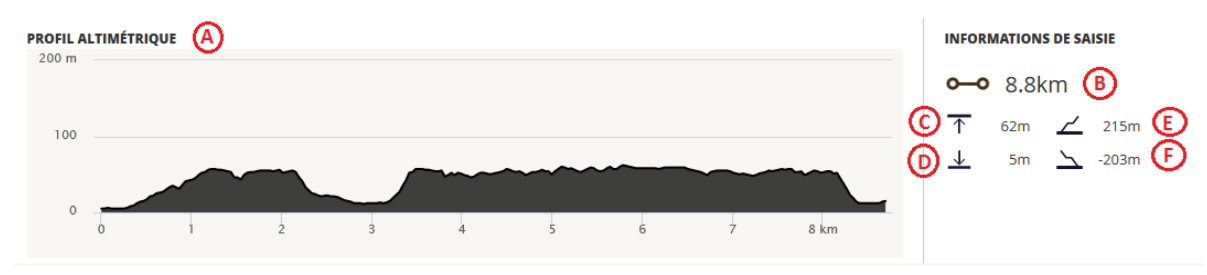

Ces six informations sont illustrées et positionnées ci-dessous.

**Ces informations se mettent à jour au fil de votre tracé**. Notez, qu'afin de vous proposer un affichage quasi-instantané nous utilisons un pas de mesure des altitudes plus large que celui-utilisé pour le calcul définitif des informations d'altitude sur la fiche parcours. Autrement dit, **après validation de votre parcours, nous calculons plus finement les informations d'altitude et les affichons dans votre fiche parcours**, ce qui peut entraîner quelques écarts entre les informations de dénivelé et d'altitude constatées en création et en consultation. Néanmoins, rassurez-vous ces écarts ne modifient pas le profil général de votre parcours et sont en votre faveur, autrement dit le dénivelé sera généralement moindre sur la fiche parcours que dans les outils de création, l'affinage du calcul ayant pour effet de lisser quelque peu.

Enfin, notez qu'**il vous est possible de situer la borne kilométrique de chaque point de votre tracé à l'aide du profil altimétrique**. En pointant un point du profil altimétrique, sa position se reporte sur la carte à l'aide d'un pictogramme vert, ce qui vous permettra de situer les zones de montée, de descente ou l'avancement kilométrique de votre parcours en différents points.

<span id="page-21-0"></span>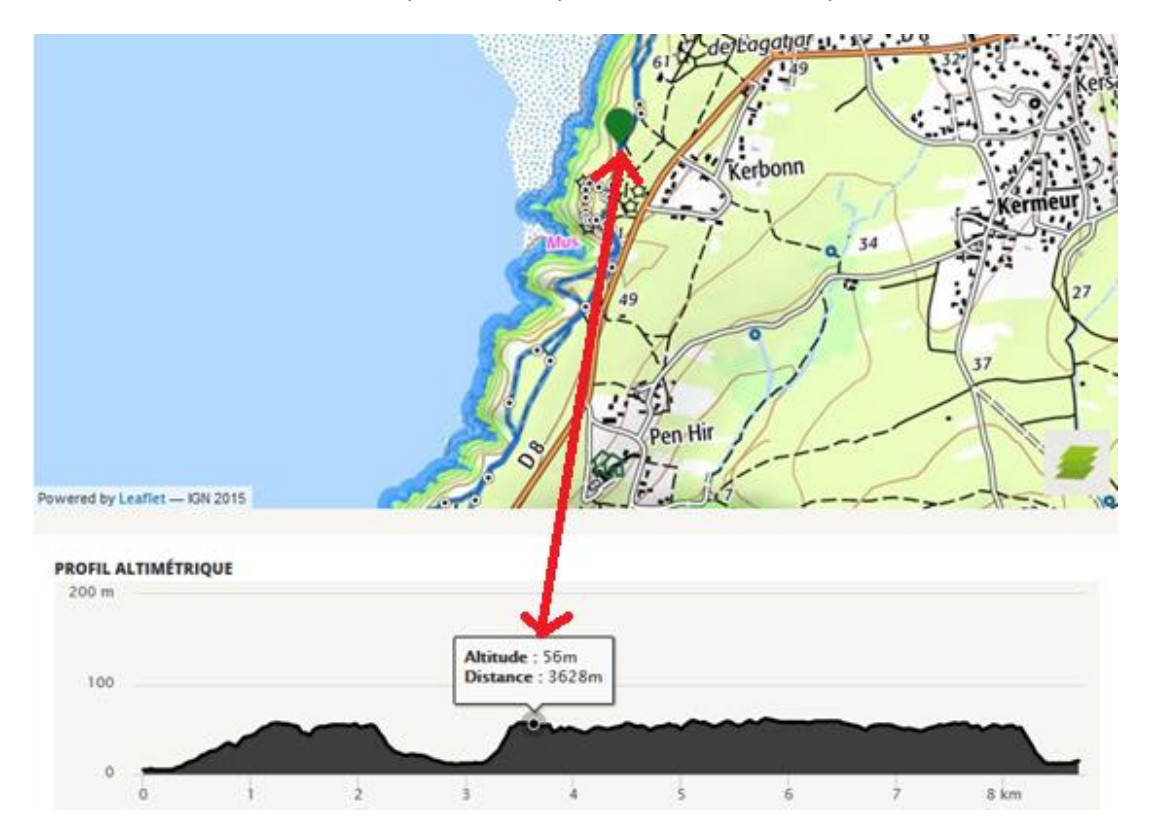

## **4. COMMENT IMPORTER LA TRACE DE VOTRE PARCOURS ET LA MODIFIER ?**

#### <span id="page-22-0"></span>**A. UTILISATION DES OUTILS D'IMPORT**

Le premier écran de l'outil de création de parcours vous propose de choisir entre deux modes de création de la trace de votre parcours : « Créer un parcours manuellement » et « Importer un fichier ». Cliquez sur « **Importer un fichier** ».

## **EDITION D'UN PARCOURS**

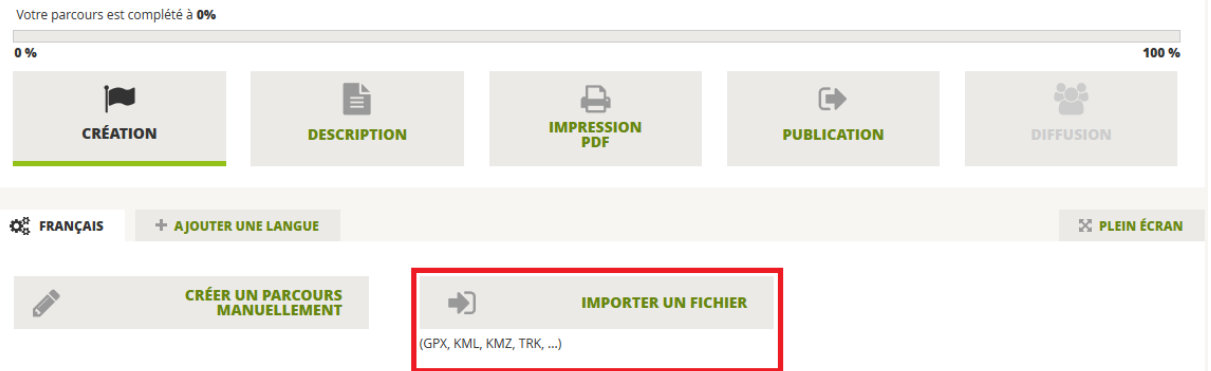

Vous arrivez sur la fenêtre vous permettant de paramétrer l'import de votre tracé comme présenté ci-dessous :

## **IMPORTER UN FICHIER GPX, KML, KMZ, TRK,...**

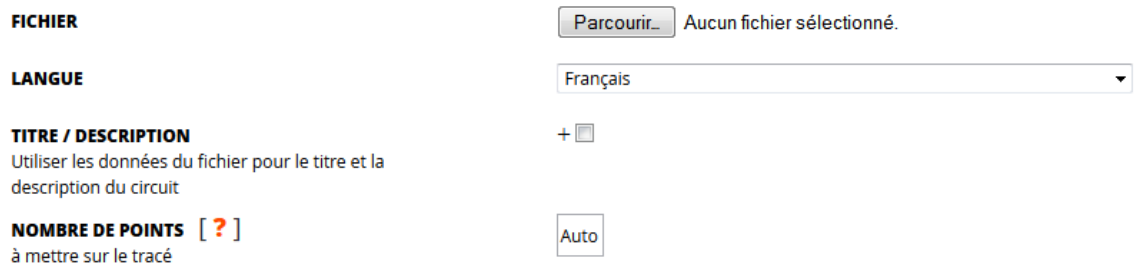

Commencez par cliquer sur le bouton « **Parcourir** » associé à la ligne Fichier. Une fenêtre s'ouvrira, vous permettant de sélectionner le fichier à importer depuis le disque dur de votre ordinateur. **Notez que vous pouvez importer des fichiers présentant les extensions suivantes : GPX, KML, TRK, SHP.**

Une fois le fichier sélectionné, il apparaît à côté du bouton « Parcourir » comme illustré ci-dessous :

#### **FICHIER**

activity 234291409.gpx Parcourir\_

Continuez en définissant les paramètres de votre import :

- **Choix de la langue** : si vous avez déjà créé une autre langue (voir les précisions sur la traduction de parcours dans la suite du document), il vous est possible de choisir dans quelle langue seront importées les informations descriptives du parcours.

- **Titre/Description** : en cochant cette case, l'import remplira les informations de titre et de description de votre parcours avec les informations correspondantes du fichier importé si elles existent.
- **Nombre de points à mettre sur le tracé** : cette fonction vous permet de choisir la qualité de traitement de votre fichier afin d'augmenter ou de diminuer la finesse de votre tracé. Plus il y aura de points, plus le tracé sera facilement modifiable, mais plus le fichier sera lourd à traiter. Notez que cela n'affecte pas la qualité de l'affichage du tracé à la visualisation. Par défaut, nous gérons automatiquement cette donnée. Nous vous invitons à la modifier qu'à condition de bien connaître le fichier importé.

Tout est maintenant prêt pour lancer votre import. Cliquez sur « **Importer le fichier** » si vous souhaitez lancer l'import ou « Revenir au choix » si vous ne souhaitez pas importer le fichier. Notez qu'à tout moment de la création, un clic sur l'onglet « **Création** » vous redirigera vers le choix du mode de création de votre parcours.

## **IMPORTER LE FICHIER**

**Suivant la taille du fichier importé, l'opération peut être instantanée ou prendre quelques secondes.** Une fois l'import réalisé, vous arrivez sur la fenêtre de gestion du tracé d'un parcours.

La limitation de taille de fichier est fixée à 1 Mo pour les fichiers au format « GPX » et à 2 Mo pour les autres formats.

Si votre fichier au format « GPX » dépasse la taille limite autorisée, nous vous proposons la démarche suivante, qui vous permettra de convertir votre le format « GPX » en « KML » :

- 1. Connectez-vous au site « GPS visualizer » accessible à l'adresse suivante : *[http://www.gpsvisualizer.com/map\\_input?form=googleearth](http://www.gpsvisualizer.com/map_input?form=googleearth)*
- 2. Choisissez le paramètre « KML » pour le format du fichier
- 3. Transférez votre fichier « GPX » depuis votre ordinateur
- 4. Téléchargez le fichier converti sur votre ordinateur.

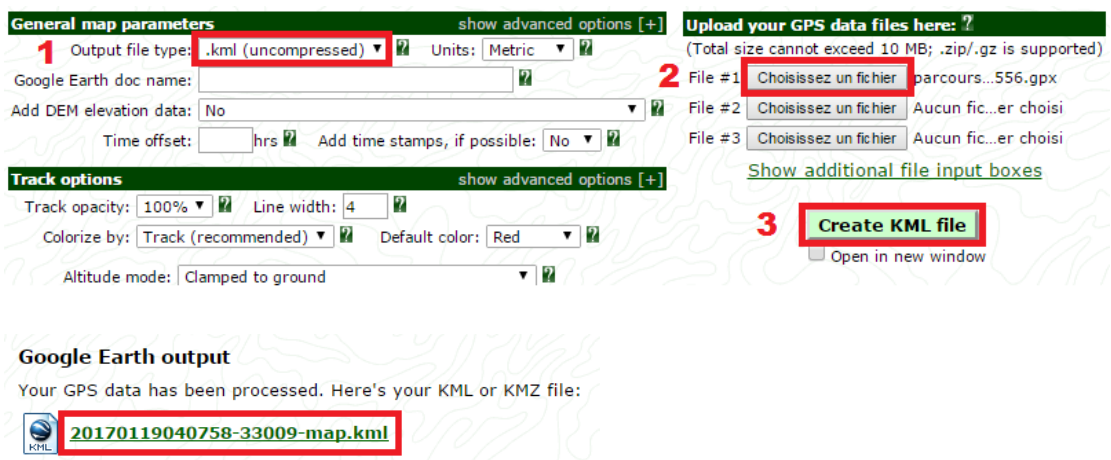

Une fois importé votre fichier, vous noterez que le tracé reprend la couleur du tracé point à point, à savoir la couleur orange.

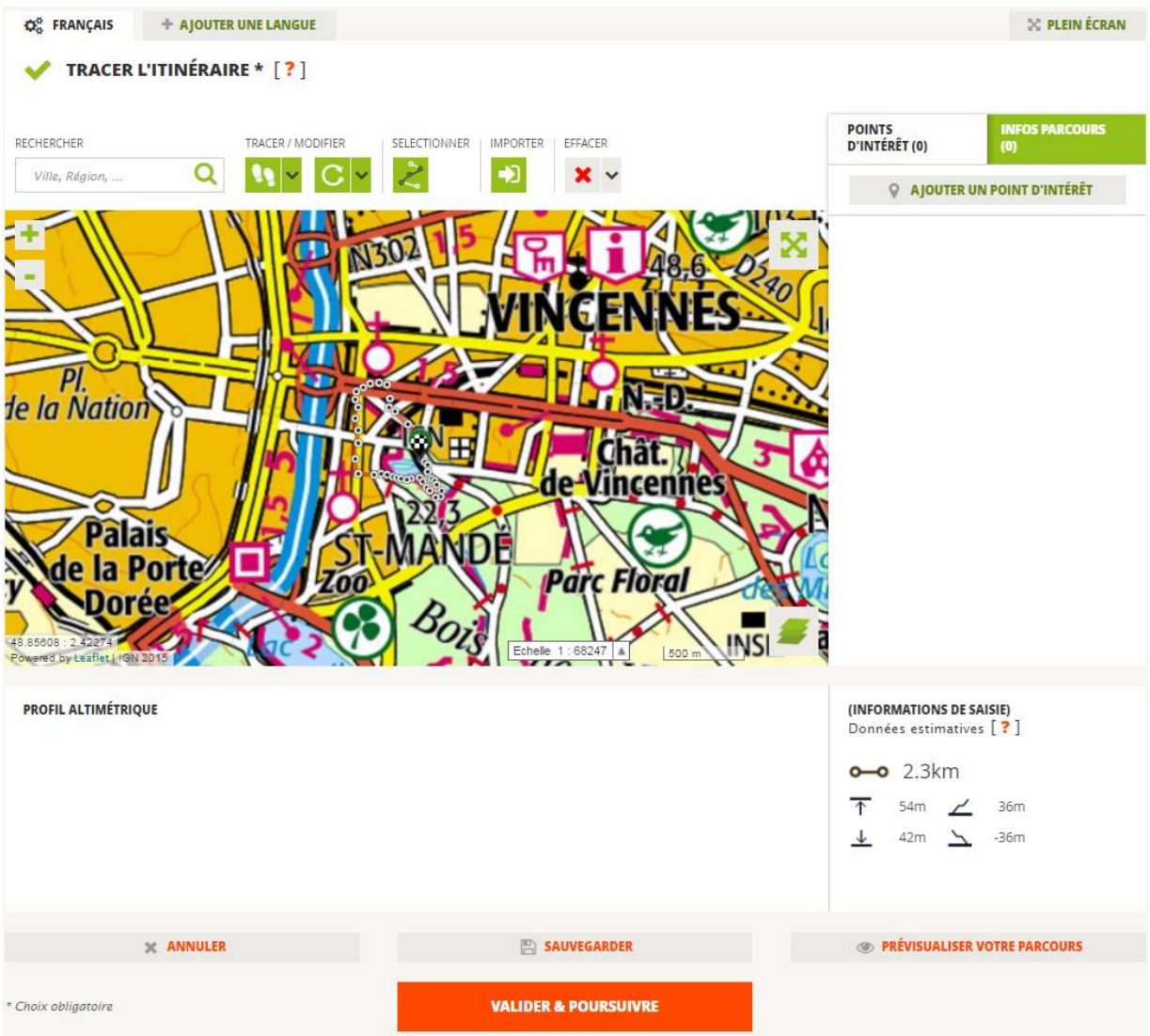

## **Le fonctionnement des outils proposés dans cette fenêtre est explicité précédemment en 3ème partie de ce tutoriel. Nous vous invitons à vous y reporter si besoin de précisions complémentaires.**

Arrivé à ce stade de la création de votre parcours, vous pouvez :

- Modifier et recaler votre parcours (voir paragraphe suivant)
- Ajouter des infos parcours et des points d'intérêt à votre parcours (voir 5<sup>ème</sup> partie du tutoriel).
- Valider votre tracé en l'état et continuer la création de votre parcours (voir 6<sup>ème</sup> partie du tutoriel).
- <span id="page-24-0"></span>**B. MODIFICATION ET RECALAGE DE VOTRE PARCOURS : UNE ETAPE IMPORTANTE POUR PASSER LA MODERATION SUR IGNRANDO'**

Suite à l'import de votre tracé, il se peut que **vous constatiez des écarts plus ou moins importants entre votre tracé et les sentiers et routes du fonds cartographiques**. Ces écarts peuvent notamment être liés aux outils utilisés pour réaliser le fichier d'import ou à la précision du GPS ou Smartphone utilisé pour réaliser le relevé du tracé. Ils ont pour conséquence d'engendrer des erreurs plus ou moins importantes dans le calcul de la distance et des informations d'altitude (dénivelé notamment) de votre tracé.

Afin de bénéficier d'informations précises sur votre tracé et éventuellement de proposer des tracés précis aux autres utilisateurs d'IGNrando', **nous vous incitons à retravailler votre tracé en appui sur les outils proposés par IGNrando'**. Pour cela, **commencez par modifier le mode de saisie de l'ensemble des tronçons de votre parcours en utilisant le mode de saisie guidée**. Ceci aura pour effet, de rapprocher votre tracé du réseau des routes et sentiers connus de l'IGN en utilisant les points d'appui de votre tracé initial. Reportez-vous à la section D de la 3ème partie de ce tutoriel pour plus de précisions sur la modification des modes de saisie par tronçon.

Vous devriez obtenir un tracé approchant l'illustration proposée ci-dessous (cas d'un import avec de nombreux points d'appui)

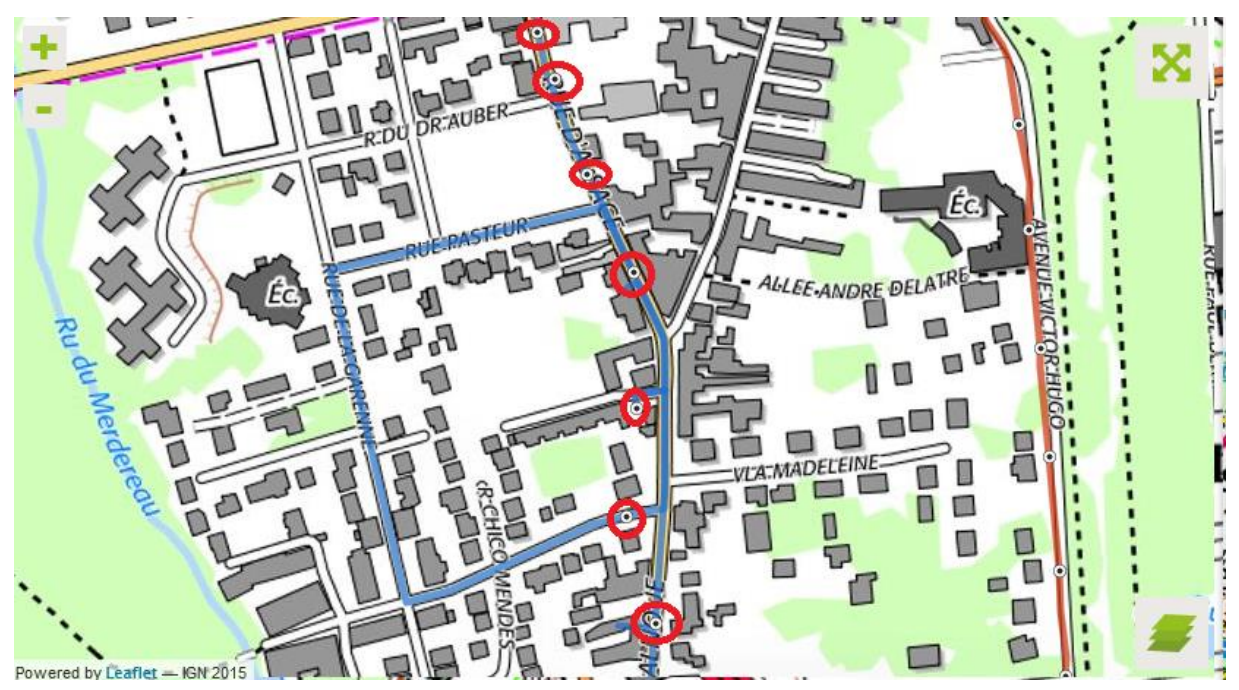

Vous remarquez que les nombreux points d'appui du fichier d'origine (entourés en rouge ci-dessus) occasionnent des détours au tracé proposé en mode de saisie guidée. Il est alors nécessaire de supprimer les points d'appui inutiles, à savoir ceux qui n'apportent pas d'aide à la saisie guidée et ceux qui sont placés de façon erronée (imprécision de la saisie initiale du fichier importé). Reportezvous à la section D de la 3<sup>ème</sup> partie de ce tutoriel pour plus de précisions sur la suppression de points d'appui.

Dans le cas précédent, la conservation d'un unique point d'appui suffit à proposer le tracé attendu.

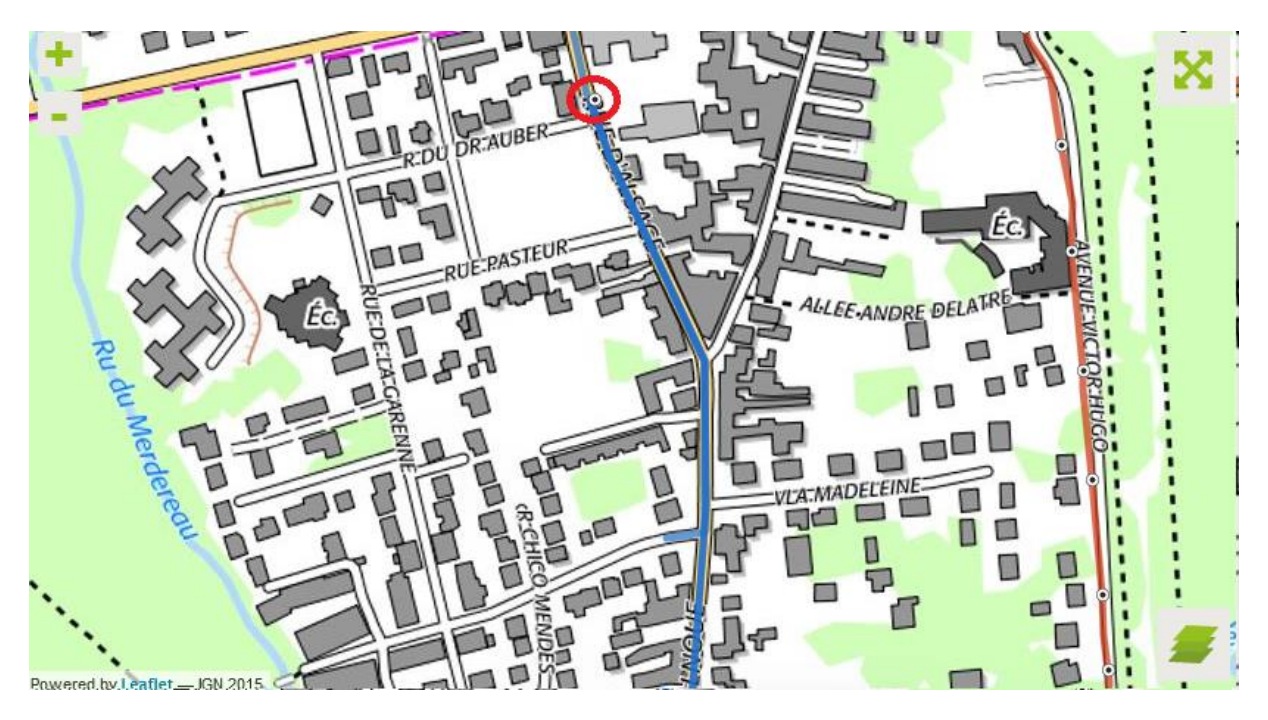

L'exemple d'import proposé précédemment dans ce tutoriel est représenté ci-dessous après recalage et retrait de nombreux points d'appui. On remarque de suite la faible densité de points du tracé et une évolution de la distance qui passe de 14,7 km à 14,4 km. Si la trace importée (de plutôt bonne facture) et la zone choisie (faible dénivelé) n'illustrent pas de façon spectaculaire le changement des informations du tracé suite à recalage, **dans d'autres zones et avec d'autres fichiers vous atteindrez rapidement des écarts de plus de 10% sur la distance ou le dénivelé, écarts qui pourraient vous surprendre.**

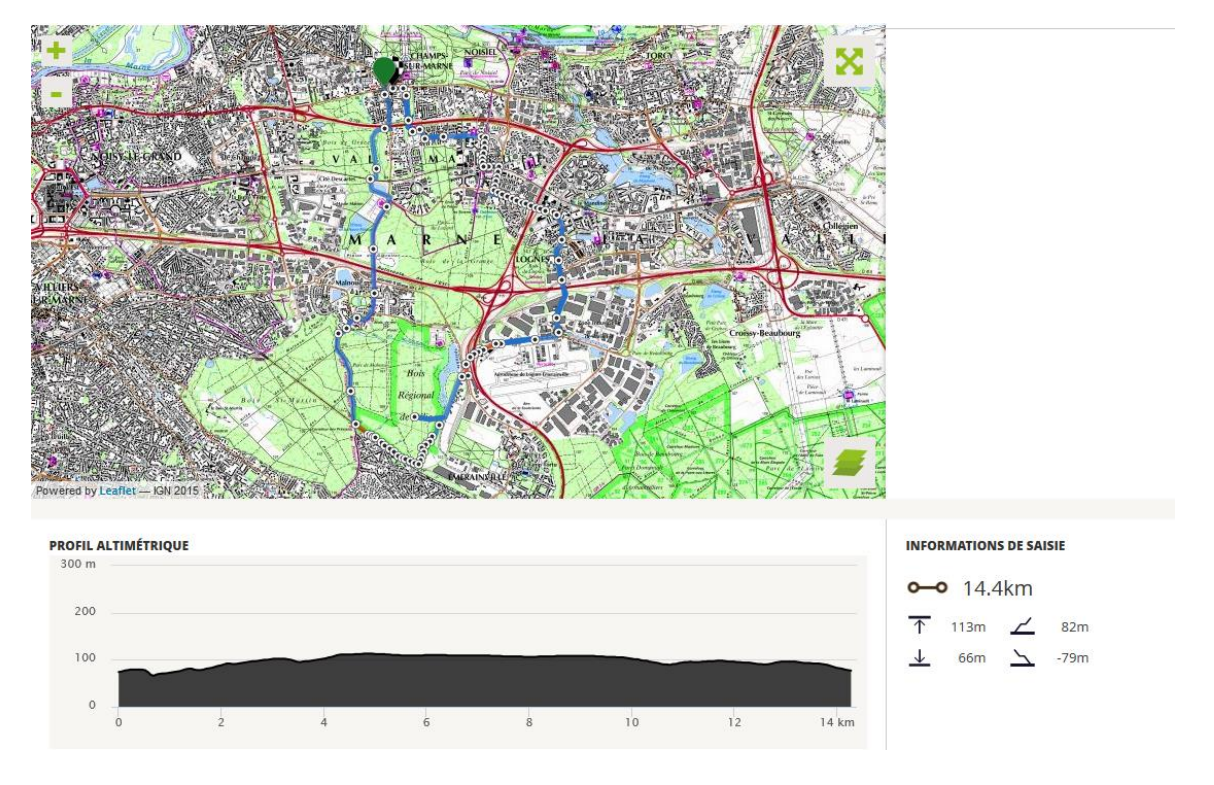

<span id="page-26-0"></span>**C. ACCES AUX INFORMATIONS DU TRACE : DENIVELE, PROFIL ALTIMETRIQUE, DISTANCE**

Comme évoqué plus avant dans ce tutoriel, une zone située en bas de l'outil de création de votre tracé vous permet de consulter les informations associées à celui-ci. Les informations qui vous sont proposées sont les suivantes :

- A. Profil altimétrique de votre parcours
- B. Longueur du tracé
- C. Altitude du point le plus élevé du parcours
- D. Altitude du point le plus bas du parcours
- E. Dénivelé positif
- F. Dénivelé négatif

Elles vous sont proposées directement après l'import.

Vous retrouverez plus de détails dans la section E de la 3ème partie du tutoriel.

# <span id="page-28-0"></span>**5. COMMENT AJOUTER DES INFOS PARCOURS ET DES POINTS D'INTERET A VOTRE PARCOURS ?**

<span id="page-28-1"></span>**A. INFOS PARCOURS ET POINTS D'INTERET : QUELLES DIFFERENCES ?**

En lien avec votre parcours, IGNrando' vous permet de gérer deux types de ponctuels définis de la façon suivante :

- **Point d'intérêt** : il s'agit d'un point remarquable par sa nature. Un point d'intérêt peut représenter un intérêt pour les internautes d'IGNrando' en dehors de son lien avec le parcours. On pense notamment à un monument historique, un point de vue ou encore un hébergement ou un restaurant. Un point d'intérêt peut être lié au parcours (sur le tracé du parcours), mais peut aussi être accessible en dehors du parcours selon son statut de diffusion.
- **Info parcours** : il s'agit d'un point du tracé présentant une information d'aide à la réalisation du parcours (information directionnelle ou zone de danger). Une info parcours est liée au tracé et n'existe qu'au sein du parcours dans lequel elle a été créée.

Au sein de l'outil de création de parcours, la gestion/création de ces deux types de ponctuels se fait sur la droite de l'écran de création du tracé comme illustré ci-dessous. Deux onglets permettent d'assurer la gestion/création de chaque type de ponctuel. Leur fonctionnement est décrit dans les deux sections suivantes du tutoriel.

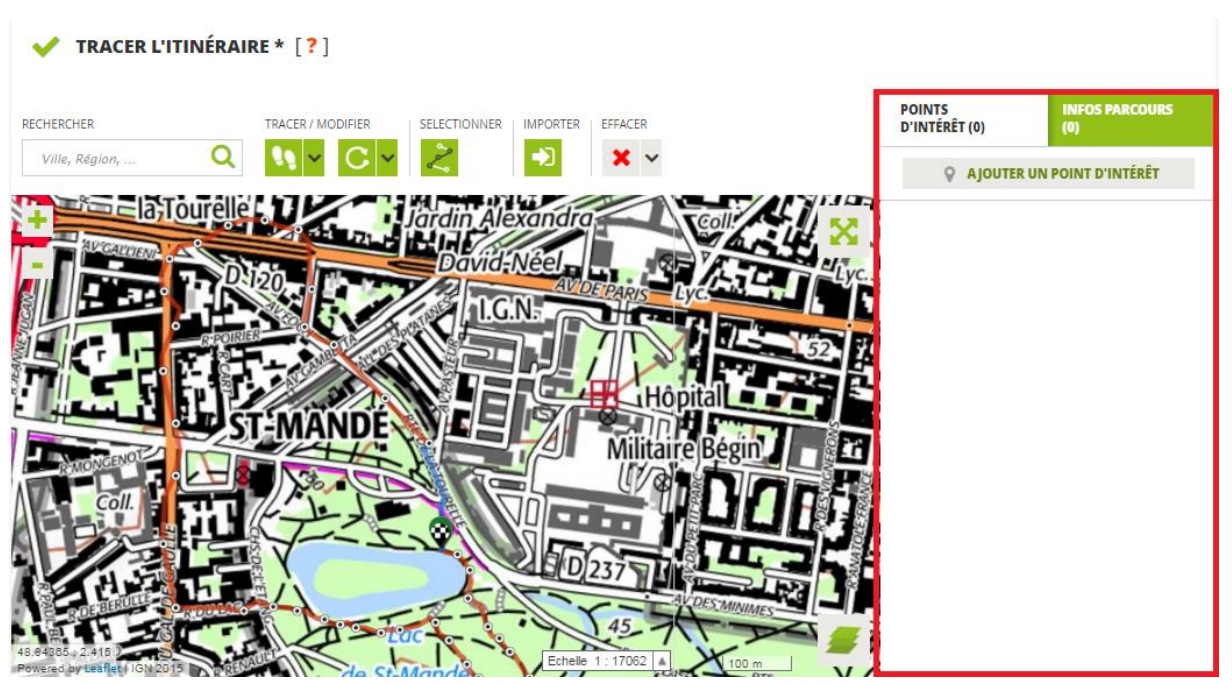

#### <span id="page-28-2"></span>**B. AJOUT DE POINTS D'INTERET**

Pour débuter l'ajout de points d'intérêt dans votre parcours, positionnez-vous sur l'onglet « **Création** » de l'outil de création de parcours et assurez-vous que l'onglet « **Points d'intérêt** » situé sur la droite de l'écran soit actif (couleur blanche de l'onglet). Si ce n'est pas le cas, cliquez sur l'onglet « **Points d'intérêt** ».

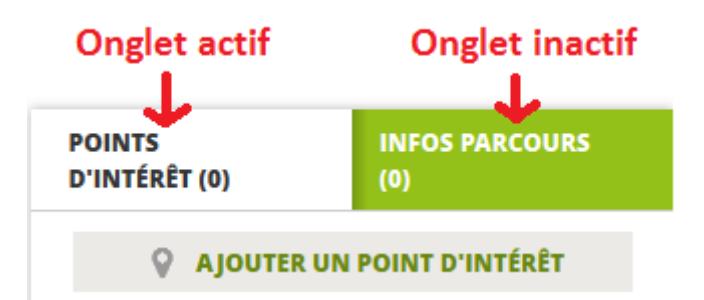

Cliquez ensuite sur le bouton « **Ajouter un point d'intérêt** » situé dans l'espace de droite.

### A JOUTER UN POINT D'INTÉRÊT

**La liste des points d'intérêt disponibles sur la zone cartographique affichée sur votre écran vous est proposée**. Les points d'intérêt proposés sont :

- Des points d'intérêt publiés en statut public (voir les précisions apportées dans la suite du document sur les statuts de visibilité) par vous ou d'autres internautes d'IGNrando'.
- Des points d'intérêt publiés en statut privé par vous-même.

### **Notez que les points d'intérêt que vous n'avez pas encore publiés (en statut de brouillon) ne sont pas accessibles.**

Si des points d'intérêt sont présents sur la zone de consultation, votre écran devrait avoir un rendu similaire à l'illustration ci-dessous.

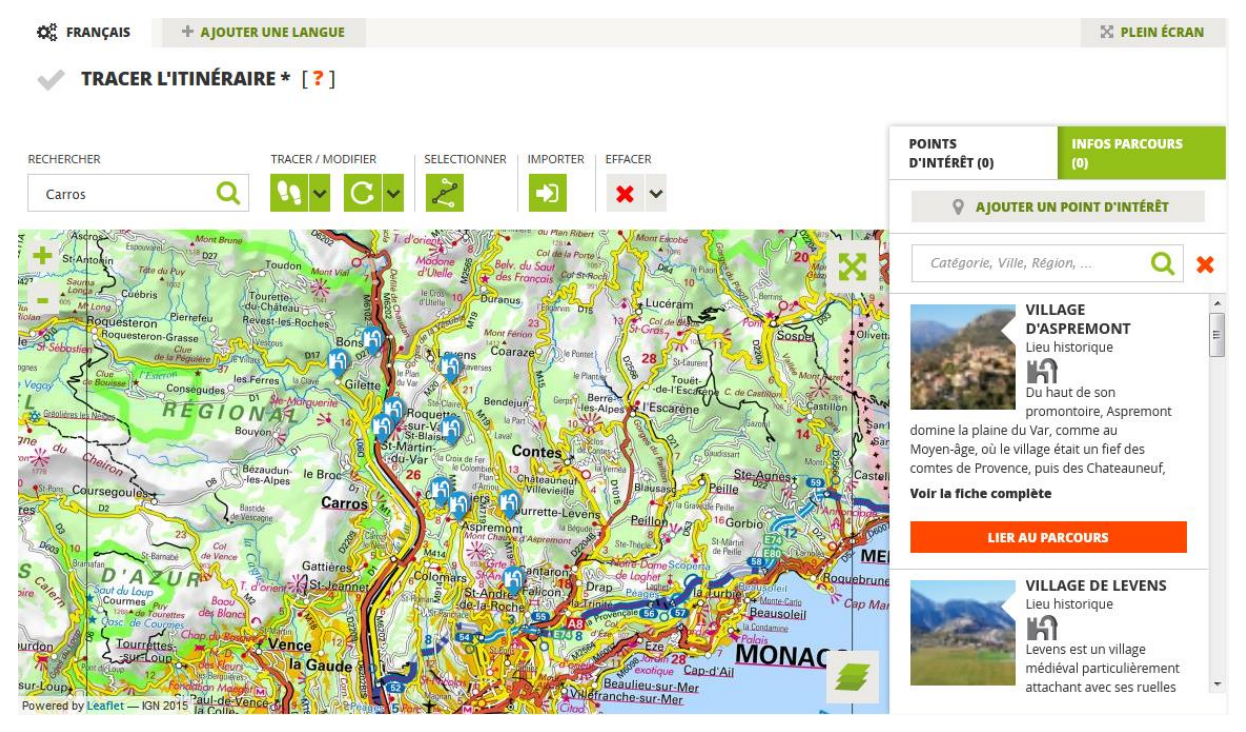

Notez que les points d'intérêt disponibles sont représentés sur la carte et dans la liste sur la droite de l'écran. **Seuls 10 points d'intérêt seront représentés pour éviter d'alourdir l'affichage et les temps de réponse de l'outil. Il s'agit des 10 points d'intérêt les plus populaires sur la zone de consultation**.

En appui sur les points d'intérêt qui vous sont proposés, il vous est possible de :

- Affiner la liste des points d'intérêt qui vous est proposée.
- Consulter la fiche descriptive d'un point d'intérêt.
- Lier un point d'intérêt à votre parcours.

## **Affiner la liste des points d'intérêt qui vous est proposée**

Pour affiner la liste des points d'intérêt proposés, deux solutions :

- 1. **Zoomez dans la fenêtre cartographique pour réduire la zone consultée**. La liste des points d'intérêt se réduira automatiquement.
- 2. **Effectuez une recherche dans l'espace dédié aux points d'intérêt**. Vous pouvez rechercher par commune, type de points d'intérêt ou n'importe quel mot associé à un point d'intérêt. Les points d'intérêt présents dans la fenêtre de consultation et répondant aux critères de recherche vous seront présentés par ordre de popularité et dans une limite de 10 points d'intérêt. Vous pouvez modifier votre recherche à tout moment en supprimant votre saisie OU en cliquant sur la croix rouge située à droite du bloc de recherche.  $\boxtimes$  PLEIN ÉCRAN

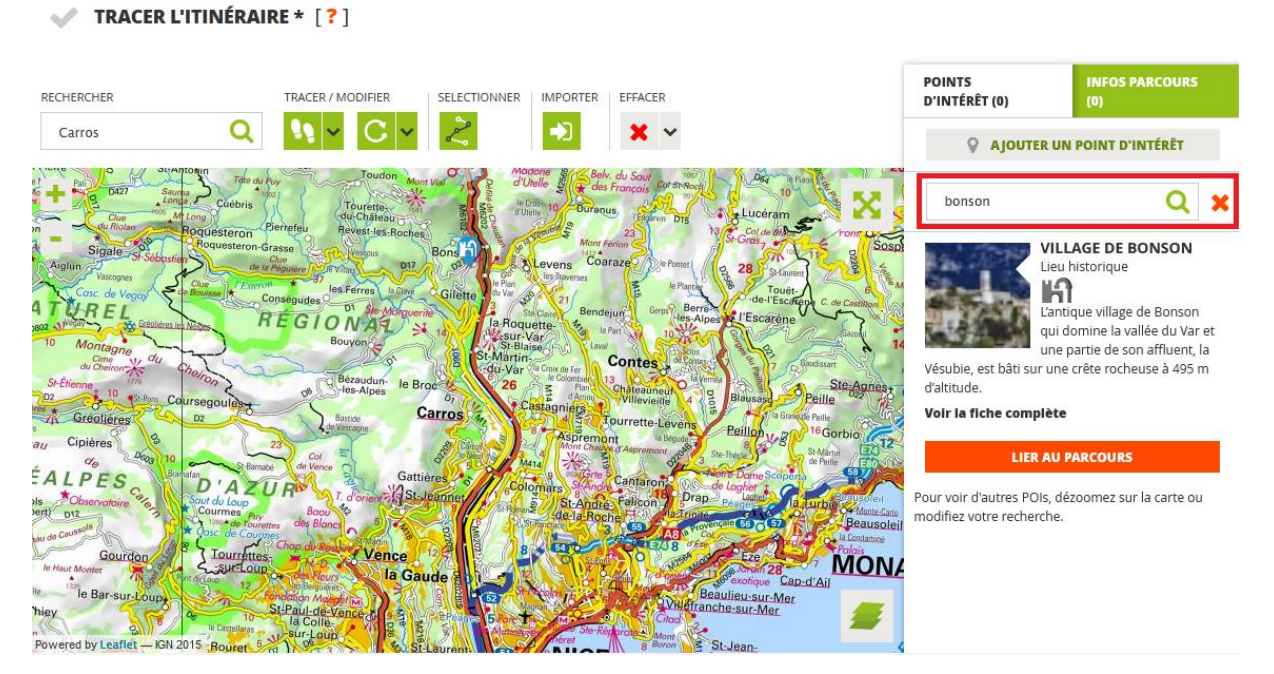

**Quels usages ?** La fonctionnalité de recherche est indispensable au bon usage de l'ajout de points d'intérêt puisque nous limitons l'affichage aux 10 points d'intérêt les plus populaires sur la zone cartographique consultée. Elle vous permet donc de rechercher simplement les points d'intérêt qui vous intéressent (les vôtres ou ceux d'autres utilisateurs)

#### **Consulter la fiche descriptive d'un point d'intérêt**

Pour consulter la fiche descriptive d'un point d'intérêt, deux solutions possibles :

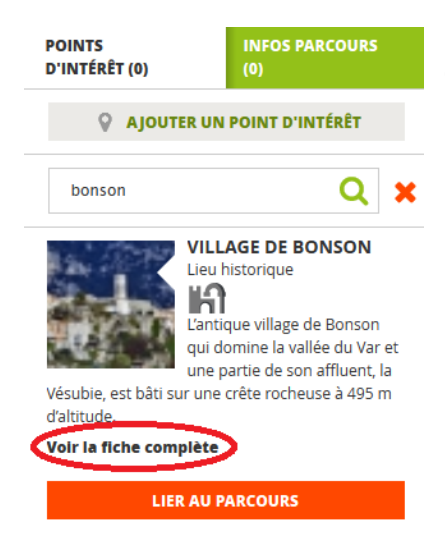

1. Cliquez sur le lien « **Voir la fiche complète** » du point d'intérêt qui vous intéresse, dans la liste située à droite de l'écran. Une nouvelle fenêtre s'ouvrira, fenêtre dans laquelle vous retrouverez la fiche complète du point d'intérêt.

2. Cliquez sur le pictogramme représentant le point d'intérêt de votre choix sur la carte. Une infobulle décrivant le point d'intérêt va s'ouvrir comme illustré ci-dessous. Cliquez ensuite sur le lien « **Voir la fiche complète** ». Une nouvelle fenêtre s'ouvrira, fenêtre dans laquelle vous retrouverez la fiche complète du point d'intérêt.

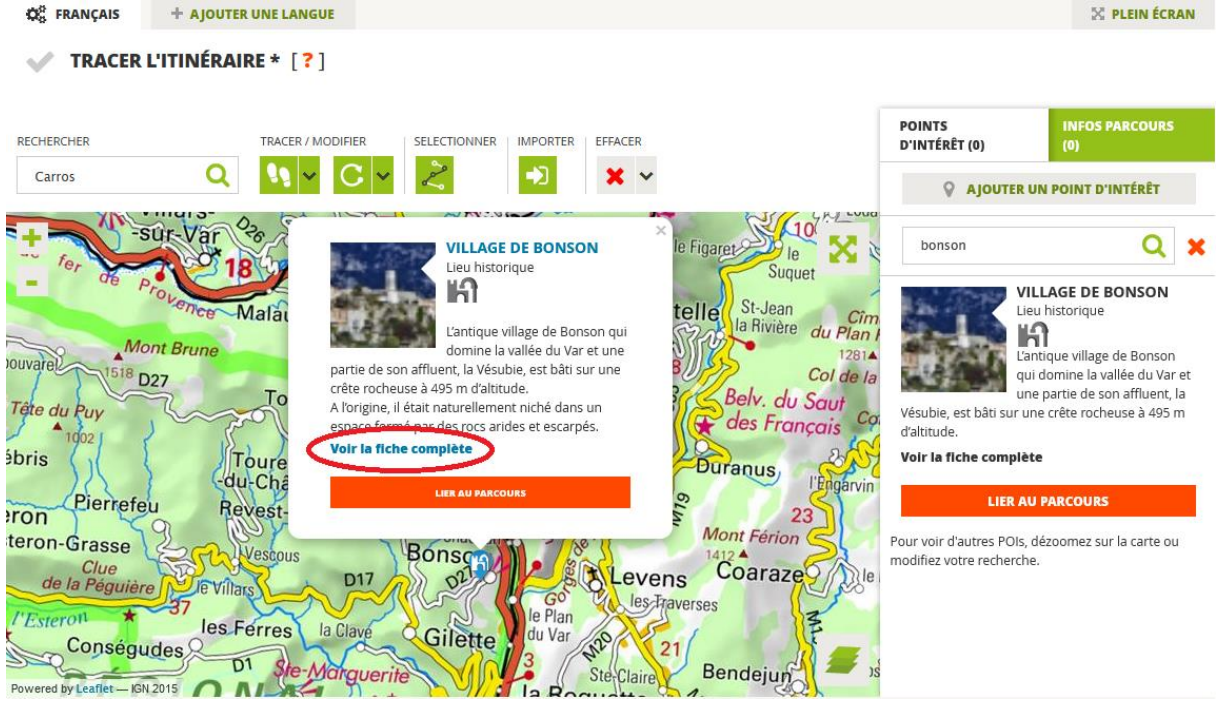

**Quels usages ?** Si vous souhaitez intégrer des points d'intérêt que vous n'avez pas créés dans votre parcours, il peut être préférable de vérifier que le contenu associé au point d'intérêt en question vous convient.

## **Lier un point d'intérêt à votre parcours**

Pour lier un point d'intérêt à votre parcours, le fonctionnement est similaire à la consultation de la fiche descriptive d'un point d'intérêt, à savoir que vous pouvez cliquer sur le bouton « **Lier au parcours** »

#### **LIER AU PARCOURS**

- Depuis la liste des points d'intérêt située sur la droite de l'écran.
- Depuis l'info-bulle décrivant un point d'intérêt, info-bulle qui s'ouvre au clic sur un point d'intérêt.

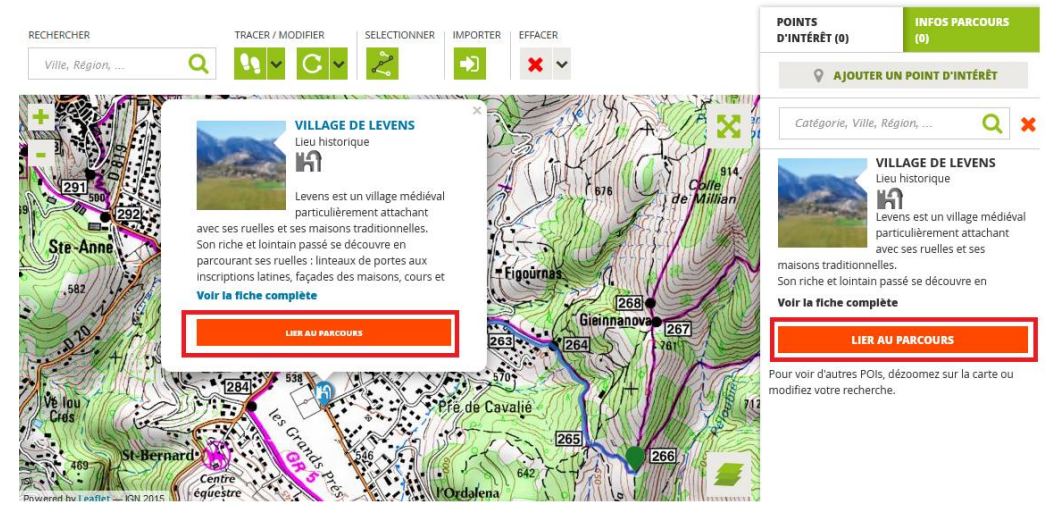

Un pop-up s'ouvre alors vous demandant de renseigner la façon dont vous souhaitez lier votre point d'intérêt.

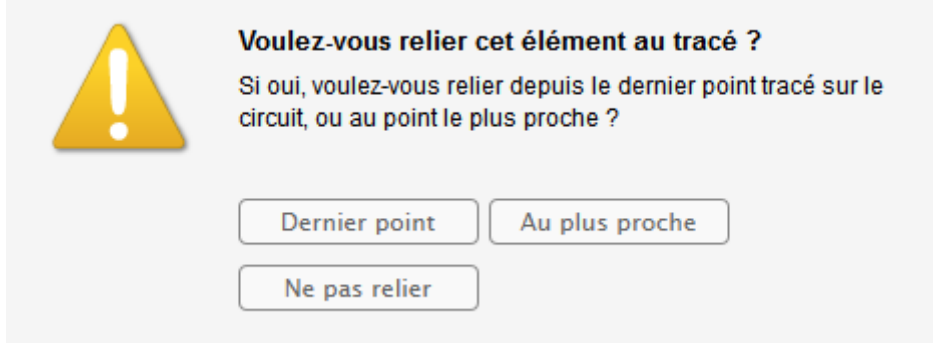

Trois possibilités vous sont offertes :

- Dernier point : le point d'intérêt ajouté devient le dernier point de votre parcours. Le mode de calcul utilisé est celui actif au moment de l'ajout du point d'intérêt (saisie guidée ou point à point). Se reporter à la 3<sup>ème</sup> partie pour les précisions afférentes aux outils de saisie du tracé.
- **Au plus proche** : l'outil de création de parcours va alors identifier les deux points d'appui les plus proches du point d'intérêt intégré et calculer automatiquement les tronçons reliant le point d'intérêt intégré. Le mode de calcul utilisé est celui actif au moment de l'ajout du point d'intérêt
- **Ne pas relier** : le point d'intérêt apparaît sur votre parcours mais n'est pas relié au tracé. Cela vous permet de présenter des points d'intérêt dignes d'intérêt à proximité de votre parcours.

Sont illustrées ci-dessous les 3 méthodes d'ajout d'un point d'intérêt au tracé et le rendu à partir d'une situation de départ.

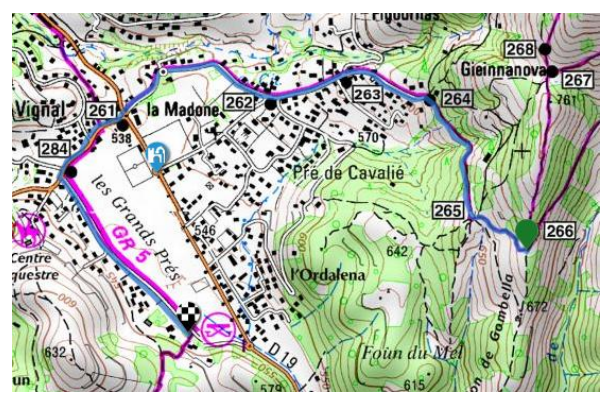

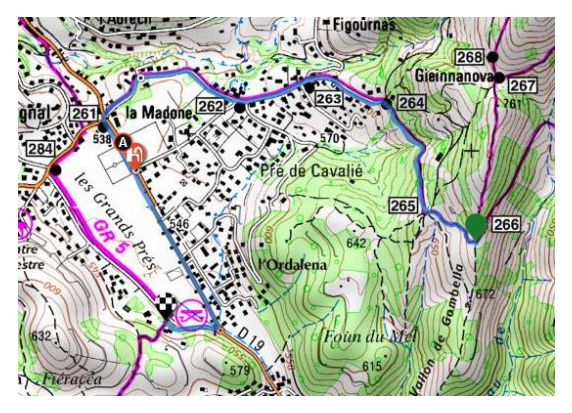

 **Ajout point d'intérêt « Au plus proche » Ajout point d'intérêt « Ne pas relier »**

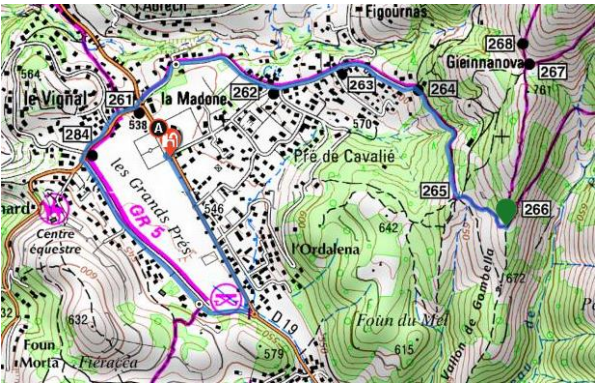

**Situation initiale Ajout point d'intérêt « Dernier point »**

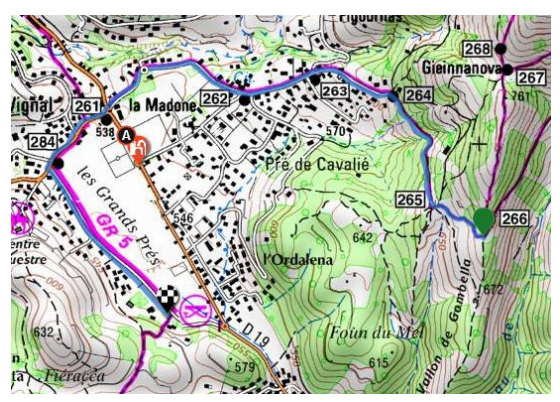

Une fois un ou plusieurs points d'intérêt ajoutés à votre parcours, vous les retrouvez à la fois sur la carte et dans la liste sur la droite de l'écran. Sur la carte, **les points d'intérêt associés au parcours sont clairement identifiables par leur couleur orange** et la présence d'une lettre en écriture majuscules. Dans la liste de points d'intérêt sur la droite de l'écran, le bouton « Lier au parcours » a été remplacé par le bouton « Délier du parcours ».

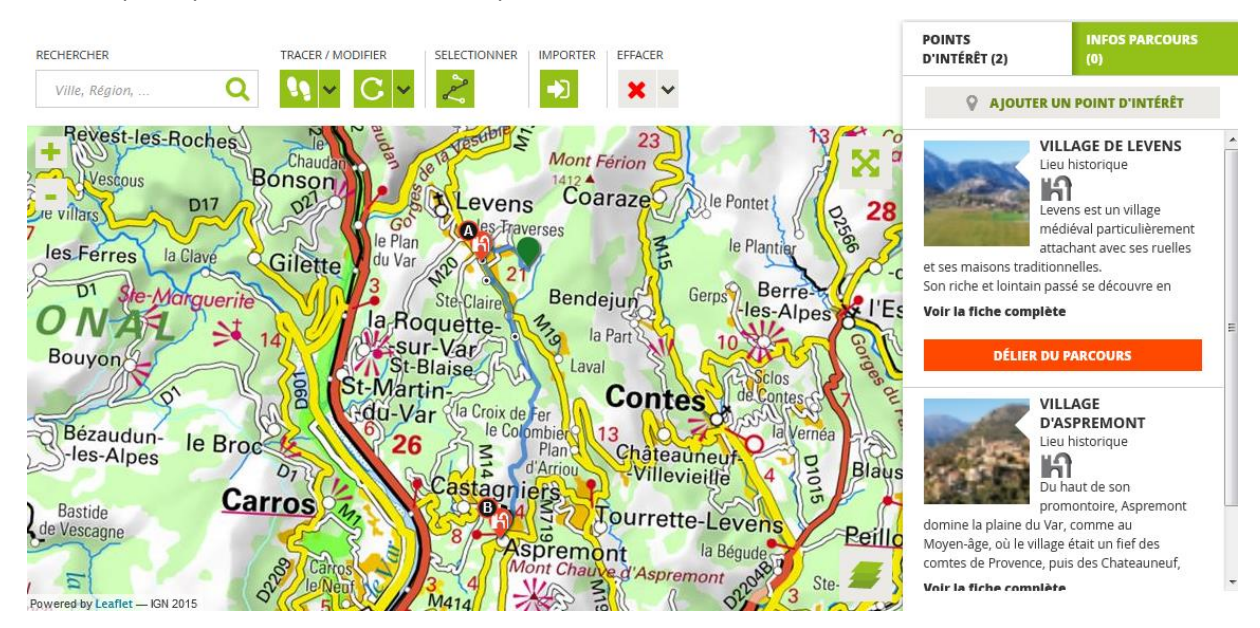

## **Délier un point d'intérêt de votre parcours**

Pour retirer un point d'intérêt à votre parcours, le fonctionnement est similaire à la consultation de la fiche descriptive d'un point d'intérêt, à savoir que vous pouvez cliquer sur le bouton « **Délier du parcours** »

#### **DÉLIER DU PARCOURS**

- Depuis la liste des points d'intérêt située sur la droite de l'écran.
- Depuis l'info-bulle décrivant un point d'intérêt, info-bulle qui s'ouvre au clic sur un point d'intérêt.

Un message vous demandant de confirmer la suppression vous est alors proposé. Si vous cliquez sur « Supprimer » le point d'intérêt est alors retiré de votre parcours.

#### **Créer un point d'intérêt**

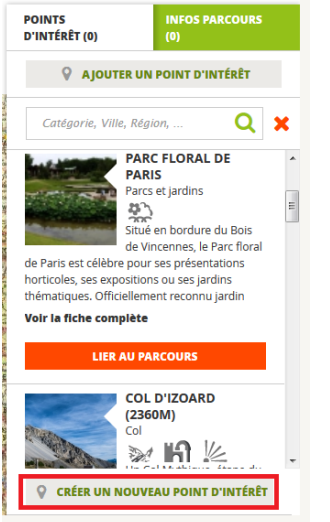

En bas de la fenêtre de gestion des points d'intérêt, il vous sera possible de cliquer sur le bouton « Créer un nouveau point d'intérêt » pour débuter la création d'un nouveau point d'intérêt sur votre parcours.

Il vous faudra commencer par positionner votre point d'intérêt sur la carte. Trois possibilités vous sont offertes :

Placer sur la carte : vous faites le choix de positionner votre info parcours en la positionnant par un clic sur la carte.

**Entrer l'adresse** : un formulaire de saisie va alors s'ouvrir vous permettant de positionner votre info parcours en saisissant une adresse ou les coordonnées GPS de votre info parcours.

Annuler : vous annulez la création de l'info parcours.

Une fois votre point d'intérêt positionné, une fenêtre s'ouvrira pour vous permettre de renseigner les principales informations associées à votre point d'intérêt.

Outre la localisation du point d'intérêt, les informations suivantes seront obligatoires :

- **Catégories** : un point d'intérêt est obligatoirement affecté à une catégorie et vous devrez la choisir parmi les propositions contenues dans un menu déroulant.
- **Titre du POI** : le choix du titre est à votre convenance.

Une fois votre point d'intérêt renseigné, vous validerez celui-ci en cliquant sur le bouton « Sauvegarder » situé en bas de formulaire. Trois possibilités vous sont offertes :

- Dernier point : le point d'intérêt ajouté devient le dernier point de votre parcours. Le mode de calcul utilisé est celui actif au moment de l'ajout du point d'intérêt (saisie guidée ou point à point). Se reporter à la 3<sup>ème</sup> partie pour les précisions afférentes aux outils de saisie du tracé.
- **Au plus proche** : l'outil de création de parcours va alors identifier les deux points d'appui les plus proches du point d'intérêt intégré et calculer automatiquement les tronçons reliant le point d'intérêt intégré. Le mode de calcul utilisé est celui actif au moment de l'ajout du point d'intérêt
- **Ne pas relier** : le point d'intérêt apparaît sur votre parcours mais n'est pas relié au tracé. Cela vous permet de présenter des points d'intérêt dignes d'intérêt à proximité de votre parcours.

Votre point d'intérêt est alors associé au parcours. **Notez qu'il prendra les mêmes paramètres de publication que le parcours en cours de création** (cf. ensuite le paragraphe sur les paramètres de publication).

## <span id="page-34-0"></span>**C. AJOUT ET MODIFICATION D'INFOS PARCOURS (OU POINTS D'ETAPE)**

Pour débuter l'ajout d'infos parcours dans votre parcours, positionnez-vous sur l'onglet « **Création** » de l'outil de création de parcours et assurez-vous que l'onglet « **Infos parcours** » situé sur la droite de l'écran soit actif (couleur blanche de l'onglet). Si ce n'est pas le cas, cliquez sur l'onglet « **Infos parcours** ».

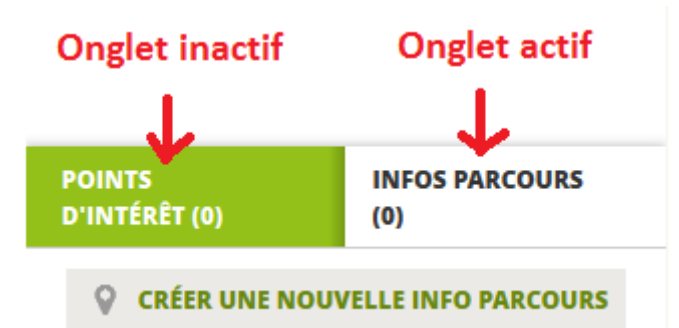

Cliquez ensuite sur le bouton « **Créer une nouvelle info parcours** » situé dans l'espace de droite.

**CRÉER UNE NOUVELLE INFO PARCOURS** 

Un pop-up s'ouvre alors vous demandant de choisir la façon dont vous souhaitez créer votre info parcours.

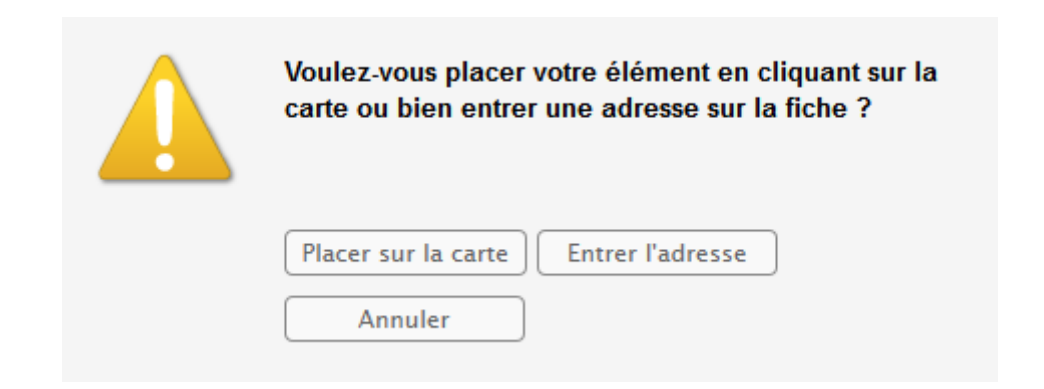

Trois possibilités vous sont offertes :

- **Placer sur la carte** : vous faites le choix de positionner votre info parcours en la positionnant par un clic sur la carte.
- **Entrer l'adresse** : un formulaire de saisie va alors s'ouvrir vous permettant de positionner votre info parcours en saisissant une adresse ou les coordonnées GPS de votre info parcours.
- Annuler : vous annulez la création de l'info parcours.

### **Placer une info parcours sur la carte**

Après avoir choisi de positionner votre info parcours par clic sur la carte, il vous suffit de cliquer sur l'emplacement souhaité sur la carte pour positionner votre info parcours. **Notez que vous ne pouvez pas cliquer sur un point d'appui pour le transformer en info parcours.**

Après votre clic, une fenêtre vous permettant de décrire votre info parcours s'affiche. **Le positionnement de l'info parcours est affiché sur la carte et l'adresse ainsi que les coordonnées GPS sont affichées.**

Il vous est possible de modifier le positionnement de votre info parcours en :

- Déplaçant le pictogramme de localisation de l'info parcours (en bleu) par un simple glisserdéplacer.

 $\infty$ 

- Modifiant l'adresse de l'info parcours par clic sur « **Entrer l'adresse** »
- Modifiant les coordonnées GPS de l'info par clic sur « **Placer sur la carte** »

Ces deux derniers points sont précisés par la suite.

## **EDITION D'UNE INFO PARCOURS**

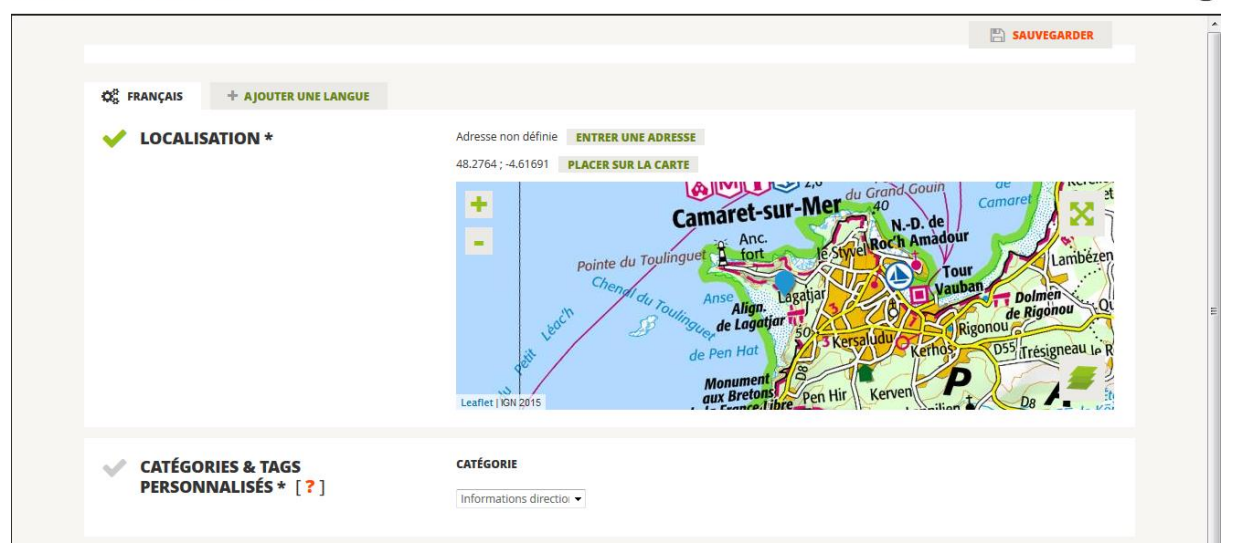

Notez que pour certains points, l'outil peut ne pas trouver d'adresse. Il vous est alors possible de la renseigner si cela est pertinent en cliquant sur « **Entrer une adresse** ». Vous renseignez alors le formulaire. Restez vigilant quant au fait de ne pas cocher la modification de la position (voir cidessous). Une fois votre saisie finalisée, cliquez sur « Valider ». Vous proposez alors une adresse lisible des internautes pour cette info parcours.

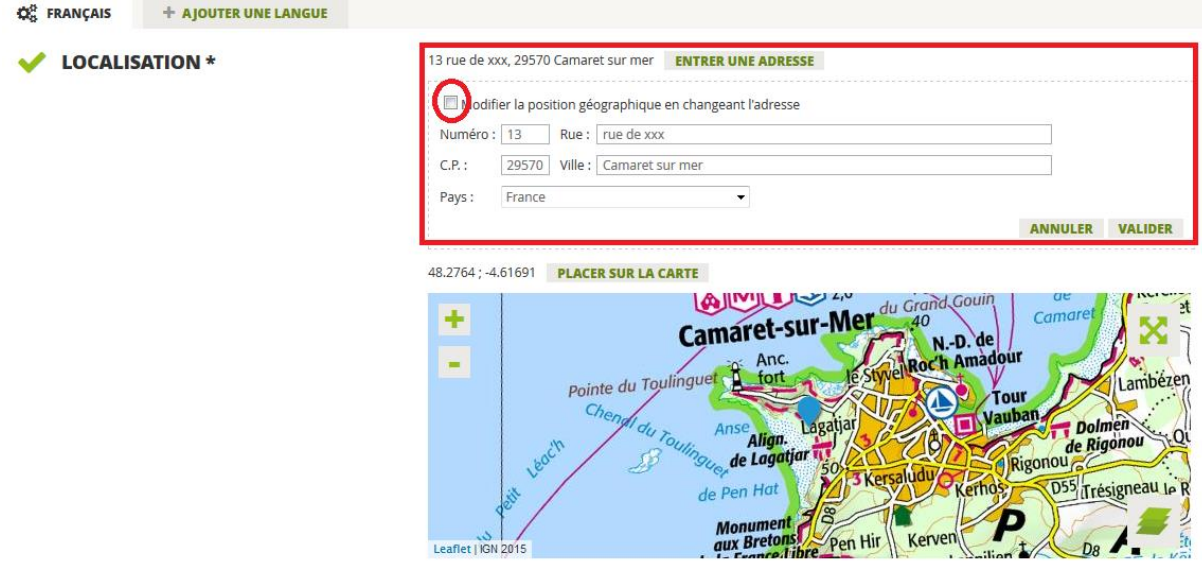

#### **Entrer l'adresse de votre info parcours**

Après avoir choisi de positionner votre info parcours en saisissant l'adresse, une fenêtre vous permettant de saisir l'adresse s'affiche.

Il vous est possible de saisir l'adresse de trois façons :

- En cliquant sur la carte pour localiser l'info parcours.
- En saisissant l'adresse de l'info parcours par clic sur « **Entrer l'adresse** »
- En saisissant les coordonnées GPS de l'info par clic sur « **Placer sur la carte** »

Par défaut, la fenêtre de saisie d'adresse est ouverte. Il vous suffit alors de renseigner le formulaire. Restez vigilant quant au fait de ne pas décocher la modification de la position (voir ci-dessous). Une fois votre saisie finalisée, cliquez sur « **Valider** ». La position de votre info parcours apparaitra sur la carte représentée par un pictogramme bleu.

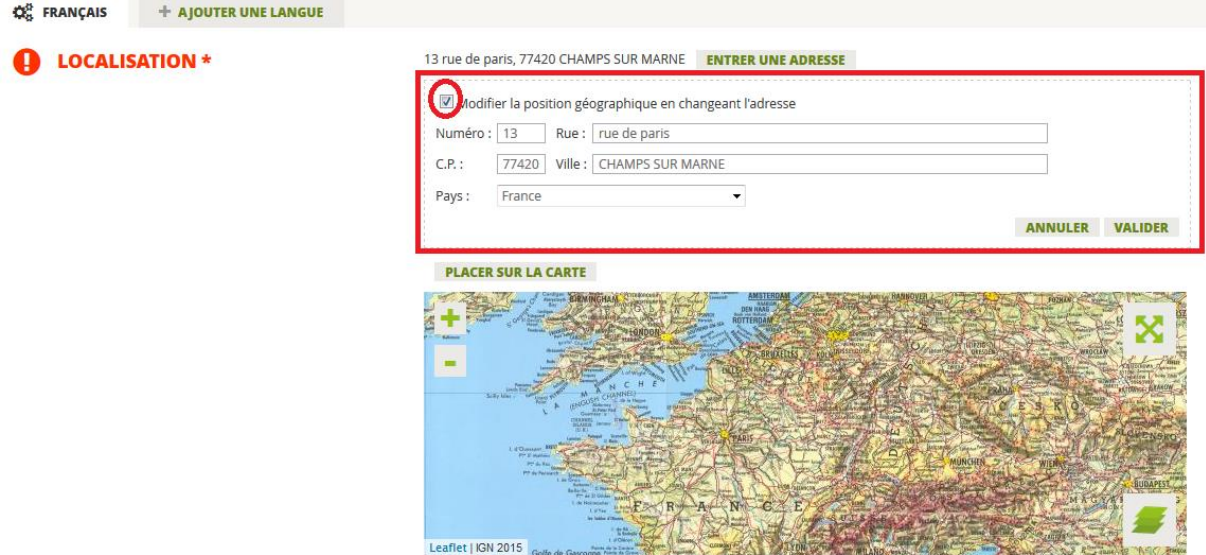

En cliquant sur « **Placer sur la carte** », un espace de saisie des coordonnées de votre info parcours apparaît. Il vous suffit de saisir la latitude et la longitude de celle-ci en WGS84. Restez vigilant quant au fait de ne pas décocher la modification de la position (voir ci-dessous). Une fois votre saisie finalisée, cliquez sur « **Valider** ». La position de votre info parcours apparaitra sur la carte représentée par un pictogramme bleu.

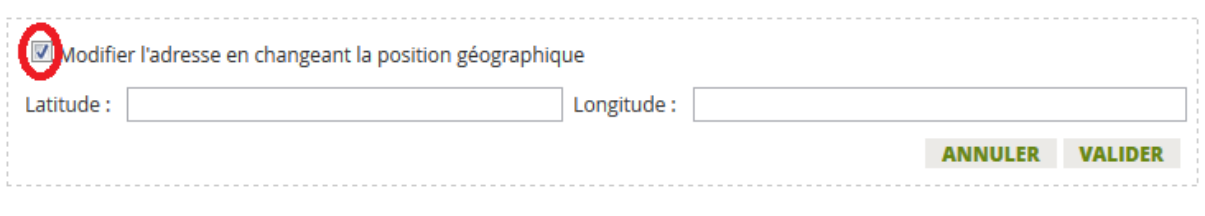

#### **Décrire votre info parcours**

Une fois la localisation de votre info parcours réalisée, il vous faut décrire cette info parcours en appui sur les champs proposés. Il vous est ainsi possible de renseigner :

- La catégorie : Information directionnelle ou Danger
- Le titre
- La description
- Des médias : photo et/ou vidéo

La catégorie et le titre sont obligatoires, les autres champs étant facultatifs. Notez qu'il vous est possible de traduire ces informations en cliquant en haut de la fiche de création sur « **Ajouter une langue** ». Vous trouverez plus d'informations par la suite sur la gestion de la traduction des contenus.

### + AJOUTER UNE LANGUE

Après avoir finalisé la saisie de votre info parcours, cliquez sur « **Sauvegarder** » en bas de la fiche de saisie pour lier votre info parcours au tracé. Si vous souhaitez abandonner l'ajout d'une info parcours, cliquez sur « Annuler ».

#### A SAUVEGARDER

Un pop-up s'ouvre alors vous demandant de renseigner la façon dont vous souhaitez lier votre info parcours. Le fonctionnement est le même que pour les points d'intérêt.

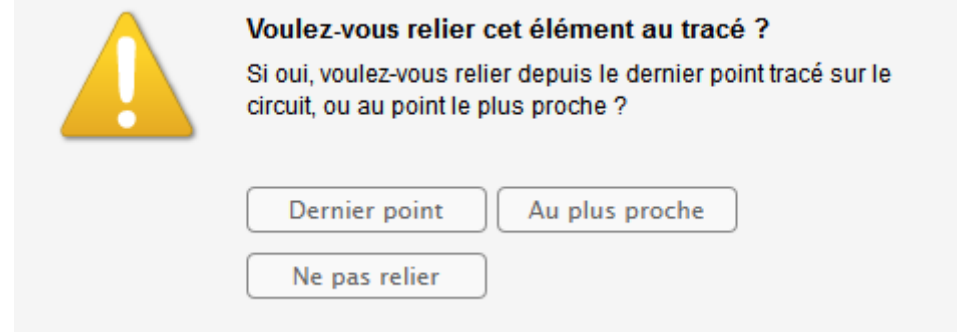

Trois possibilités vous sont offertes :

- **Dernier point** : l'info parcours ajoutée devient le dernier point de votre parcours. Le mode de calcul utilisé est celui actif au moment de l'ajout de l'info parcours (saisie guidée ou point à point). Se reporter à la 3<sup>ème</sup> partie pour les précisions afférentes aux outils de saisie du tracé.
- Au plus proche : l'outil de création de parcours va alors identifier les deux points d'appui les plus proches de votre info parcours et calculer automatiquement les tronçons reliant votre info parcours. Le mode de calcul utilisé est celui actif au moment de l'ajout de l'info parcours.
- **Ne pas relier** : l'info parcours apparaît sur votre parcours mais n'est pas reliée au tracé.

Une fois une ou plusieurs infos parcours ajoutées à votre parcours, vous les retrouvez à la fois sur la carte et dans la liste sur la droite de l'écran. Sur la carte, **les infos parcours associées au parcours**  **sont clairement identifiables par leur couleur rose** et la présence d'un numéro. **Notez que les infos parcours sont numérotées par ordre croissant de saisie et non par ordre de rencontre sur le tracé du parcours.**

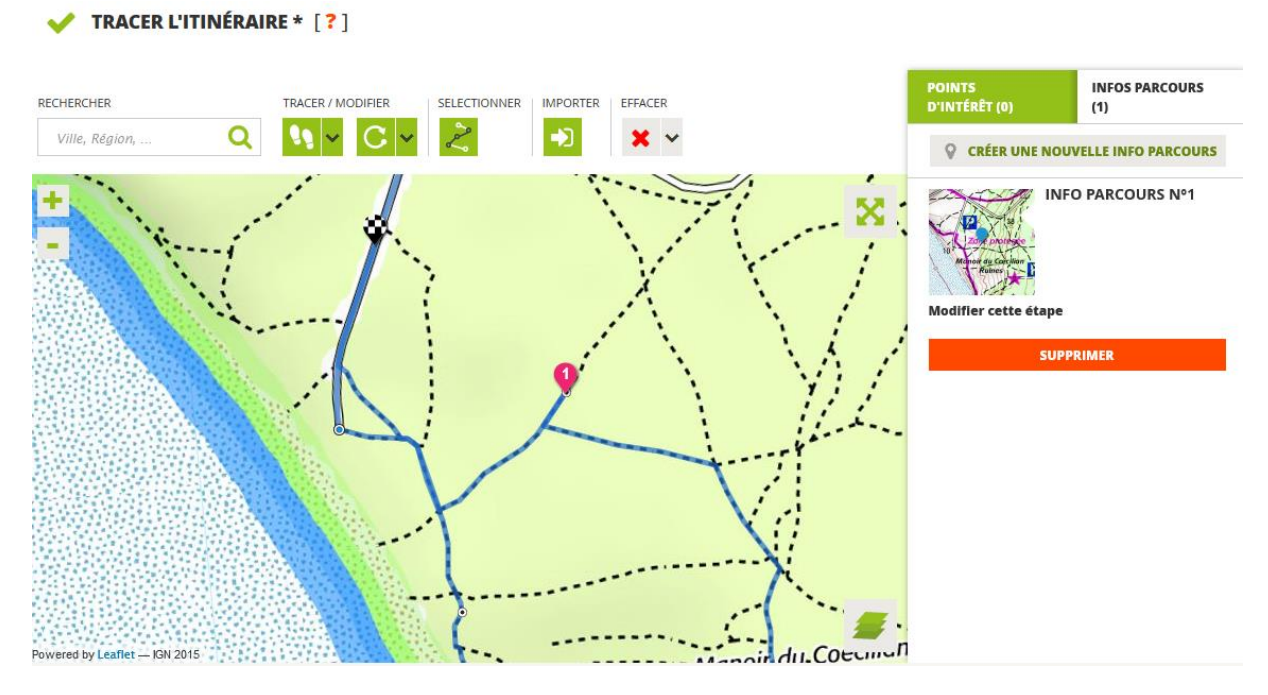

#### **Supprimer une info parcours**

Pour supprimer une info parcours de votre parcours, vous cliquez sur le bouton « **Supprimer** » que vous retrouverez :

## **SUPPRIMER**

- Depuis la liste des infos parcours située sur la droite de l'écran.
- Depuis l'info-bulle décrivant votre info parcours, info-bulle qui s'ouvre au clic sur une info parcours.

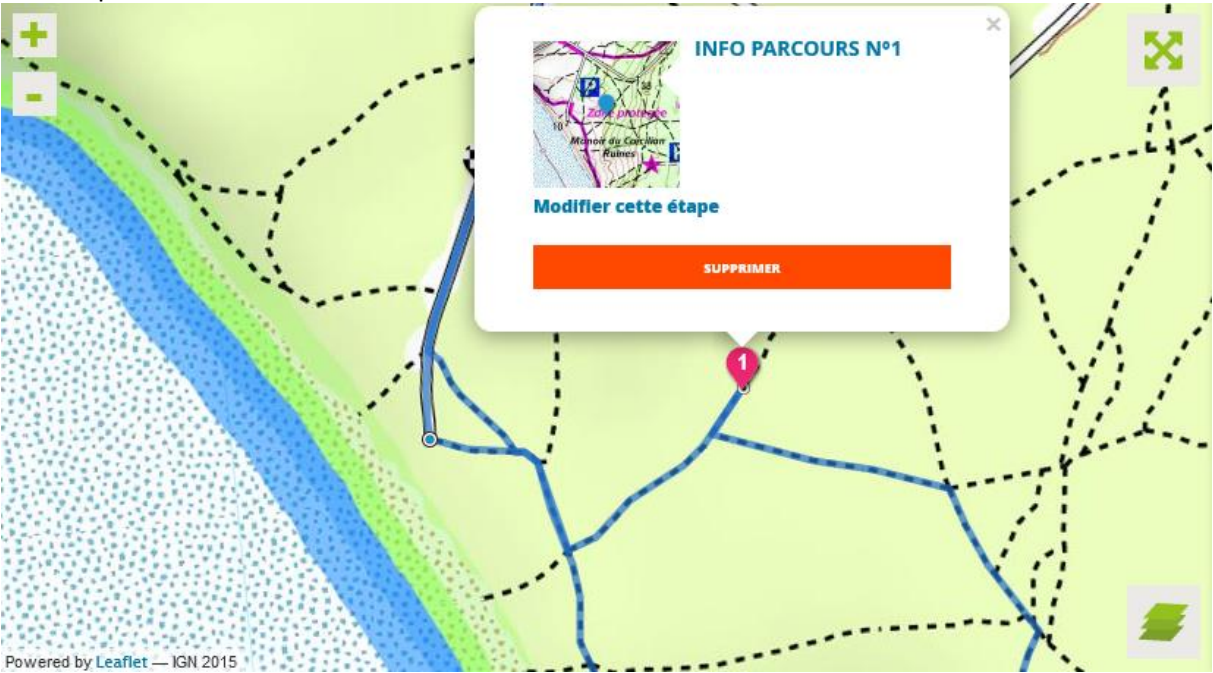

Un message vous demandant de confirmer la suppression vous est alors proposé. Si vous cliquez sur « Supprimer » l'info parcours est alors retirée de votre parcours.

### **Modifier une info parcours**

Pour modifier une info parcours, vous cliquez sur le bouton « **Modifier cette étape** » que vous retrouverez :

#### Modifier cette étape

- Depuis la liste des infos parcours située sur la droite de l'écran.
- Depuis l'info-bulle décrivant votre info parcours, info-bulle qui s'ouvre au clic sur une info parcours.

**Notez que l'ajout d'infos parcours n'est pas limité en nombre et vous permet de décrire précisément votre parcours. L'ajout de médias (photos notamment) pour décrire vos infos parcours est également un plus pour les internautes qui consulteront vos parcours.**

# <span id="page-40-0"></span>**6. DESCRIPTION DE VOTRE PARCOURS**

### <span id="page-40-1"></span>**A. QUELLES INFORMATIONS PEUVENT ETRE SAISIES POUR DECRIRE MON PARCOURS ?**

#### *Loisirs / Locomotion*

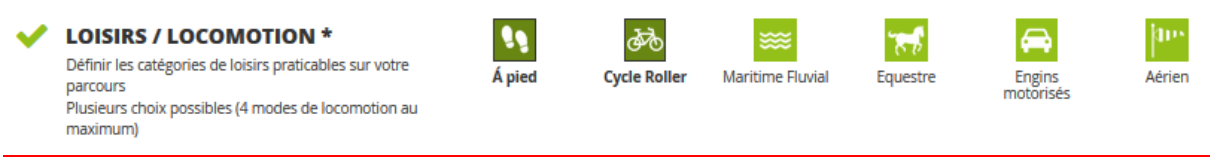

## *Loisirs / locomotion (champs obligatoire)*

Vous permet de définir une ou plusieurs catégories de loisirs praticables sur votre parcours. Vous pouvez associer jusqu'à 4 catégories de loisirs. La catégorie de loisirs / locomotion permet d'indexer le parcours dans les outils de recherche

## *Durées & difficultés (Complétude 15 pts)*

Une fois le champ loisirs / locomotion renseigné, Vous pourrez renseigner les loisirs associés à chaque mode de locomotion activé (4 loisirs maximum). (Information obligatoire)

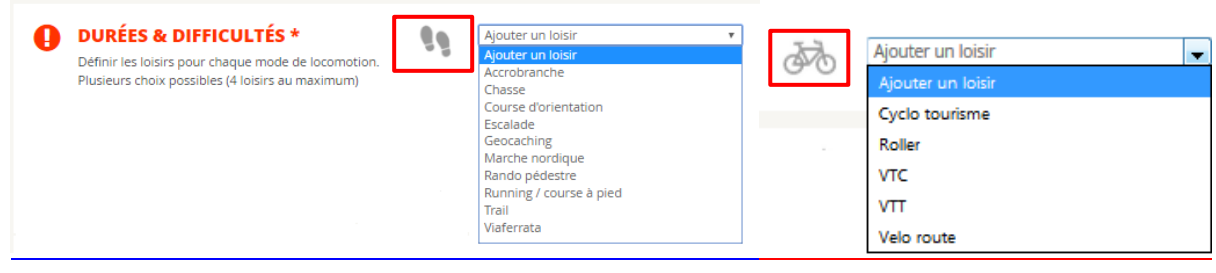

Et pour chaque loisir (4 maximum), nous vous demandons de renseigner le niveau de difficulté (Très facile, facile, moyen et difficile) et le temps de parcours estimé en heure / minute et le nombre de jour(s) nécessaire(s) en cas d'itinérance. (Information conseillée)

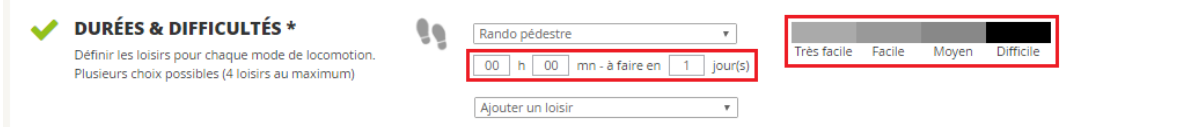

## *Accessibilité*

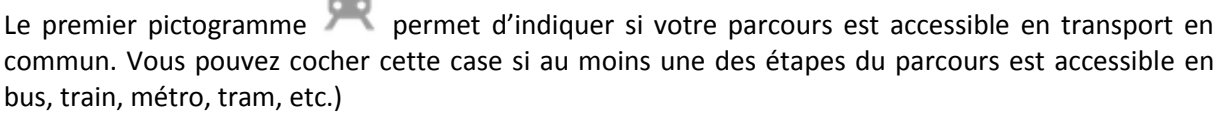

Le second pictogramme bermet d'indiquer si votre parcours est accessible ou non aux personnes handicapées et/ou à mobilité réduite.

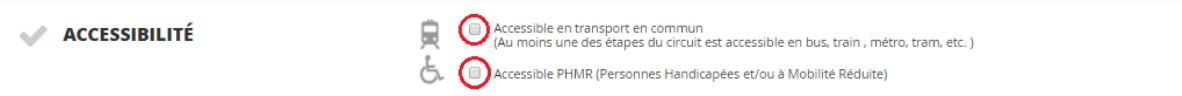

#### *Thématique & Tags personnalisés (complétude 5 pts)*

Cette étape est importante pour le référencement de votre parcours. Vous pouvez sélectionner une thématique parmi les 23 propositions (balade, campagne, culturel, famille, randonnée, …).

Vous pouvez également ajouter un ou plusieurs tag(s) personnalisé(s). Un tag est un mot clé que vous pouvez définir en fonction du thème de votre parcours. Votre parcours sera ainsi associé à ces mots clés dans les résultats de recherche.

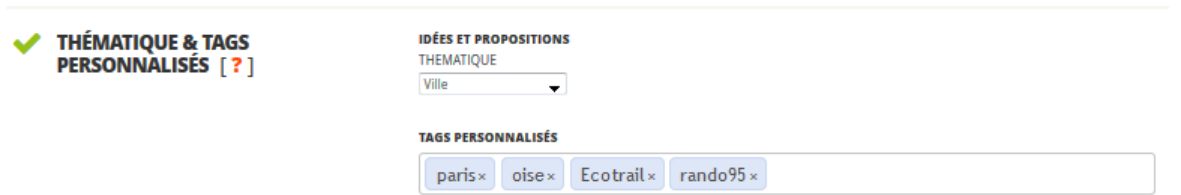

#### *Informations (Complétude 10 pts)*

Permet de renseigner les types de sols empruntés sur votre parcours : Bitume, rocher, terre, etc. (plusieurs choix sont possible).

Vous pouvez également renseigner le sens de votre parcours : s'agit-il, d'une boucle, d'un aller/retour ou d'un aller simple. Ces informations complémentaires donnent une idée plus précise sur la qualité et le niveau de difficultés du parcours.

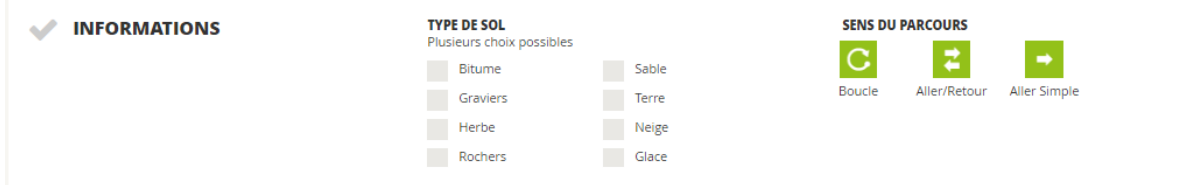

#### *Prestations associées*

Vous permet de préciser sur le parcours est 1/accessible gratuitement, 2/ associé à des prestations payantes (musée, remontées mécaniques, etc.) ou 3/entièrement compris dans une prestation/ forfait payant.

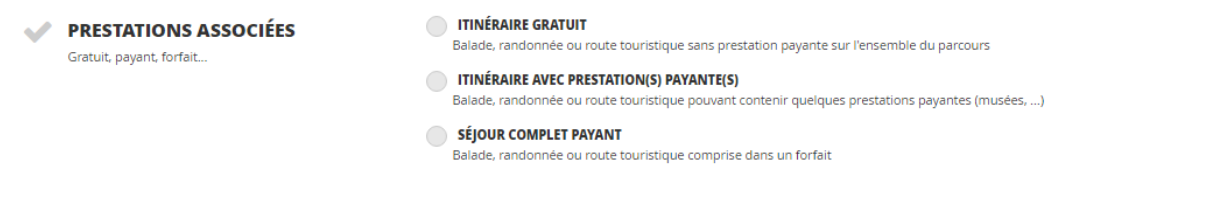

#### **Titre du parcours** *(champs obligatoire)*

#### (Complétude 5 à 10 pts)

Renseigner le titre de votre parcours entre 20 et 100 caractères.

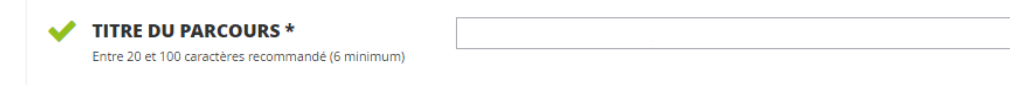

## *Description (Complétude 5 à 15 pts)*

Ce champ vous permet de définir ou résumer votre parcours. Vous pouvez renseigner dans ce champ les informations que vous souhaitez mettre en avant. Il est recommandé de renseigner entre 150 et 600 caractères.

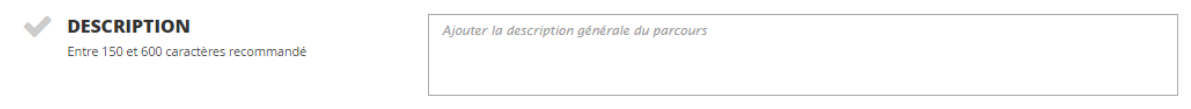

## *Label / Données de référence*

Indiquez si votre parcours bénéficie d'un label ou d'une reconnaissance officielle. Vous devez au préalable renseigner votre label sur MON COMPTE / MA COMMUNAUTE / MES LABELS avant de l'associer à votre parcours.

Pour en savoir plus, consultez :

- **La page « [Données de référence](http://espaceloisirs.ign.fr/fr/donnees-de-reference) »**
- **Le guide « [identifier mes données comme données de référence](http://espaceloisirs.ign.fr/fr/media/wysiwyg/Outdoor/IGN-EspaceLoisirs_guide_identifier_donnees-de-reference.pdf) »**
- $\blacktriangleright$  LABELS  $[?]$

Ajouter un label  $\overline{\phantom{a}}$ 

## *Informations complémentaires*

Vous pouvez ainsi enrichir vos fiches parcours d'informations complémentaires en intégrant de nouveaux blocs d'informations composés d'un titre (à définir) et d'une description (à compléter). Ces champs vous permettent de mettre en avant les informations utiles telles que des horaires d'ouvertures, de saisonnalité. Vous pouvez ajoutant autant d'information complémentaire que nécessaire.

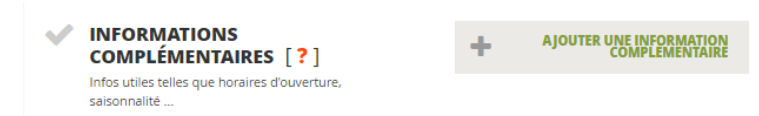

## *Médias (Complétude 5 à 15 pts)*

Permet d'ajouter différents médias tels que des photos (taille conseillée 1500 x 1500px), des vidéos (intégrer le lien où est hébergé la vidéo Youtube, Vimeo) ou des fichiers audio (format mp3), pour illustrer votre parcours.

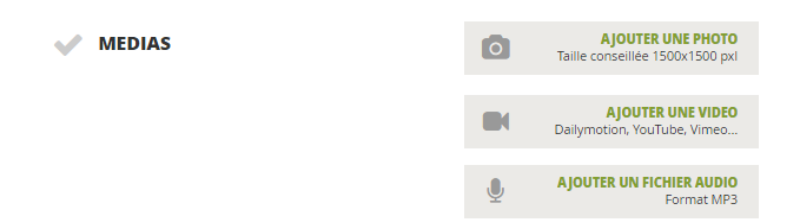

<span id="page-42-0"></span>**B. COMMENT DEFINIR LA DUREE ET LE NIVEAU DE DIFFICULTE DE MON PARCOURS ?**

Nous vous conseillons le site internet de Monsieur François Jourjon qui explique comment estimer sa vitesse moyenne et les différents paramètres à prendre en compte, [http://www.randonner](http://www.randonner-malin.com/estimer-votre-vitesse-moyenne-de-marche-en-randonnee/)[malin.com/estimer-votre-vitesse-moyenne-de-marche-en-randonnee/](http://www.randonner-malin.com/estimer-votre-vitesse-moyenne-de-marche-en-randonnee/)

### <span id="page-43-0"></span>**C. COMMENT INTEGRER UNE VIDEO ?**

Pour intégrer une vidéo sur votre parcours cela se fait en 3 étapes :

- 1. Dans la rubrique « Média », cliquez sur « Ajouter une vidéo ».
- 2. Dans l'espace qui apparait, collez le code d'intégration de la vidéo récupérée sur le site de streaming vidéo où elle se situe, tel que Youtube, Dailymotion, Vimeo.

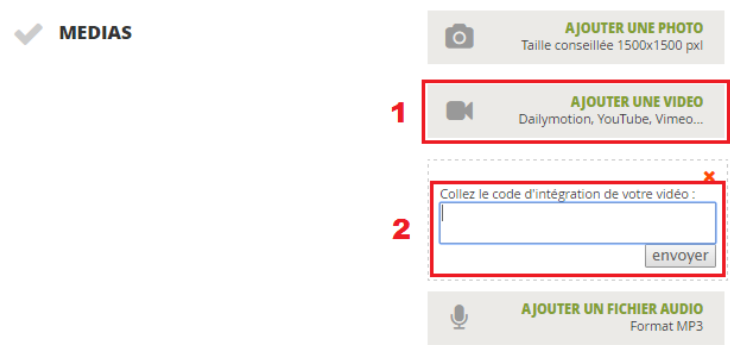

## *Pour trouver et copier le code d'intégration de votre vidéo sur Youtube à mettre sur votre parcours :*

- 1. Rendez-vous sur la page comportant la vidéo.
- 2. Cliquez sur « Partager »
- 3. Cliquez sur « Intégrer »
- 4. Sélectionnez et copiez le code qui s'affiche.

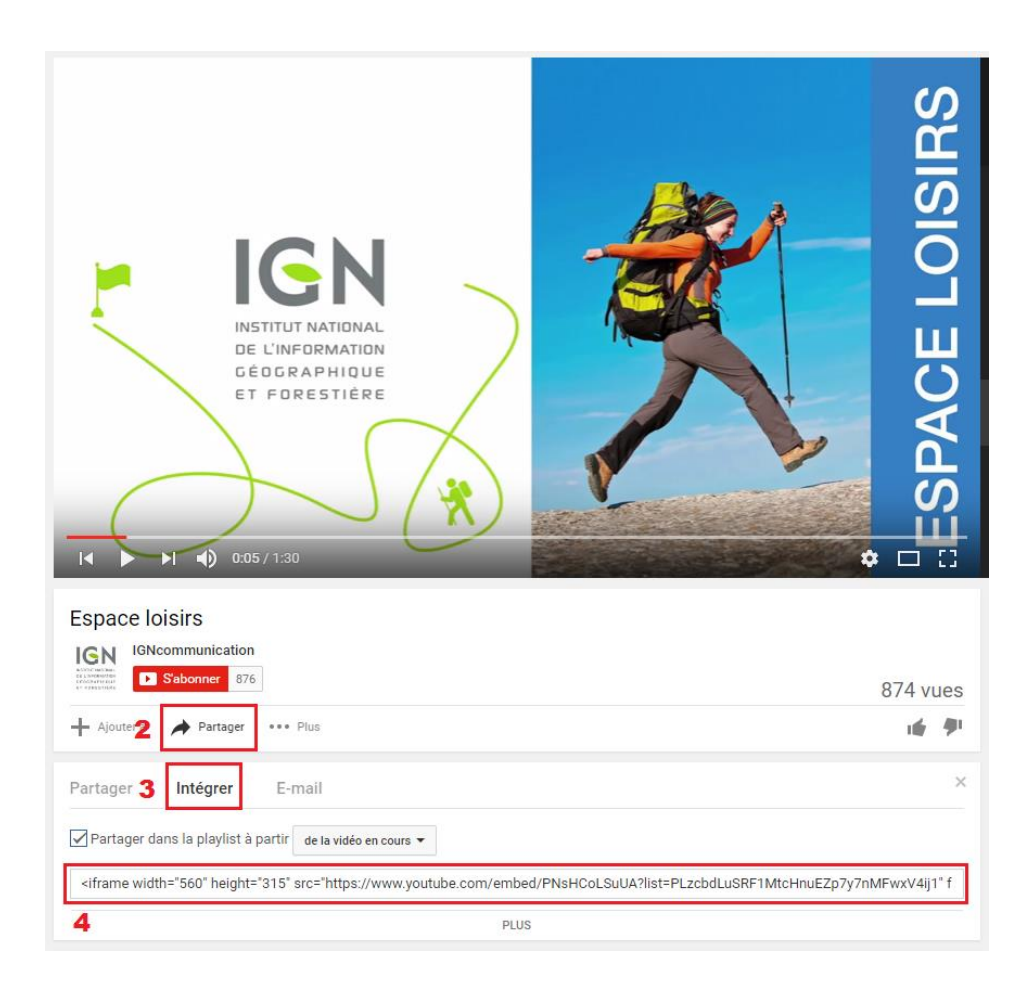

## *Pour trouver et copier le code d'intégration de votre vidéo sur Dailymotion à mettre sur votre parcours :*

- 1. Rendez-vous sur la page comportant la vidéo.
- 2. Cliquez sur « Partager »
- 3. Sélectionnez et copiez le code qui s'affiche.

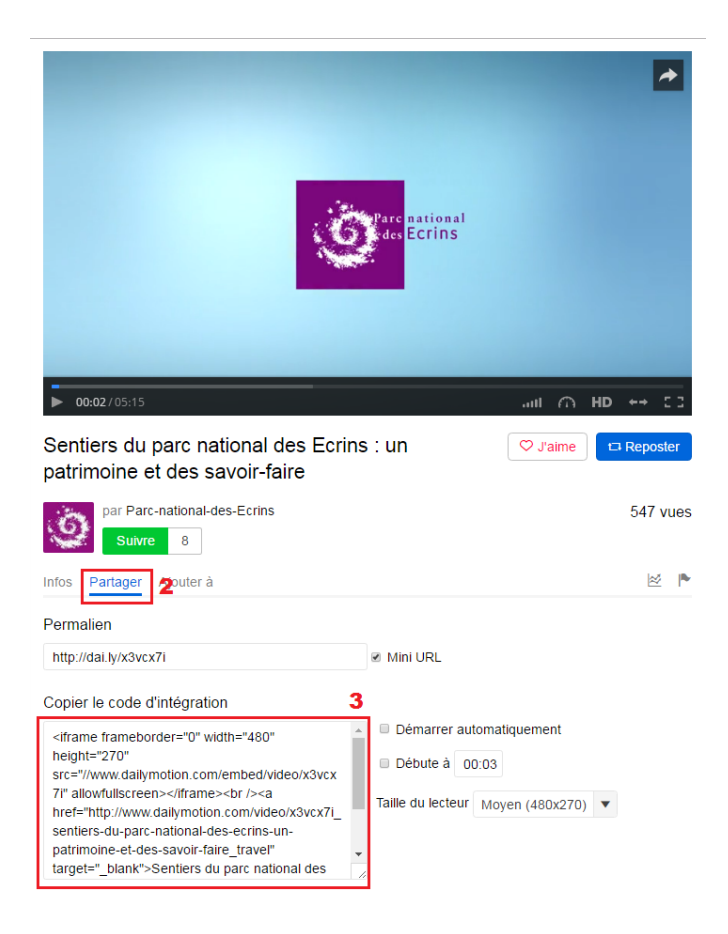

*Pour trouver et copier le code d'intégration de votre vidéo sur Vimeo à mettre sur votre parcours :*

- 1. Rendez-vous sur la page comportant la vidéo.
- 2. Cliquez sur « Partager »

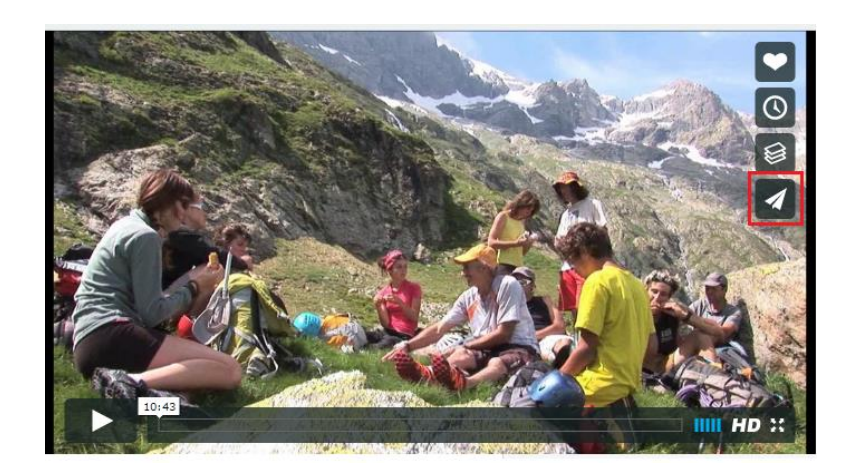

3. Sélectionnez et copiez le code qui s'affiche.

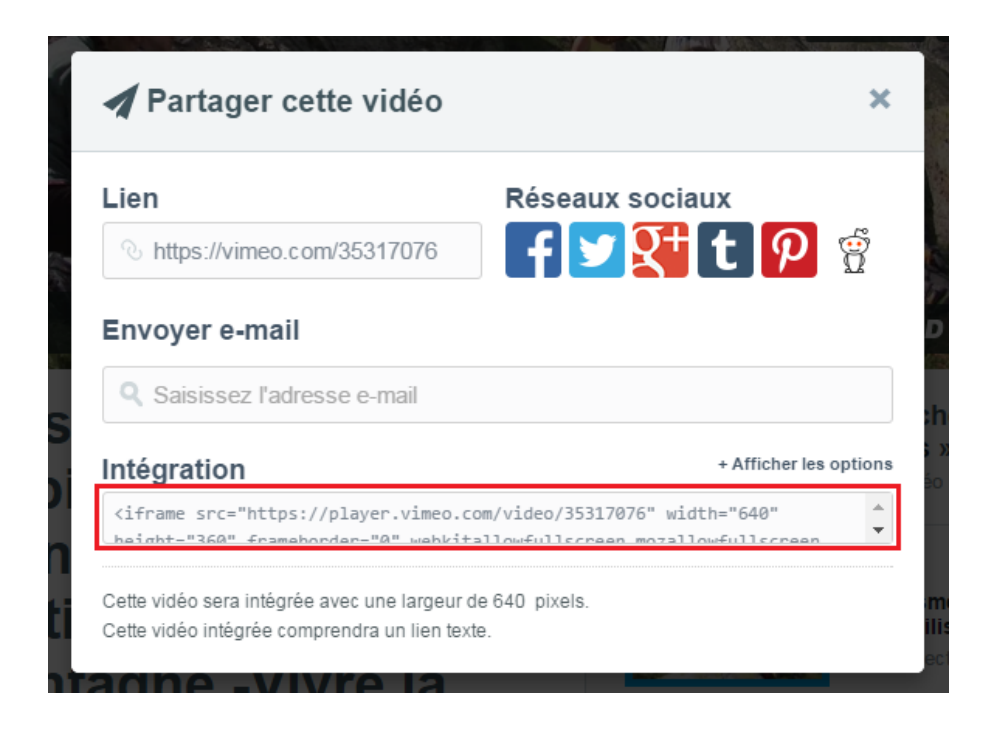

### <span id="page-46-0"></span>**D. COMMENT PROPOSER LA TRADUCTION DE MON PARCOURS ?**

IGNrando' est disponible en français, mais il vous est possible de décrire vos parcours et points d'intérêt dans d'autres langues. Ces autres langues pourront être reprises sur votre site web grâce aux modules IGN ou via export de vos données créées sur IGNrando'.

Par défaut la description du parcours est proposée en français mais vous avez la possibilité d'ajouter d'autres langues.

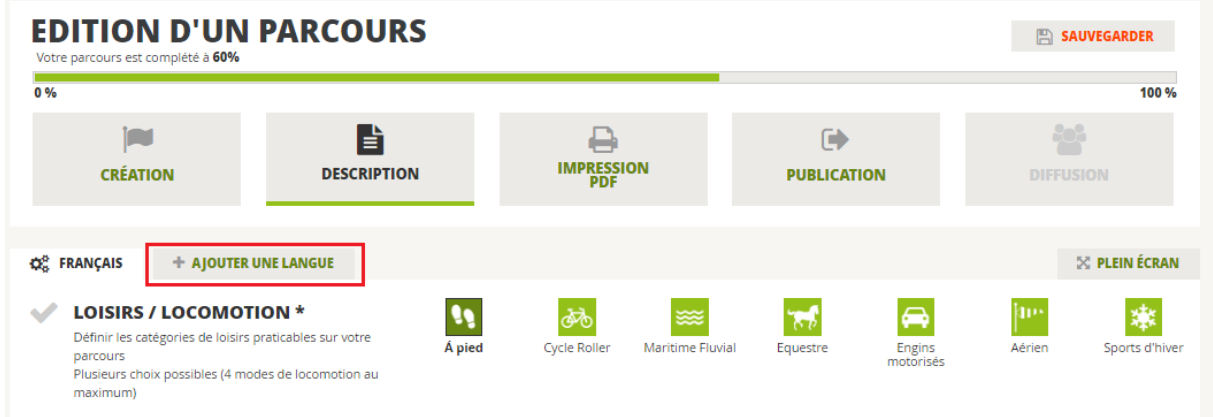

Une nouvelle page s'ouvre, vous permettant d'activer une nouvelle langue parmi l'Anglais, l'Espagnol et l'Allemand. Sélectionnez la nouvelle langue puis valider votre choix.

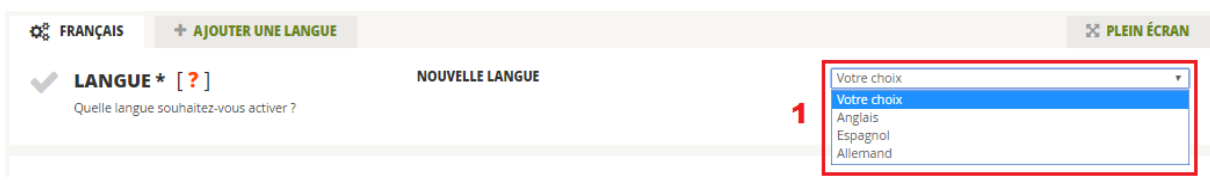

Vous voyez qu'un 2<sup>e</sup> onglet avec la nouvelle langue choisie apparait à l'écran. Vous pouvez maintenant paramétrer les options liées à cet onglet et définir la langue de référence pour les légendes des photos, vidéos ou pour la bande son. Puis valider votre sélection.

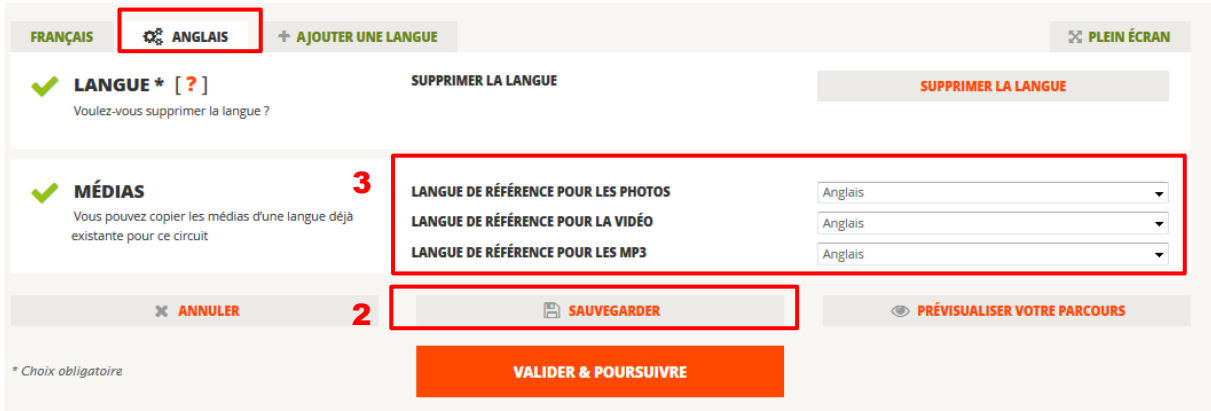

Pour remplir le formulaire de description de votre parcours, rendez-vous sur l'onglet Description.

Remplissez les champs 1 à 6 ci-dessous dans la langue que vous avez choisi. Puis valider votre travaille.

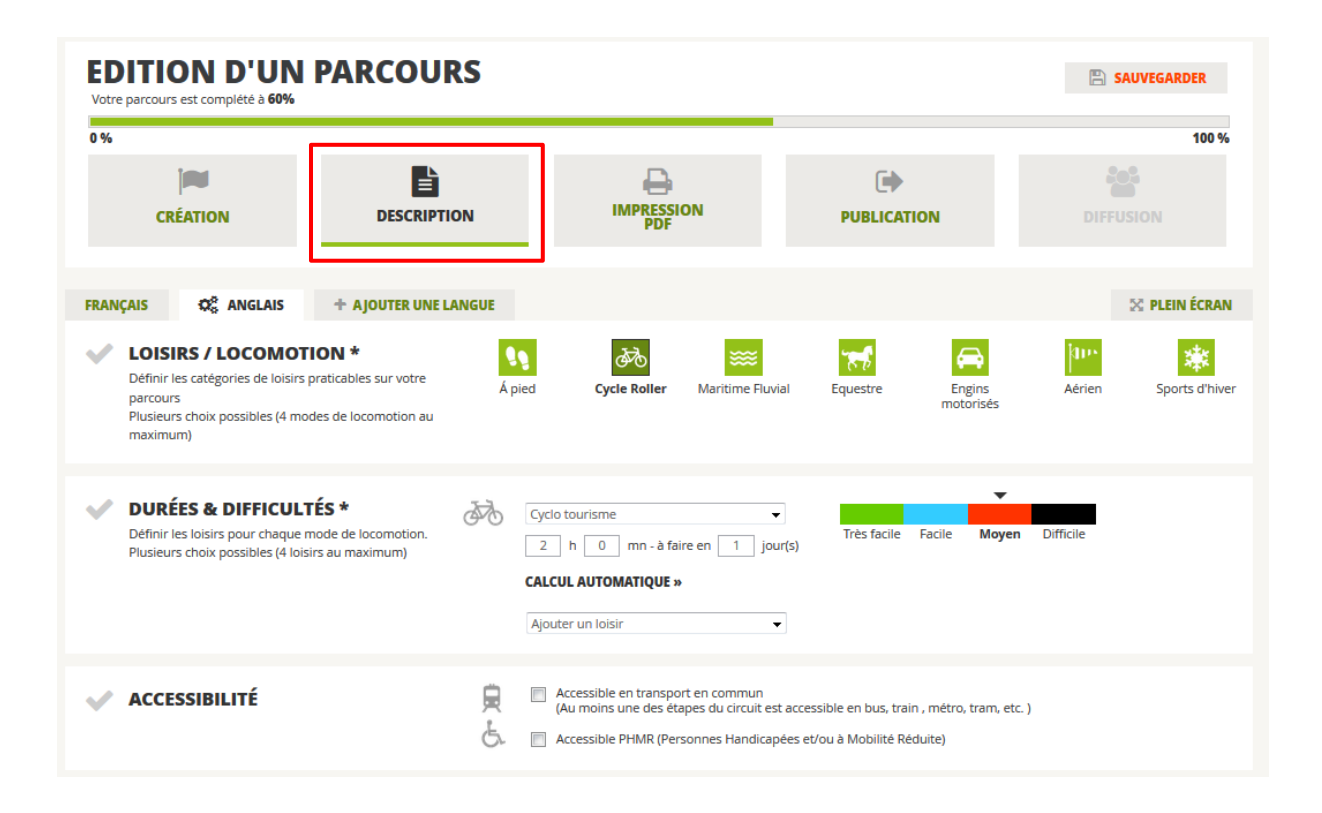

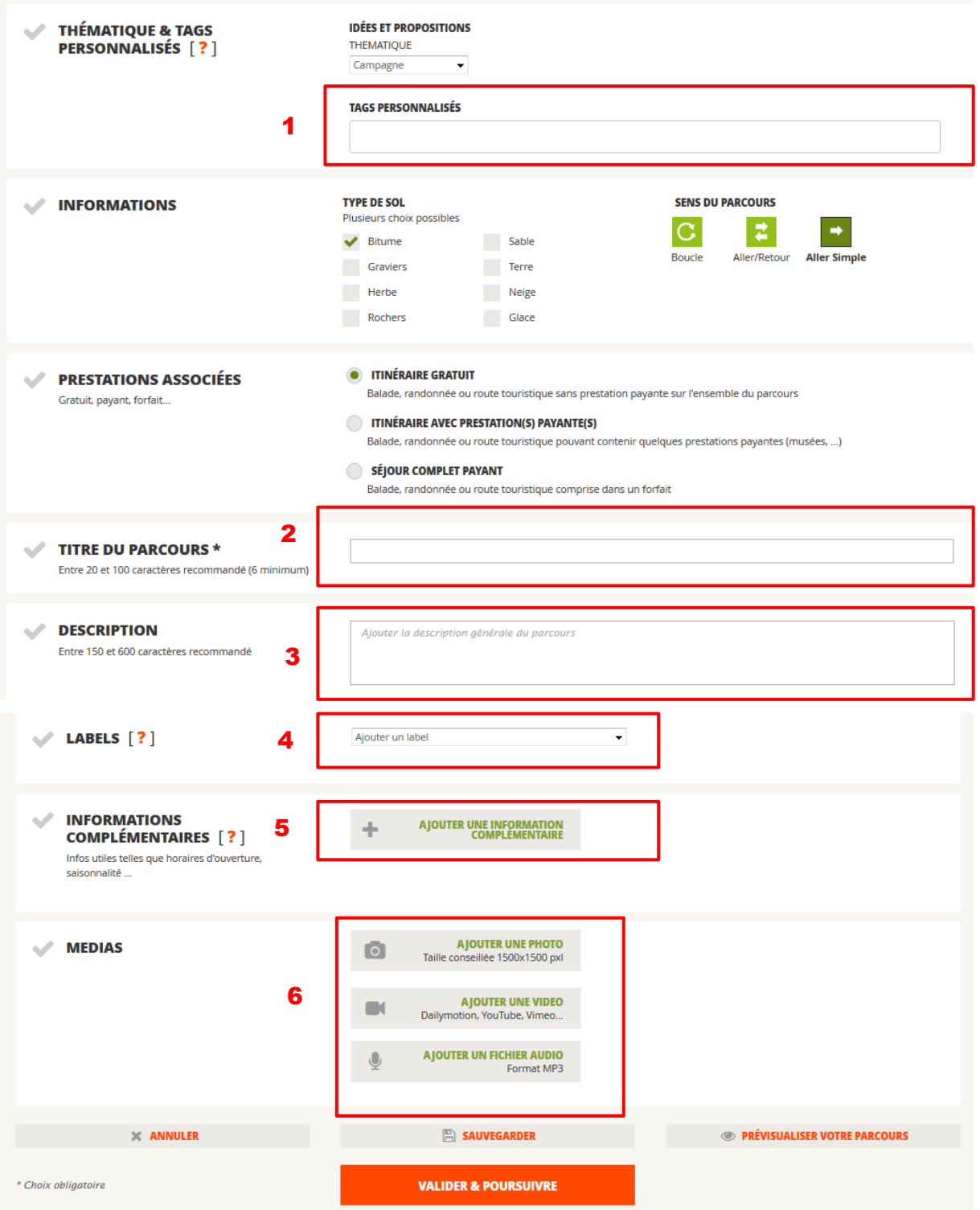

## <span id="page-49-0"></span>**7. COMMENT PARAMETRER LE PDF DE VOTRE FICHE PARCOURS ?**

## <span id="page-49-1"></span>**A. QUELLES DIFFERENCES ENTRE LES 3 FORMATS DE MISES EN PAGE PROPOSEES ?**

Cette étape vous permet de mettre en page l'impression au format PDF de votre fiche parcours ou points d'intérêt. 3 modèles sont proposés. Notez que le format du PDF d'impression que vous allez paramétrer sera celui proposé à l'utilisateur au moment de l'impression du parcours.

Vous pouvez à tout moment modifier la mise en page de votre fiche en vous rendant sur votre compte client.

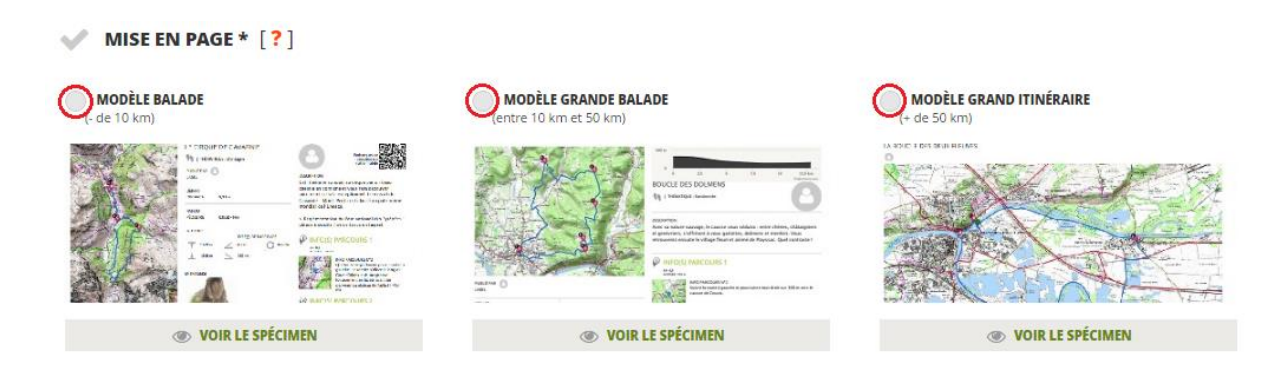

Le modèle d'impression contiendra toujours les 3 éléments suivant :

- 1. La carte
- 2. Les caractéristiques du parcours (titre, type de parcours, thématique, altimétrie, …)
- 3. Les éléments descriptifs du parcours (titre, description, infos parcours, points d'intérêt, photos, …)

Le choix s'effectuera donc sur le format de la carte et la disposition des éléments

#### *Modèle « Balade » (idéal pour les parcours inférieur à 10 km)*

Feuille A4 divisée en 3 sur la longueur, avec :

- Dans le premier tiers : la carte et le profil altimétrique.
- Dans le deuxième tiers : les caractéristiques du parcours.
- Dans le troisième tiers (et page(s) suivante(s)) : le descriptif de la fiche.

**[Spécimen à consulter sur cette page](http://espaceloisirs.ign.fr/cirkwi-server/pdf/specimen_balade.pdf) >>** 

## *Modèle « Grande balade » (idéal pour les parcours entre 10 et 50 km)*

Feuille A4 divisée en 2 sur la longueur, avec :

- Dans la première moitié : l'affichage de la carte avec les caractéristiques du parcours
- Dans la deuxième moitié (et page(s) suivante(s)) : le profil altimétrique et le descriptif de la fiche.

**[Spécimen à consulter sur cette page >>](http://espaceloisirs.ign.fr/cirkwi-server/pdf/specimen_grande_balade.pdf)** 

### *Modèle « Grand itinéraire » (idéal pour les parcours supérieur à 50 km)*

L'impression nécessite au minimum 2 feuilles A4 :

- Sur la première page : la carte figure en pleine page.
- La deuxième page (et page(s) suivante(s)) sont divisées en 2 sur la longueur : affichant les caractéristiques du parcours et le descriptif de la fiche.

**[Spécimen à consulter sur cette page >>](http://espaceloisirs.ign.fr/cirkwi-server/pdf/specimen_grand_itineraire.pdf)**

<span id="page-50-0"></span>**B. COMMENT CHOISIR LE FONDS CARTOGRAPHIQUE DE MON PDF ?**

Vous avez le choix entre tous les types de fonds de cartes disponibles dans l'outil couche de carte accessible lors de la création ou de la consultation des parcours.

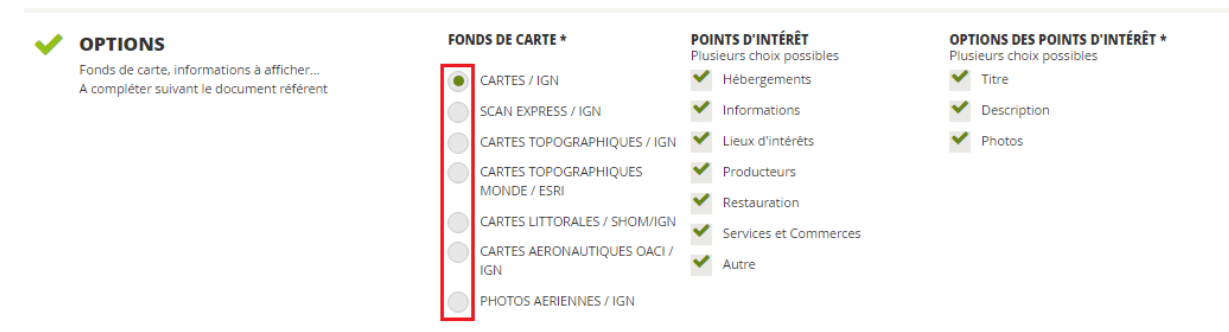

- Cartes / IGN : permet d'afficher automatiquement les cartes IGN adaptées selon la distance du parcours (1 : 250 000, 1 : 100 000, 1 : 25 000, Plans IGN ou Scan Express)
- Scan Express : même si les informations touristiques représentées sont un peu moins riches, il s'agit d'un fond de cartes vectorielles mis à jour régulièrement (rythme annuel) que les fonds de cartes au 1 :25 000. Notez que les tracés représentés sont conformes à ceux proposés par l'outil de saisie guidée.
- Cartes topographiques / IGN : permet de forcer l'affichage avec les fonds de cartes au 1 :25 000.
- Cartes topographiques monde / ESRI : permet lorsque vous êtes en zone frontalière d'afficher des cartes internationales.
- Cartes littorales / SHOM/IGN : grâce à la combinaison des cartes marines du SHOM et les cartes de l'IGN, ce fond de cartes vous permet, pour vos parcours côtiers ou vos loisirs maritimes, d'afficher les cartes nécessaires pour cette activité couplées aux fonds topographique IGN.
- Cartes aéronautiques OACI / IGN : permet d'avoir les cartes OACI pour vos activités aériennes.
- Photo aériennes / IGN : permet d'afficher et d'imprimer votre parcours sur les photos aériennes.

Pour en savoir plus sur les couches de fonds de cartes, **[consultez notre aide en ligne au paragraphe](http://espaceloisirs.ign.fr/fr/aide/#fondsdecartes)  [4. Fonds de cartes](http://espaceloisirs.ign.fr/fr/aide/#fondsdecartes) >>**

#### <span id="page-50-1"></span>**C. COMMENT FAIRE SI JE DISPOSE DEJA DE MES PROPRES PDF D'IMPRESSION ?**

Si vous disposez déjà d'une mise en page au format PDF du contenu de vos données (fiche parcours par exemple), vous avez la possibilité de la télécharger sur IGNrando'. Votre PDF remplacera alors celui généré automatiquement par IGnrando'.

Il vous suffira de mettre le lien url de votre fiche parcours dans le champ ci-dessous.

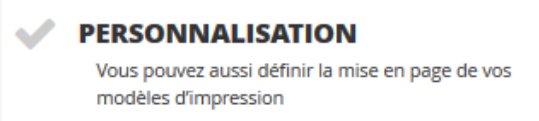

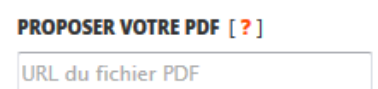

Après enregistrement, l'utilisateur pourra imprimer votre PDF en se rendant sur la fiche parcours. L'impression sera conforme au document fourni.

<span id="page-51-0"></span>Pour exemple : [http://www.tregorbicyclette.fr/itineraires/Lannion\\_Perros\\_voie\\_ferree.pdf](http://www.tregorbicyclette.fr/itineraires/Lannion_Perros_voie_ferree.pdf)

## **8. PUBLICATION DE VOTRE PARCOURS**

Dernière étape de la création de votre parcours, **l'onglet « Publication » vous permet de définir la visibilité de votre parcours sur différents supports.**

A la première connexion, la page proposée doit être similaire à l'illustration proposée ci-dessous.

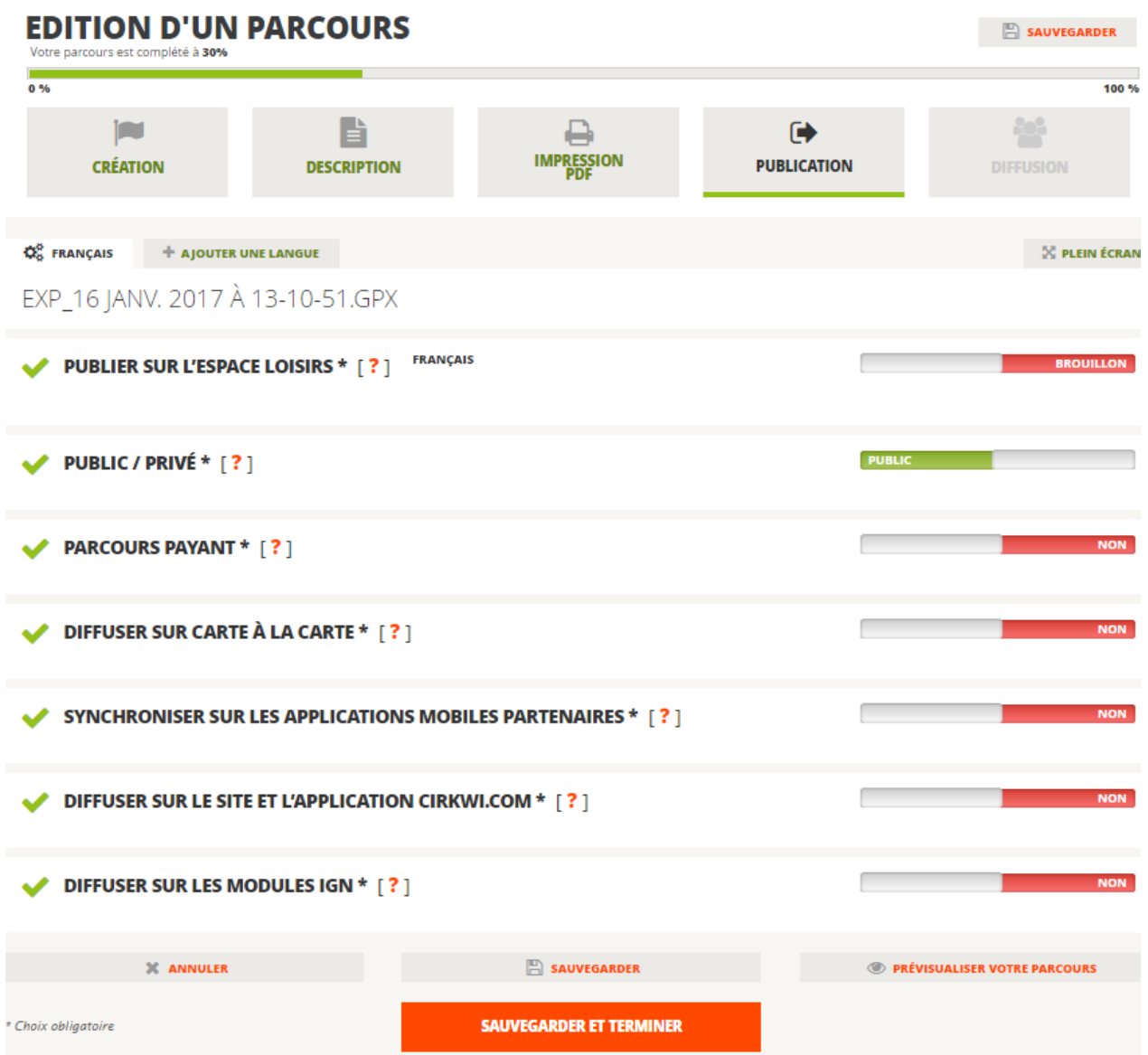

Pour chacun des paramètres proposés, il vous est possible de cliquer sur un bouton d'aide qui vous accompagne dans la compréhension du paramétrage proposé. Pour cela il vous suffit de cliquer sur le pictogramme « ? » qui permettra l'affichage du texte d'aide.

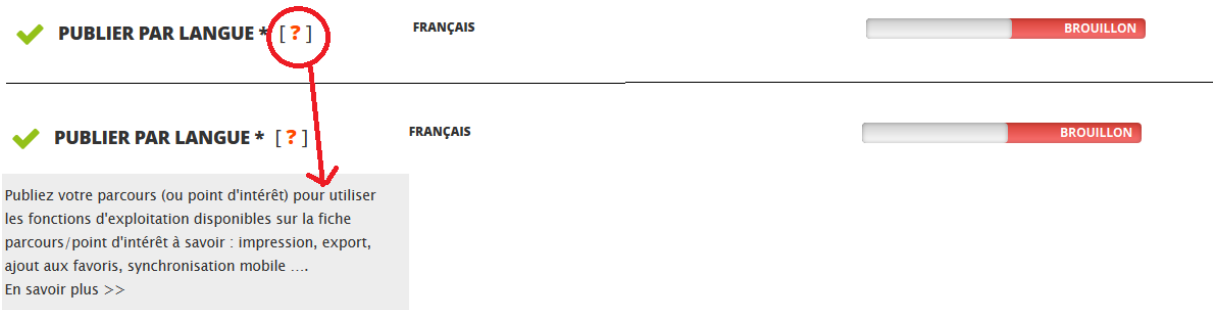

Pour chacun des paramètres le fonctionnement est relativement simple. Il vous suffit de positionner le curseur situé en bout de ligne par un clic, pour définir la valeur souhaitée. Par exemple :

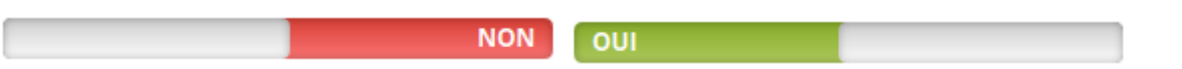

Afin de vous accompagner dans la compréhension des différents paramètres, vous en trouverez une présentation ci-dessous :

### **Publier par langue**

**BROUILLON** 

Par défaut votre parcours est en statut **Brouillon**. Ce statut convient aux parcours sur lesquels vous êtes en train de travailler. Il vous permet

d'accéder à la fiche de votre parcours depuis votre compte client, mais ne vous permet pas d'accéder aux outils d'exploitation disponibles sur votre fiche parcours (impression d'une fiche PDF et export aux formats GPX, KML notamment).

Ainsi, dès que votre parcours est finalisé, nous vous conseillons de le passer **PUBLIÉ** en statut **Publié**. **Le statut Public vous permet d'accéder aux trois fonctionnalités suivantes disponibles sur la fiche de votre parcours** (fiche accessible depuis votre compte rubrique « Mes parcours » en cliquant sur « **Consulter** ») :

- Imprimer la fiche de votre parcours au format PDF (se reporter à la  $7<sup>eme</sup>$  partie du document pour plus de précisions sur le PDF).
- Exporter le tracé du parcours aux formats : GPX, KML, KMZ, TCX, TRK, RTE.
- Ajouter le parcours à vos favoris accessibles depuis votre compte.
- Synchroniser le parcours avec votre application mobile.

**Un parcours en statut Publié est également disponible au sein de votre page communauté** (si elle existe). Vous retrouverez des informations sur la notion de communauté en suivant ce lien : <http://espaceloisirs.ign.fr/fr/aide-communautes>

**Notez que la publication de votre parcours n'est pas forcément synonyme de partage avec tous les internautes du site**. La visibilité Public/Privé de votre parcours y joue pour beaucoup (voir ensuite).

Enfin, **si vous avez créé votre parcours dans plusieurs langues, il vous est possible de choisir le statut de publication pour chaque langue créée**. Dans le courant de l'été 2015, il vous sera ainsi possible de présenter vos parcours en français et en anglais. En jouant sur le statut de publication de votre parcours, vous pouvez ainsi n'afficher votre parcours qu'en une seule langue et travailler la traduction de votre parcours en mode brouillon pour une autre langue.

## **Public/Privé**

**Le choix de la visibilité Public/Privé de votre parcours vous permet de définir les internautes susceptibles d'accéder à votre parcours.**

> Le statut **Privé** vous permet de **n'autoriser l'accès à votre parcours qu'à PRIVÉ vous et aux membres de votre communauté**. Dans l'hypothèse où vous

n'auriez pas de communauté, vous serez le seul à pouvoir accéder à votre parcours depuis la

rubrique « **Mes parcours** » de votre compte. Si vous possédez une communauté, deux cas de figure sont possibles :

- Votre communauté est privée : vous et les membres autorisés à accéder à votre communauté pourront accéder à votre parcours.
- Votre communauté est publique : comme pour un membre n'ayant pas de communauté, vous êtes le seul à pouvoir accéder à votre parcours depuis votre compte.

### **Notez que le nombre de parcours publiés en statut privé est limité à 5. Au-delà de ce seuil de gratuité, une offre d'abonnements vous sera proposée**.

Le statut **Public** vous permet de rendre accessible votre parcours de **PUBLIC** l'ensemble des internautes IGNrando'. Par défaut, votre parcours public est disponible depuis la rubrique « Mes parcours » de votre compte et au sein de votre communauté (si vous en possédez une). Ensuite votre parcours sera soumis à modération de l'IGN et de ses partenaires pour devenir accessible des internautes depuis les outils de recherche IGNrando' et les espaces de mise en avant dont la carte des parcours accessible en suivant ce lien : [http://ignrando.fr/parcours.](http://ignrando.fr/parcours)

Pour en savoir plus sur la politique de modération des parcours, nous vous invitons à consulter la 10<sup>ème</sup> partie de ce tutoriel.

#### **Diffuser sur carte à la carte**

En validant la diffusion sur le service carte à la carte, vous proposez aux  $\Omega$ internautes un bouton d'accès au service carte à carte depuis votre fiche parcours. Au clic sur le bouton, l'internaute est redirigé vers le service carte à la carte lui proposant de réaliser une carte IGN sur mesure centrée sur votre parcours et intégrant votre parcours.

Ci-dessous, vous constatez l'intégration du bouton de renvoi vers le service sur une fiche parcours.

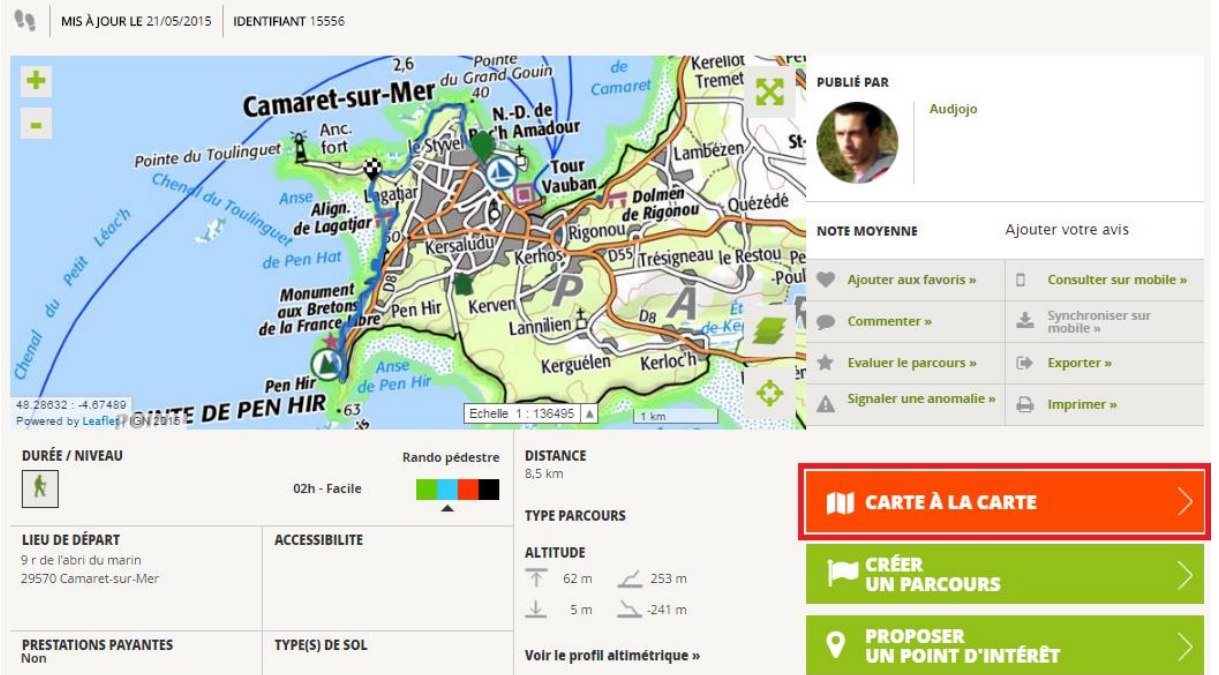

Après clic sur le bouton « **Carte à la carte** », l'internaute arrive sur le service Carte à la Carte paramétré en lien avec le parcours consulté au préalable.

## **PRESQU'ÎLE DE CROZON - CAMARET SUR MER**

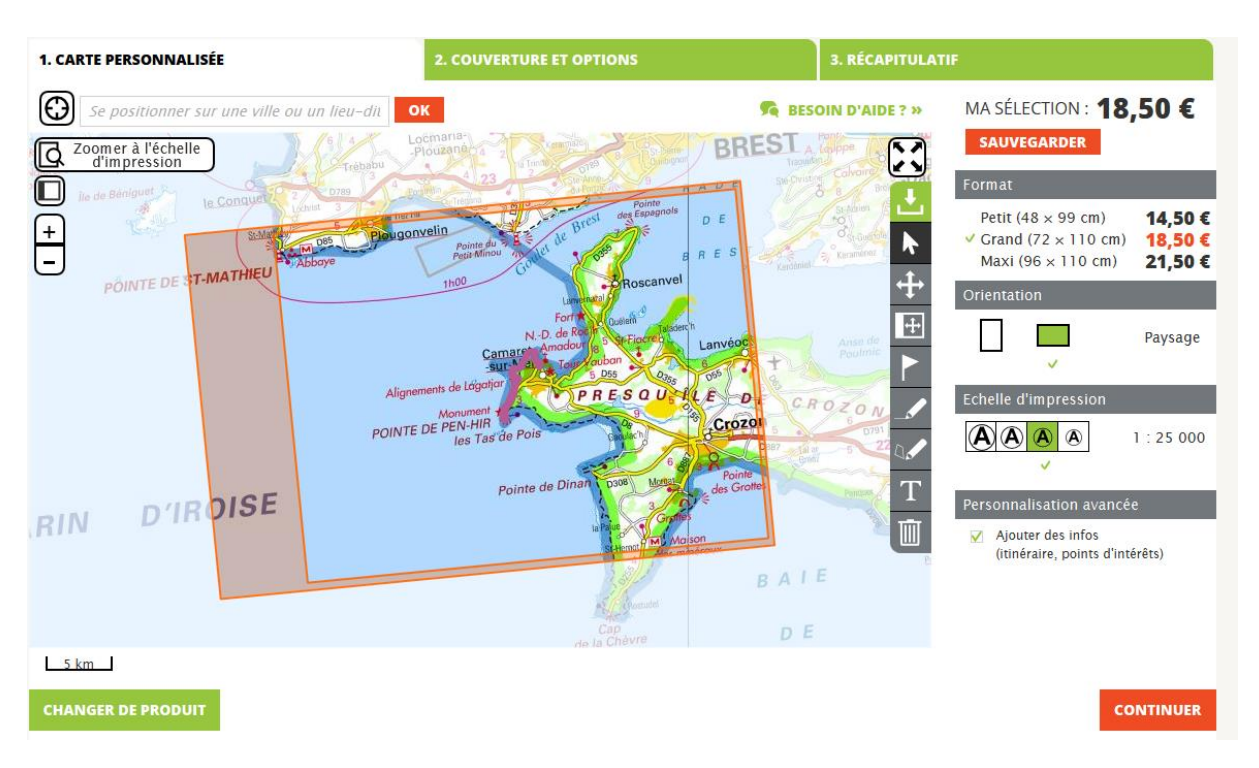

### **Synchroniser sur les applications mobiles partenaires**

En validant la diffusion sur les applications mobiles partenaires, vous proposez aux internautes une fonctionnalité supplémentaire sur votre fiche

parcours. **Cette fonctionnalité permet à un internaute consultant votre fiche parcours d'ajouter simplement votre parcours à la liste de parcours qu'il souhaite synchroniser avec son application mobile compatible avec IGNrando'.**

Notez qu'un internaute peut embarquer votre parcours sur son application mobile, mais ne peut le modifier.

#### **Diffuser sur le site et l'application Cirkwi.com**

En tant que partenaire D'IGNrando', Cirkwi propose aux contributeurs d'IGNrando' d'étendre la visibilité de leur parcours sur le site<http://www.cirkwi.com/> ou ses applications en complément d'IGNrando':

- <http://play.google.com/store/apps/details?id=com.cirkwi.pit>
- <http://itunes.apple.com/fr/app/cirkwi/id651471914?mt=8>

oul

oul

Si vous êtes intéressé par une présence de votre parcours sur le site et les applications de Cirkwi, mettez la valeur du paramètre à Oui.

## **Diffuser sur les modules IGN**

[Le module IGN](http://espaceloisirs.ign.fr/fr/espace-pro/diffuser-valoriser/module-ign.html) (développé avec les outils Cirkwi pour les pros) est un outil de diffusion externe de vos données (hors IGNrando').

#### **OUI**

**Si votre parcours est en statut privé**, en cochant oui, votre parcours pourra être utilisé sur le service module IGN.

**Si votre parcours est en statut public**, en cochant oui, votre parcours pourra également être diffusé sur les Module IGN souscrit par d'autres utilisateurs d'IGNrando'.

La diffusion de votre parcours sur le service Module IGN vous permet d'augmenter la visibilité de vos parcours

#### **Finalisation de la création de votre parcours**

Une fois l'ensemble des paramètres définis, il ne vous reste plus qu'à cliquer sur le bouton « **Sauvegarder et terminer** ». Ceci aura pour effet de finaliser la création de votre parcours en fermant l'outil de création de parcours.

#### **SAUVEGARDER ET TERMINER**

Vous arrivez alors sur la rubrique « Mes parcours » de votre compte qui vous permet de gérer vos parcours. **Vous constatez que le parcours créé se trouve dans l'onglet correspondant à son statut (Publié ou Brouillon selon).** Dans l'exemple ci-dessous, le parcours créé se retrouve dans l'onglet Publié.

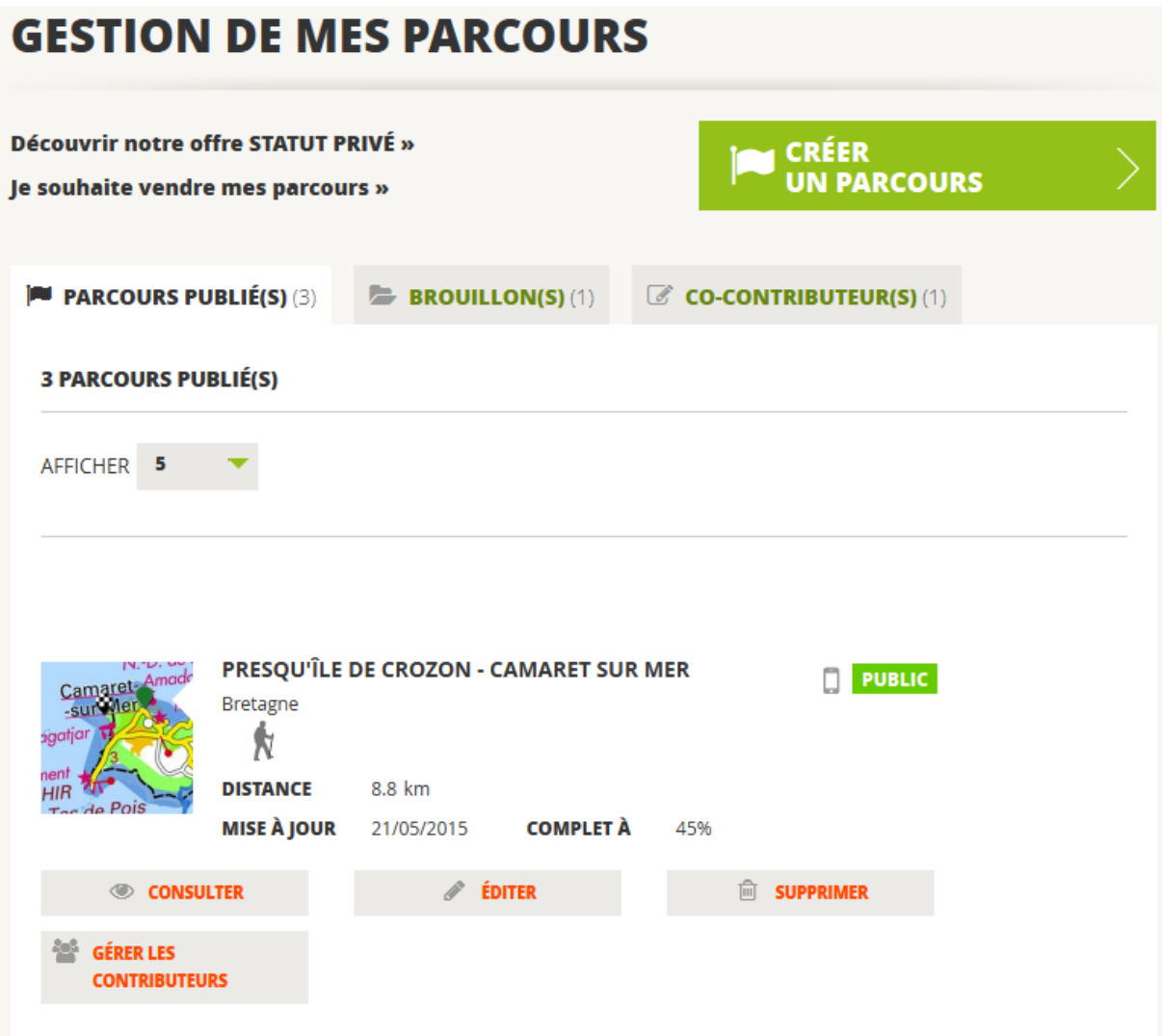

La gestion de vos parcours au sein de la rubrique « Mes parcours » de votre compte fait l'objet de la prochaine partie de ce tutoriel.

## <span id="page-57-0"></span>**9. COMMENT GERER VOS PARCOURS DEPUIS VOTRE COMPTE ?**

### <span id="page-57-1"></span>**A. OU TROUVER L'ESPACE DE GESTION DE MES PARCOURS ?**

Vous pouvez accéder à la gestion de vos parcours en vous connectant à votre compte avec votre identifiant et votre mot de passe à l'adresse suivante : <https://espaceloisirs.ign.fr/fr/customer/account/>

Une fois connecté à votre compte rendez-vous dans le menu Mon Compte situé à gauche de l'écran et cliquez sur la rubrique « Mes parcours » situé dans « Mes activités & loisirs ».

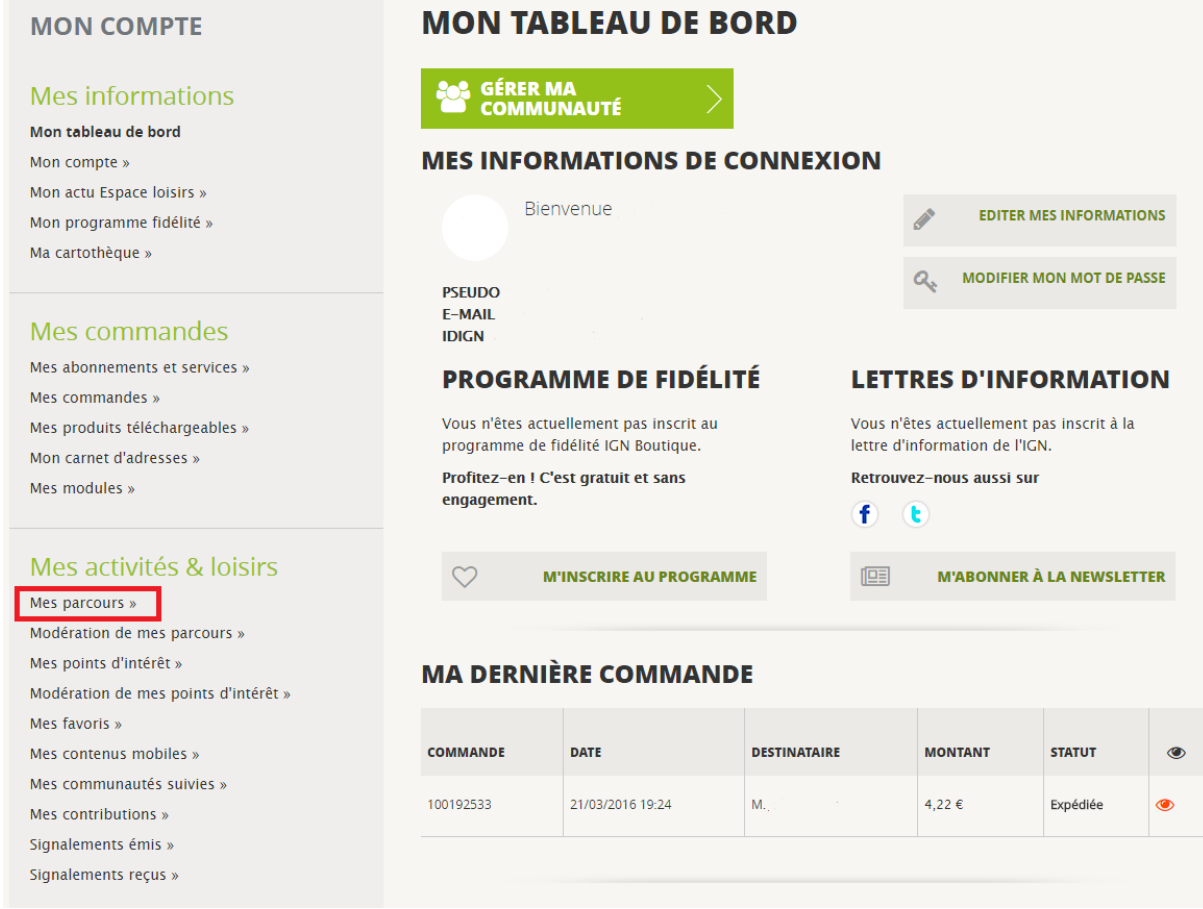

Vous serez automatiquement redirigé vers l'espace de gestion de vos parcours.

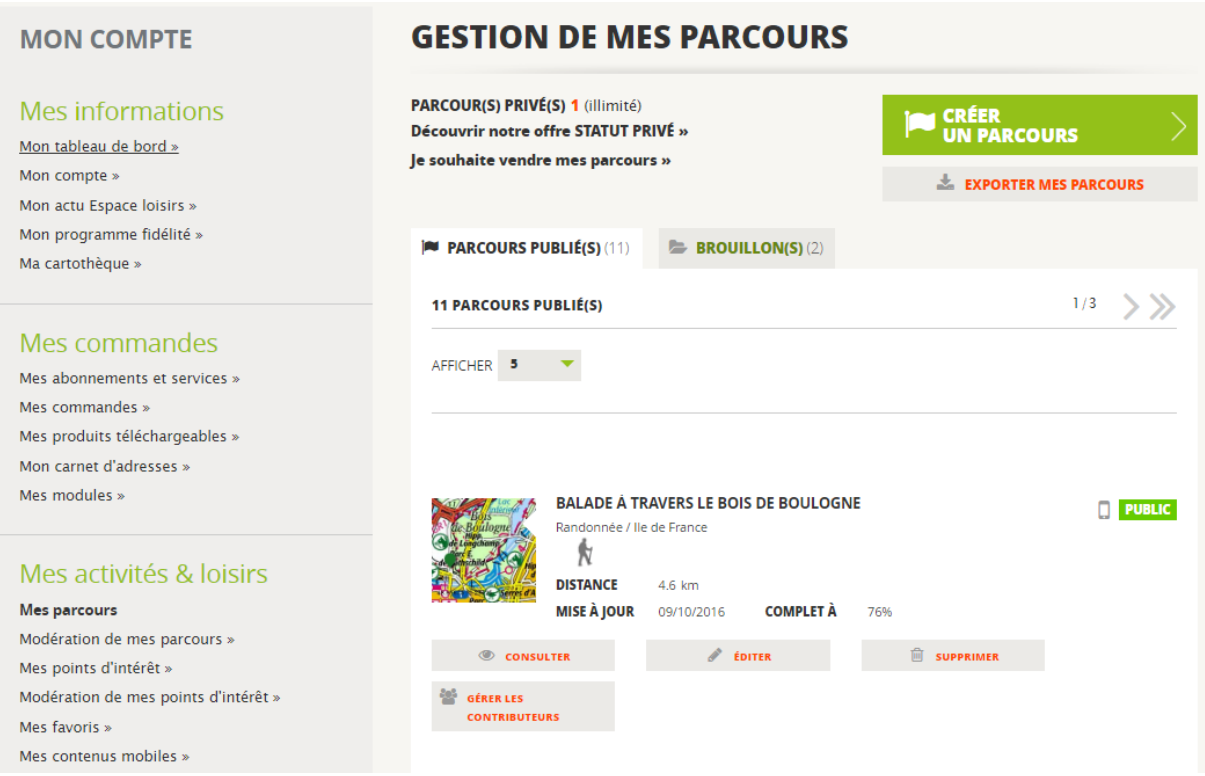

## <span id="page-58-0"></span>**B. COMMENT RETROUVER MES PARCOURS EN STATUT BROUILLON ?**

Vos parcours en statut de brouillon sont regroupés dans l'espace « Gestion de mes parcours » dans l'onglet « Brouillon » (à droite de l'écran).

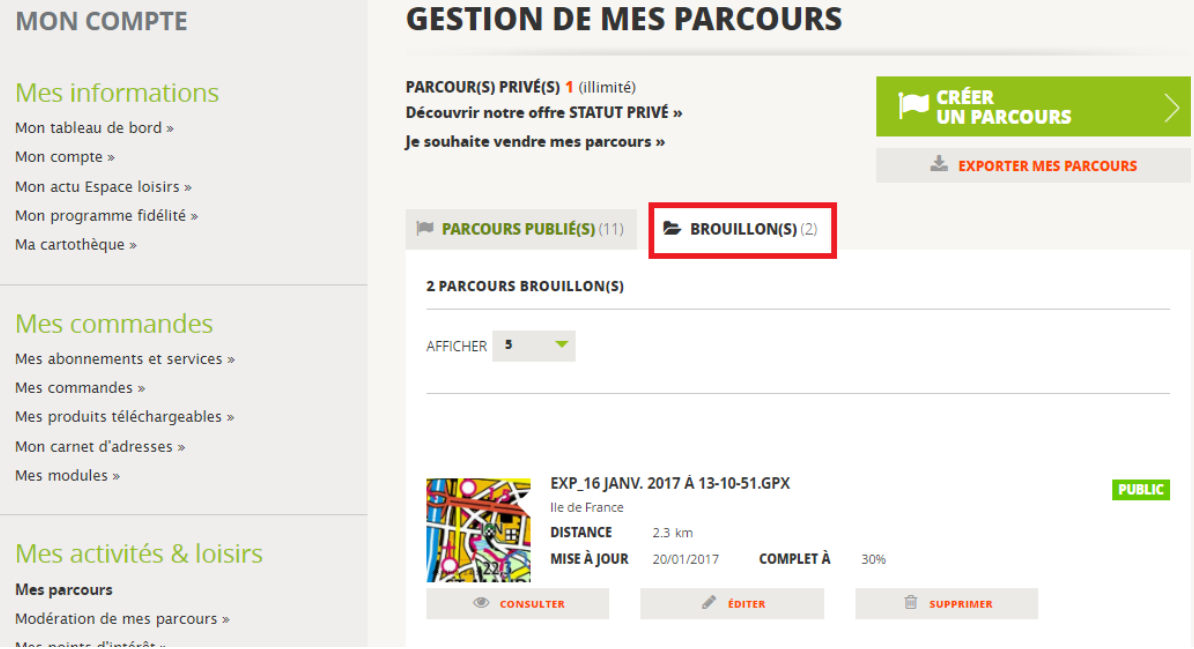

## <span id="page-58-1"></span>**C. CONSULTER, EDITER, SUPPRIMER UN PARCOURS : COMMENT PROCEDER ?**

Pour effectuer ces actions, vous devez vous rendre dans votre compte client à la rubrique « Mes parcours ».

Vous cliquerez alors sur le bouton correspondant à votre choix.

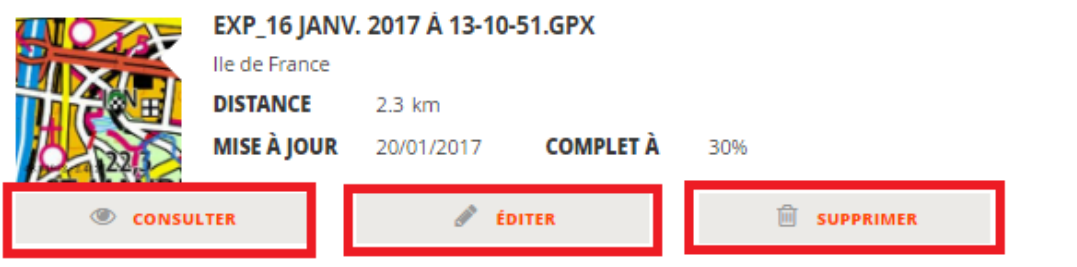

<span id="page-59-0"></span>**D. CO-CONTRIBUTEUR : A QUOI CELA CORRESPOND-IL ?**

Dans le cadre de la politique de diffusion des données sur IGNrando', le site propose une fonction de diffusion en co-contribution. Ainsi plusieurs organismes peuvent décider d'un commun accord de diffuser ensemble un parcours afin que l'utilisateur final accède à une donnée doublement qualifiée.

**PUBLIC** 

L'organisme demandeur (le contributeur principal) propose à un organisme tiers d'être identifié comme co-contributeur de son / ses parcours sur IGNrando' >> les discussions entre le contributeur principal et le futur co-contributeur sont menées en dehors du cadre IGNrando'.

**La fonction de « co-contribution » est uniquement disponible sur les parcours** (pas sur les points d'intérêt)

La fonction de « co-contribution » est accessible depuis votre compte client dans la rubrique « Mes parcours » en cliquant sur le bouton « Gérer les co-contributeurs »

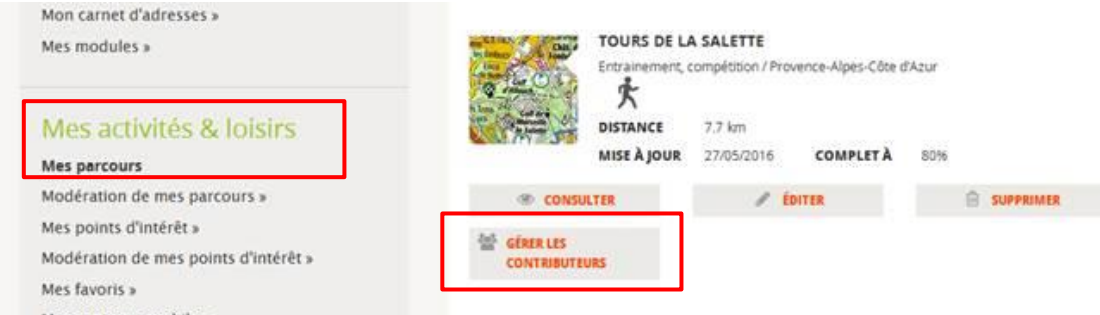

#### **Notez que le contributeur principal reste le seul administrateur du parcours.**

Le co-contributeur pourra uniquement consulter le parcours depuis son compte client ou le publier dans sa communauté. Il ne pourra pas, en revanche, le modifier ou le supprimer.

<span id="page-59-1"></span>**E. COMMENT EFFECTUER UNE DEMANDE DE CO-CONTRIBUTION SUR UN PARCOURS ?**

**La demande de co-contribution est effectuée par le contributeur principal**. Une fois le parcours créé et disponible sur son compte client dans la rubrique « Mes parcours », le contributeur principal (propriétaire premier du parcours) cliquera sur « Gérer les co-contributeurs ».

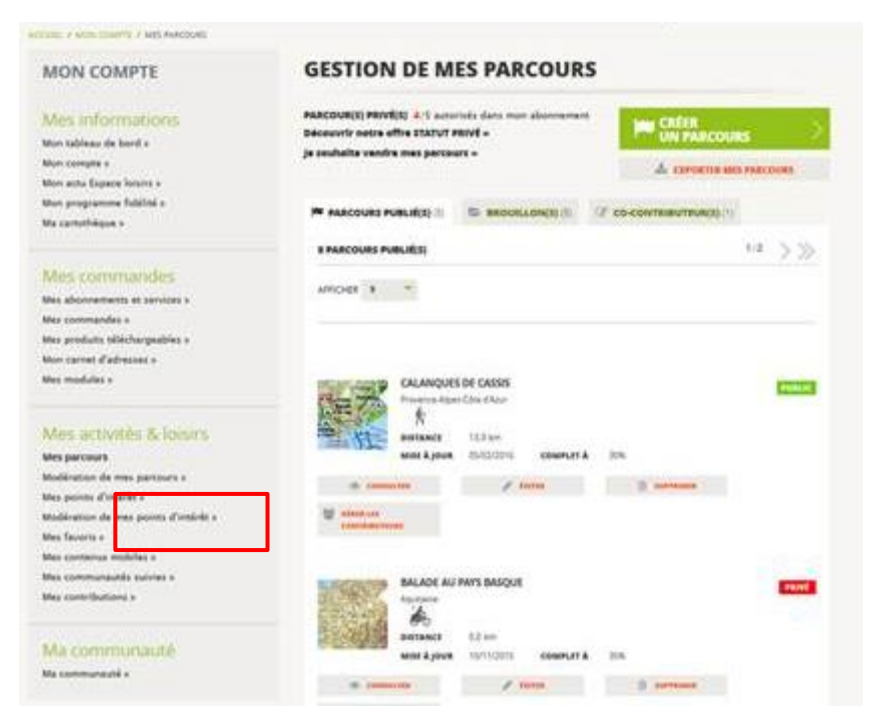

Dans le champ prévu à cet effet, il faudra ajouter l'adresse e-mail du ou des co-contributeur(s) que vous souhaitez voir afficher sur votre fiche parcours. Vous validerez alors votre choix. Notez que vous pouvez **ajouter jusqu'à 5 co-contributeurs** sur une même fiche parcours.

L'email à renseigner devra être le même que celui associé au compte IGNrando' du co-contributeur.

Pour utiliser cette fonction le contributeur principal n'est pas obligé d'avoir une communauté. Par contre le co-contributeur doit disposer d'une communauté.

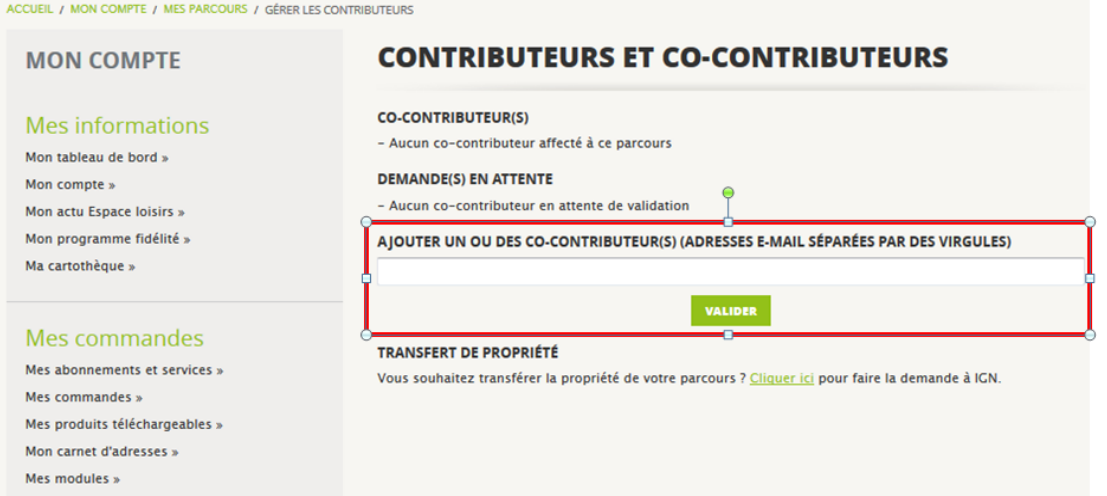

Une fois l'email saisi et validé, le co-contributeur recevra un email et pourra accepter ou refuser la demande de contribution.

Le contributeur principal est ensuite informé par email de l'acceptation ou du refus de cette cocontribution

#### **Affichage de la co-contribution chez le contributeur principal**

Pour exemple, vous trouverez ci-dessous une fiche parcours proposée en « co-contribution ». Le contributeur principal est afficher en premier avec la mention « *Publié par* » et le(s) cocontributeur(s) est (sont) affiché(s) avec la mention « *En collaboration avec* ».

Vous pouvez également ajouter un bloc d'information complémentaire (voir précédemment) comme dans l'exemple ci-dessous pour informer l'utilisateur de cette publication en co-contribution.

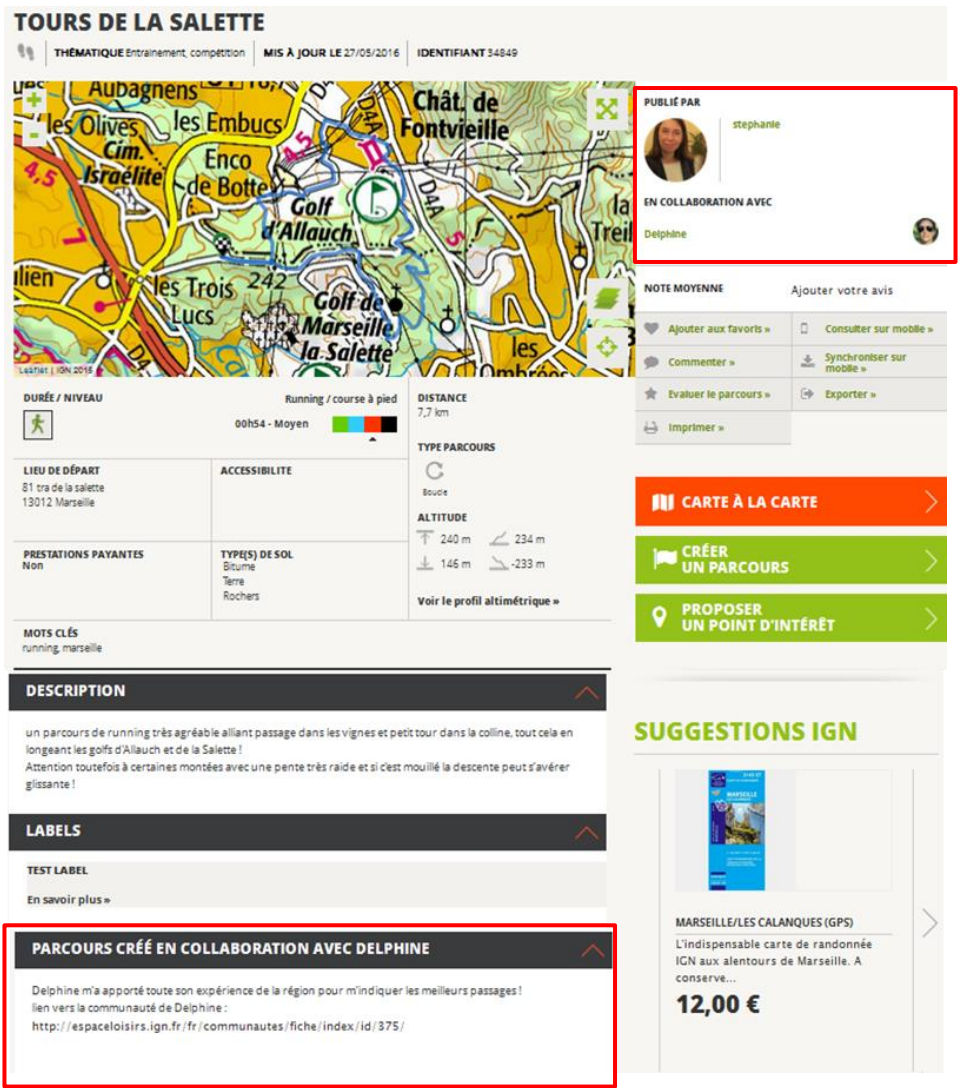

## **Affichage de la co-contribution chez le co-contributeur**

**Sur la communauté du co-contributeur**, le parcours est intégré à la liste des parcours dans le bloc « Nos derniers parcours »

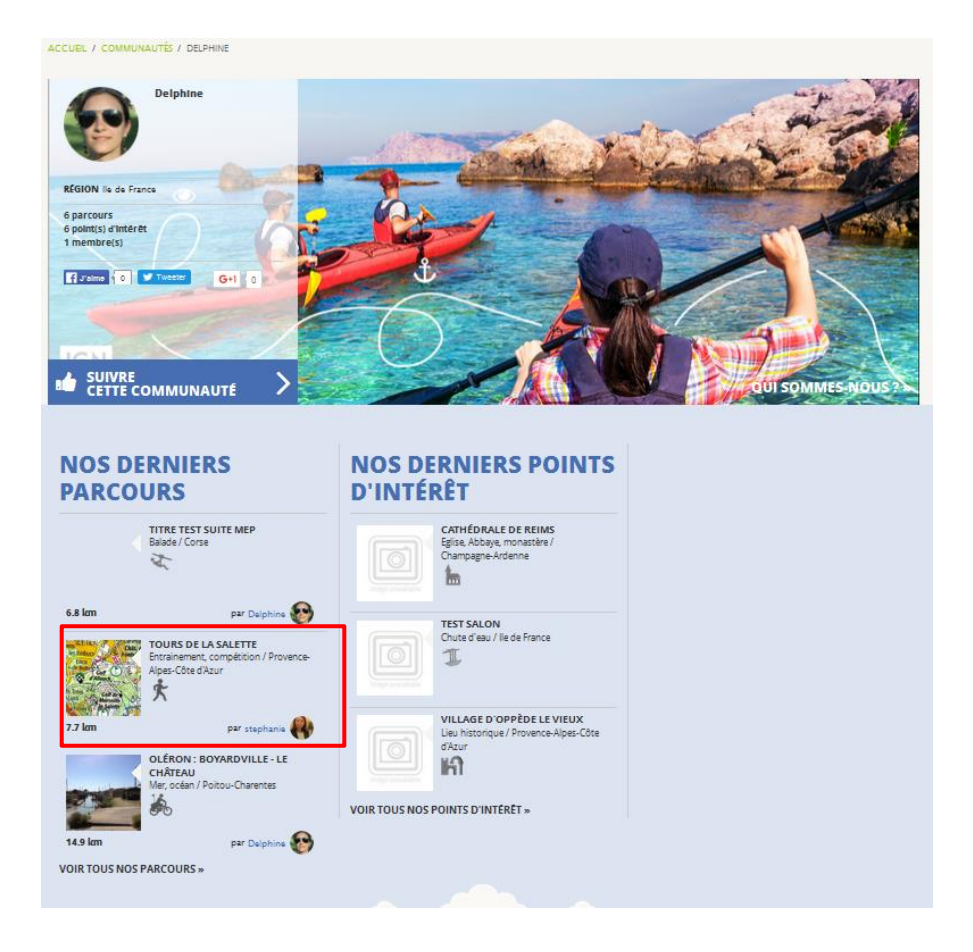

**Dans le compte client**, dans la rubrique « Mes parcours », un nouvel onglet apparait « Cocontributeur(s) ».

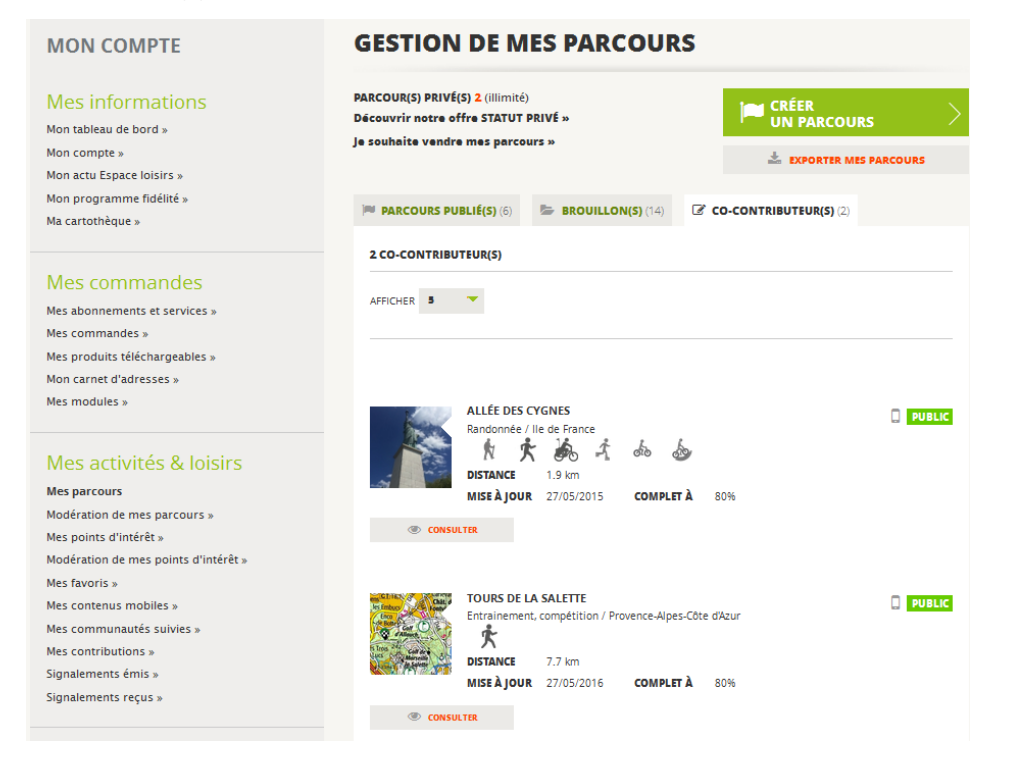

#### <span id="page-63-0"></span>**F. COMMENT EFFECTUER UN TRANSFERT DE PROPRIETE SUR UN PARCOURS ?**

Cette fonction est disponible uniquement sur les parcours dont vous êtes le contributeur principal. Cette fonction vous permet de transmettre les droits d'administration du parcours à un autre membre d'IGNrando'. Vous serez alors mis en contact avec un agent de l'IGN qui procèdera au transfert de propriété.

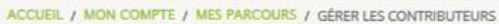

#### **MON COMPTE**

#### **Mes informations**

Mon tableau de bord » Mon compte » Mon actu Espace loisirs » Mon programme fidélité » Ma cartothèque »

#### Mes commandes

Mes abonnements et services » Mes commandes » Mes produits téléchargeables » Mon carnet d'adresses » Mes modules »

## **CONTRIBUTEURS ET CO-CONTRIBUTEURS**

#### CO-CONTRIBUTEUR(S)

- Aucun co-contributeur affecté à ce parcours

#### DEMANDE(S) EN ATTENTE

- Aucun co-contributeur en attente de validation

AJOUTER UN OU DES CO-CONTRIBUTEUR(S) (ADRESSES E-MAIL SÉPARÉES PAR DES VIRGULES)

VALIDER

#### **TRANSFERT DE PROPRIÉTÉ**

Vous souhaitez transférer la propriété de votre parcours ? Cliquer ici pour faire la demande à IGN.

## <span id="page-64-0"></span>**10. POLITIQUE DE MODERATION DES PARCOURS**

### **Règles de publication des parcours**

L'IGN exerce une modération des parcours publiés sur IGNrando', afin de proposer aux utilisateurs du site, des données vérifiées repartis sur tous le territoire français. Ainsi, tous les parcours ne sont pas visibles sur la carte nationale et dans les outils de recherche disponibles en suivant ce lien : <http://ignrando.fr/parcours>

En détails, après publication, un parcours (en statut public ou privé) est visible dans la communauté de son contributeur sans modération de l'IGN ou de ses partenaires.

Les parcours sont ensuite testés automatiquement selon 2 critères :

- Le taux de complétude de la fiche parcours qui doit être supérieur à 65% (voir ensuite le détail du calcul du taux de complétude).
- Le taux de proximité du parcours avec le réseau BD Topo© IGN (vous pouvez comparer la proximité de votre parcours en affichant la couche "Scan Express" qui reprend les tronçons de la BD Topo© IGN*)*. Cet indicateur permet de juger la "qualité" du tracé par rapport aux sentiers connus de l'IGN avec une certaine marge de tolérance.

A l'issue de ces deux tests de modération automatique, l'IGN ou ses partenaires modérateurs procède a posteriori à une modération manuelle des parcours. Un contrôle des textes libres et des médias associés est exercé, afin d'attribuer ou non le statut **Approuvé** permettant l'affichage sur les pages d'accueil, dans la carte de la page Parcours et dans les outils de recherche.

### **4 motifs de refus possibles après modération**

**Qualité de la trace parcours insuffisante :** confirmation après vérification du statut « proximité insuffisante » généré lors de la modération automatique.

**Non-respect des CGU :** contenus injurieux ou ne respectant pas la propriété intellectuelle (usage d'un label GR p.ex)

**Doublon d'un parcours déjà en vue haute :** parcours équivalent déjà existant sur IGNrando'

**Non pertinent :** si votre parcours ne comporte pas (ou de façon insuffisante) de descriptif, pas de photo et que le PDF d'impression n'est pas mis en forme, il ne pourra pas être approuvé

## **Informations des contributeurs**

Si votre parcours est approuvé, vous le constaterez sur la carte de France disponible sur cette page : <http://ignrando.fr/parcours>

Dans le cas inverse (refus de passage en statut **Approuvé**), l'IGN vous informera des causes de refus dans la mesure du possible (proximité insuffisante notamment).

## **Bonnes pratiques**

Afin d'optimiser vos chances de voir votre parcours **Approuvé** nous vous incitons à :

- Renseigner la majeure partie des informations proposées dans l'outil de création, dont les étapes du parcours (infos parcours), le descriptif et les photos de votre parcours. Vous trouverez le détail du calcul du taux de complétude d'un parcours en suivant ce lien,
- Créer votre parcours en appui sur l'outil de saisie guidée. Une vidéo de présentation de cet outil est disponible sur notre site [: http://ignrando.fr/politique-de-moderation/,](http://ignrando.fr/politique-de-moderation/)
- Recaler votre parcours si celui-ci a été importé en utilisant les outils de sélection de tronçons et de saisie guidée. Une vidéo illustrant le recalage d'un parcours est disponible sur notre site : [http://ignrando.fr/politique-de-moderation/.](http://ignrando.fr/politique-de-moderation/)

## **Quel intérêt au final ?**

Notre objectif est de proposer aux utilisateurs du site des parcours exacts au niveau des informations de tracé et des descriptifs les plus précis et utiles possibles tout en laissant un espace de liberté à chaque contributeur au travers des communautés (les parcours ne sont pas modérés au sein des communautés). Comme illustré dans la vidéo détaillant le recalage d'une trace GPS, le tracé initial qui proposait une distance de 5,2 km et un dénivelé positif de 320 m, propose après recalage des valeurs de 5,4 km de distance et un dénivelé positif de 283 m.

## **Calcul du taux de complétude d'une fiche parcours**

Pour atteindre le taux de complétude de 100 % sur une fiche parcours, votre circuit doit disposer des éléments suivants :

- $\bullet$  Un tracé => 20 pts
- **Titre** 
	- $\circ$  pas de titre ou moins de 20 = > 0 pt
	- $\circ$  titre entre 20 et 100 = > 10 pts
	- $\circ$  titre au-delà de 100 = > 5 pts
- Description
	- $\circ$  pas de description ou moins de 30 caractères => 0 pt
	- o entre 30 et 250 caractères => 5 pts
	- o entre 250 et 1000 caractères => 15 pts
	- o au-delà de 1000 caractères => 7 pts
- Média/photo/vidéo/audio => 5 pts par média et max 15pts
- Thématique renseignée => 5 pts
- Type de sol renseigné (au moins 1) => 5 pts
- Type d'itinéraire (boucle, aller-retour, ...) renseigné => 5 pts
- Loisirs (au moins 1) dont la durée est différente de 0 et la difficulté est renseignée => 15 pts
- PDF paramétré => 10 pts